<span id="page-0-0"></span>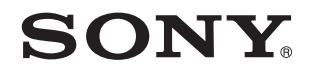

# Guida dell'utente

Personal computer Serie VGN-AW

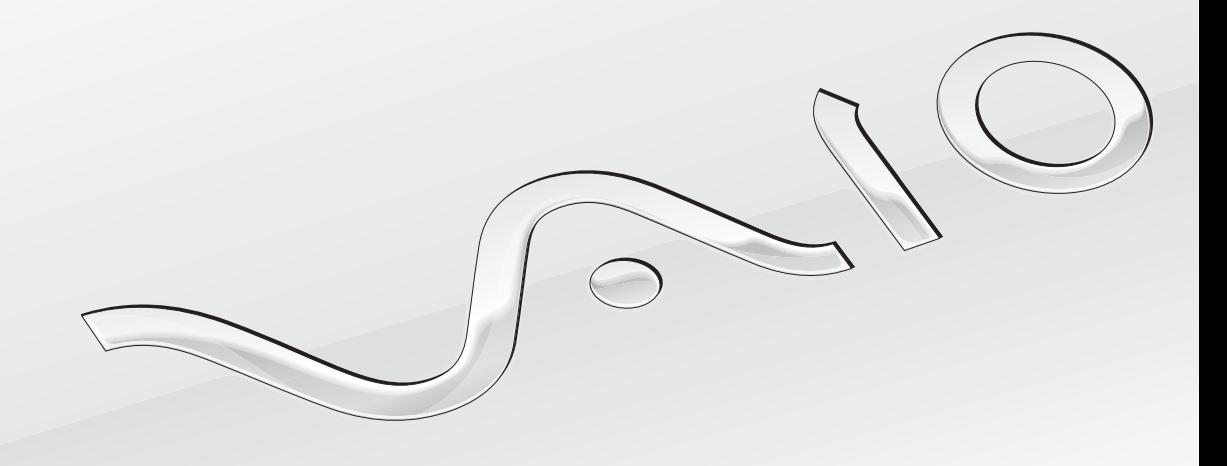

[N](#page-1-0)

## <span id="page-1-0"></span>Indice

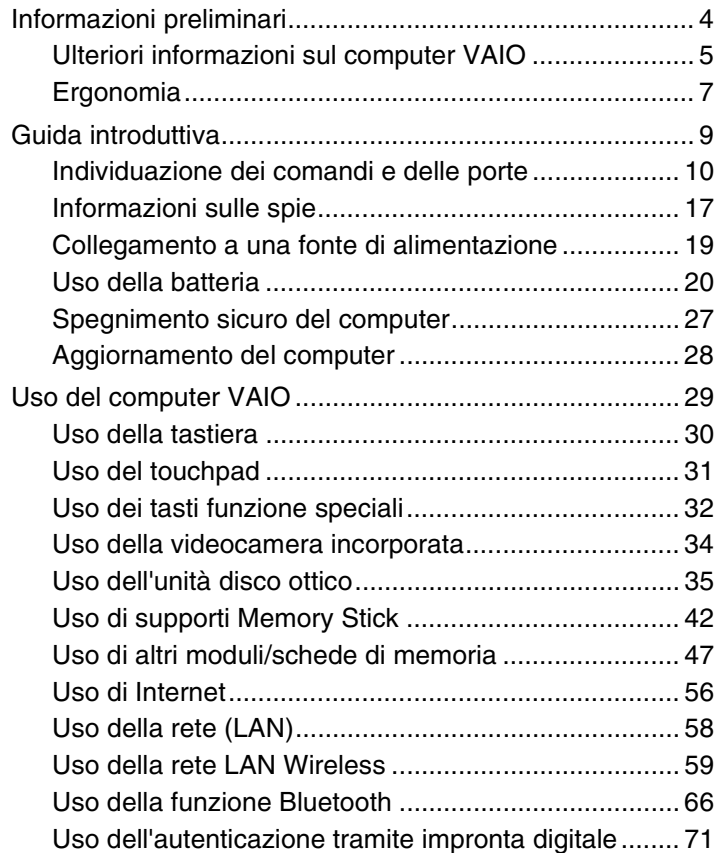

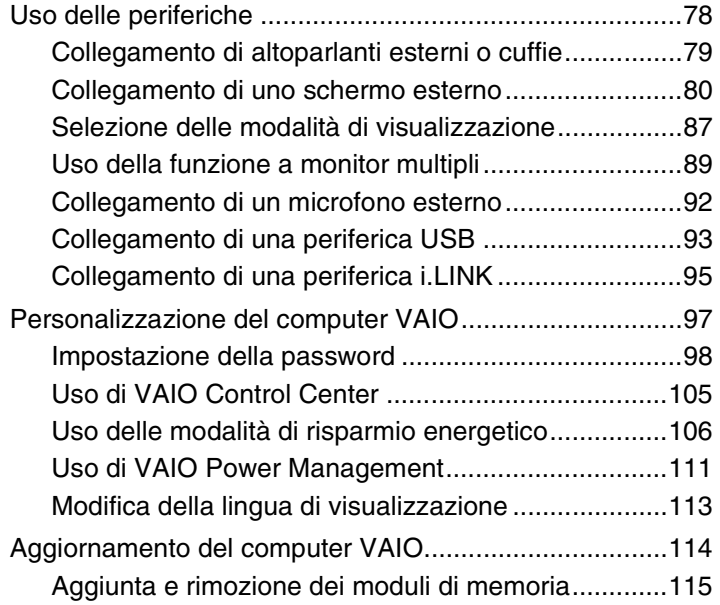

<span id="page-2-0"></span>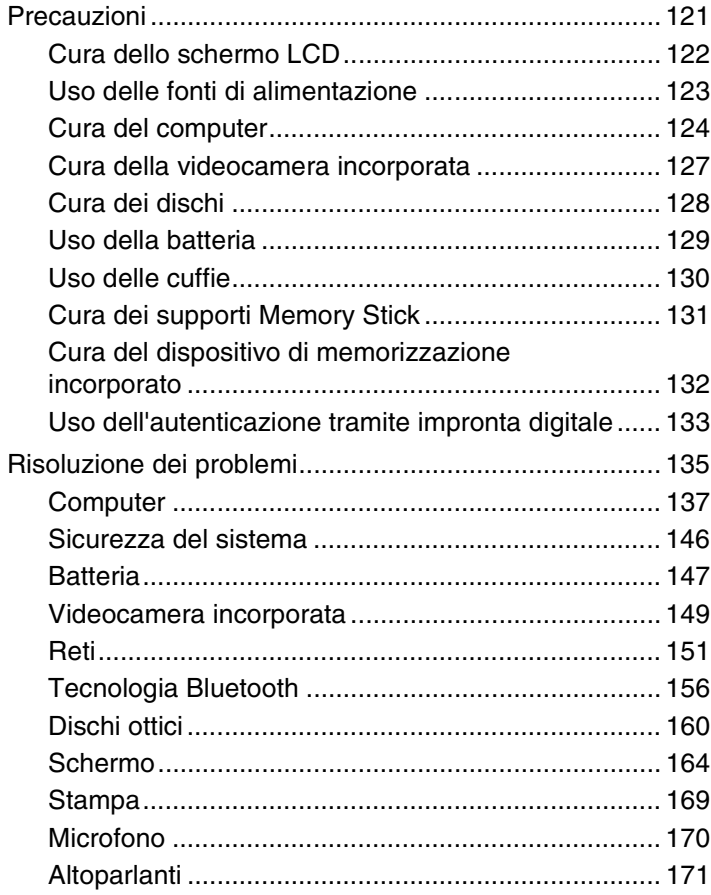

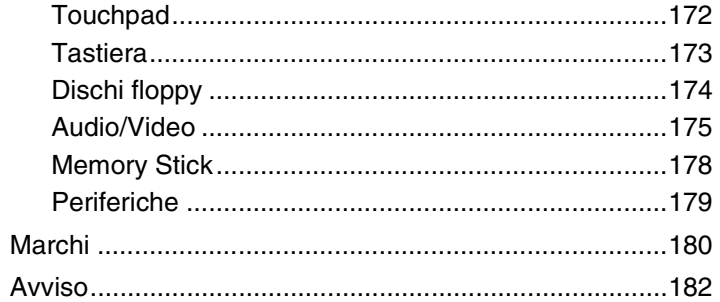

# <span id="page-3-1"></span><span id="page-3-0"></span>Informazioni preliminari

Congratulazioni per avere acquistato un computer Sony VAIO<sup>®</sup>. Leggere attentamente la Guida dell'utente visualizzata. Sony ha unito le tecnologie più avanzate nei settori audio, video, informatico e delle comunicazioni per offrire alla propria clientela l'esperienza di un personal computer tra i più sofisticati.

#### **!** Le immagini esterne in questo manuale potrebbero differire leggermente da quelle visualizzate sul computer.

Le informazioni presenti nelle guide fornite, compresa questa Guida dell'utente, sono destinate agli utenti di computer VAIO con sistema operativo Microsoft<sup>®</sup> Windows Vista<sup>®</sup> a 32 bit. Se sul computer è installata la versione a 64 bit del sistema operativo, alcune informazioni potrebbero differire da quelle riportate qui.

# **P** Dove trovare le specifiche

Alcune funzioni, opzioni ed elementi forniti potrebbero non essere disponibili sul computer in uso. Per ottenere informazioni sulla configurazione del computer, visitare il sito Web VAIO Link all'indirizzo <http://www.vaio-link.com>.

# <span id="page-4-1"></span><span id="page-4-0"></span>Ulteriori informazioni sul computer VAIO

In questa sezione vengono fornite informazioni di supporto relative al computer VAIO.

## 1. Documentazione cartacea

- ❑ **Guida introduttiva**: informazioni generali sulla connessione dei componenti, sulla configurazione e così via.
- ❑ **Guida alla risoluzione dei problemi e al ripristino**
- ❑ **Norme, Garanzia, Contratto di licenza e Servizio clienti**

## 2. Documentazione visualizzata sullo schermo

- ❑ **Guida dell'utente** (la presente guida): funzioni del computer e informazioni su come risolvere problemi comuni. Per visualizzare la guida:
	- **1** Fare doppio clic sull'icona **Me&My VAIO** sul desktop.
	- **2** Fare clic su **Menu**, **Me&My VAIO**, **Aiuto** (I Need Help) e **Guida dell'utente VAIO** (VAIO User Guide).
	- **3** Aprire la cartella relativa alla lingua desiderata.
	- **4** Selezionare la guida che si desidera leggere.

✍ È possibile scorrere manualmente le guide dell'utente selezionando **Computer** > **VAIO (C:)** (l'unità C) > **Documentazione** (Documentation) > **Documentazione** (Documentation) e aprendo la cartella della propria lingua.

❑ **Guida e supporto tecnico di Windows**: una fonte inesauribile di consigli pratici, esercitazioni e dimostrazioni che facilitano l'utilizzo del computer.

Per accedere alla **Guida e supporto tecnico di Windows**, fare clic su **Start** , quindi su **Guida e supporto tecnico** oppure tenere premuto il tasto Microsoft Windows e premere **F1**.

## <span id="page-5-0"></span>3. Siti Web di supporto

Se si riscontrano problemi con il computer, è possibile visitare il sito Web VAIO-Link all'indirizzo<http://www.vaio-link.com>per la risoluzione dei problemi.

Prima di contattare VAIO-Link per telefono, consultare la documentazione fornita e visitare altri siti Web Sony per provare a risolvere il problema.

- ❑ Per ulteriori informazioni su VAIO e per aderire alla crescente comunità VAIO, visitare il sito Web all'indirizzo <http://www.club-vaio.com>.
- ❑ Per gli acquisti in linea, visitare il sito Web all'indirizzo[http://www.sonystyle-europe.com.](http://www.sonystyle-europe.com)
- □ Per altri prodotti Sony, visitare il sito Web all'indirizzo [http://www.sony.net.](http://www.sony.net)

Quando si contatta VAIO-Link telefonicamente, tenere a portata di mano il numero di serie del computer VAIO, presente nella parte inferiore, nel pannello posteriore o all'interno del vano batteria del computer VAIO.

# <span id="page-6-1"></span><span id="page-6-0"></span>Ergonomia

Il computer Sony è un computer portatile utilizzabile negli ambienti più diversi. Nei limiti del possibile, si consiglia di attenersi alle seguenti norme ergonomiche sia quando si lavora su computer desktop, sia quando si lavora su computer portatili:

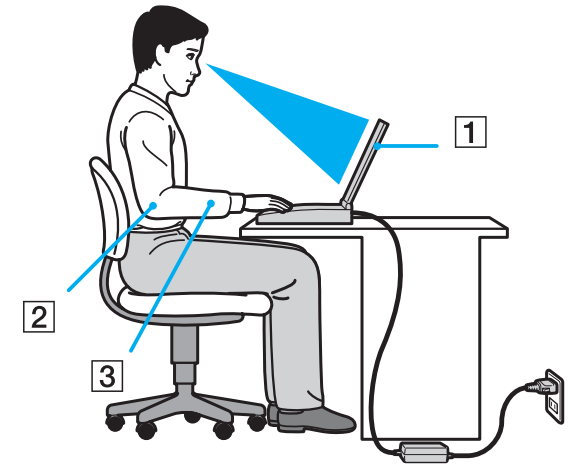

- ❑ **Posizione del computer**: il computer deve essere posizionato esattamente di fronte all'utente (1). Quando si utilizza la tastiera o il dispositivo di puntamento, tenere gli avambracci orizzontalmente (2) e i polsi in posizione neutra e comoda (3). La parte superiore delle braccia deve scendere naturalmente lungo i fianchi. Fare pause frequenti quando si usa il computer. L'utilizzo eccessivo del computer può provocare tensione agli occhi, ai muscoli e ai tendini.
- ❑ **Attrezzatura e postura**: scegliere una sedia che abbia un buon sostegno per la schiena. Regolare l'altezza della sedia in modo da avere le piante dei piedi ben appoggiate sul pavimento. Per stare più comodi potrebbe essere utile anche un poggiapiedi. Quando si è seduti, mantenere una postura rilassata ed eretta ed evitare di curvarsi in avanti o di inclinarsi troppo all'indietro.
- <span id="page-7-0"></span>❑ **Angolazione dello schermo**: per individuare la posizione ottimale, inclinare lo schermo. Se si riesce a regolare la posizione dello schermo sull'angolazione ideale, gli occhi e i muscoli si affaticano molto meno. Non dimenticare di regolare anche il livello di luminosità dello schermo.
- ❑ **Illuminazione**: posizionare il computer in modo che la luce artificiale e quella naturale non causino riflessi sullo schermo. Per evitare che appaiano macchie luminose sullo schermo, servirsi dell'illuminazione indiretta. Una corretta illuminazione migliora il comfort, ma anche la qualità del lavoro.
- ❑ **Posizione dello schermo esterno**: quando si utilizza uno schermo esterno, posizionarlo a una distanza che consenta una visione confortevole e assicurarsi che si trovi allo stesso livello degli occhi o leggermente più in basso.

# <span id="page-8-1"></span><span id="page-8-0"></span>Guida introduttiva

In questa sezione vengono fornite informazioni preliminari sull'utilizzo del computer VAIO.

- ❑ **[Individuazione dei comandi e delle porte \(pagina 10\)](#page-9-0)**
- ❑ **[Informazioni sulle spie \(pagina 17\)](#page-16-0)**
- ❑ **[Collegamento a una fonte di alimentazione \(pagina 19\)](#page-18-0)**
- ❑ **[Uso della batteria \(pagina 20\)](#page-19-0)**
- ❑ **[Spegnimento sicuro del computer \(pagina 27\)](#page-26-0)**
- ❑ **[Aggiornamento del computer \(pagina 28\)](#page-27-0)**

# <span id="page-9-1"></span><span id="page-9-0"></span>Individuazione dei comandi e delle porte

È opportuno dedicare qualche istante all'individuazione dei comandi e delle porte che saranno illustrati nelle pagine seguenti.

**!** L'aspetto del computer in uso può essere diverso rispetto alle illustrazioni di questo manuale a causa di variazioni nelle caratteristiche tecniche. Può anche variare in funzione del paese o dell'area geografica.

## <span id="page-10-0"></span>Vista anteriore

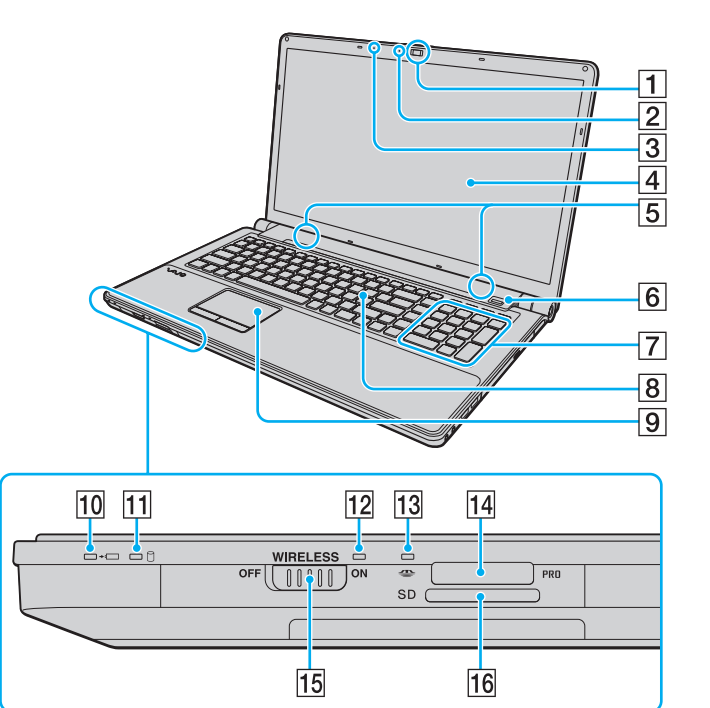

- A Videocamera **MOTION EYE** incorporata [\(pagina 34\)](#page-33-1)
- B Spia della videocamera **MOTION EYE** incorporata [\(pagina 17\)](#page-16-0)
- 3 Microfono incorporato (mono)
- **4** Schermo LCD [\(pagina 122\)](#page-121-1)
- E Altoparlanti incorporati (stereo)
- $\overline{6}$  Sensore di impronte digitali<sup>\*1</sup> [\(pagina 71\)](#page-70-1)
- **7** Tastierino numerico

Utilizzare il tastierino per digitare numeri o per eseguire operazioni matematiche di base.

- **8** Tastiera [\(pagina 30\)](#page-29-1)
- **9** Touchpad [\(pagina 31\)](#page-30-1)
- 10 Spia di carica [\(pagina 17\)](#page-16-0)
- $\overline{11}$  Spia dell'unità disco [\(pagina 17\)](#page-16-0)
- 12 Spia **WIRELESS** [\(pagina 17\)](#page-16-0)
- 13 Spia accesso supporti [\(pagina 17\)](#page-16-0)
- 14 Slot per supporto Memory Stick<sup> $2$ </sup> [\(pagina 42\)](#page-41-1)
- **15** Interruttore **WIRELESS** [\(pagina 59\),](#page-58-1) [\(pagina 66\)](#page-65-1)
- **16** Slot per scheda di memoria **SD** [\(pagina 49\)](#page-48-0)
- \*1 Solo su alcuni modelli.
- \*2 Il computer è compatibile con il supporto Memory Stick standard e il supporto Memory Stick Duo.

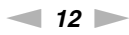

<span id="page-11-0"></span>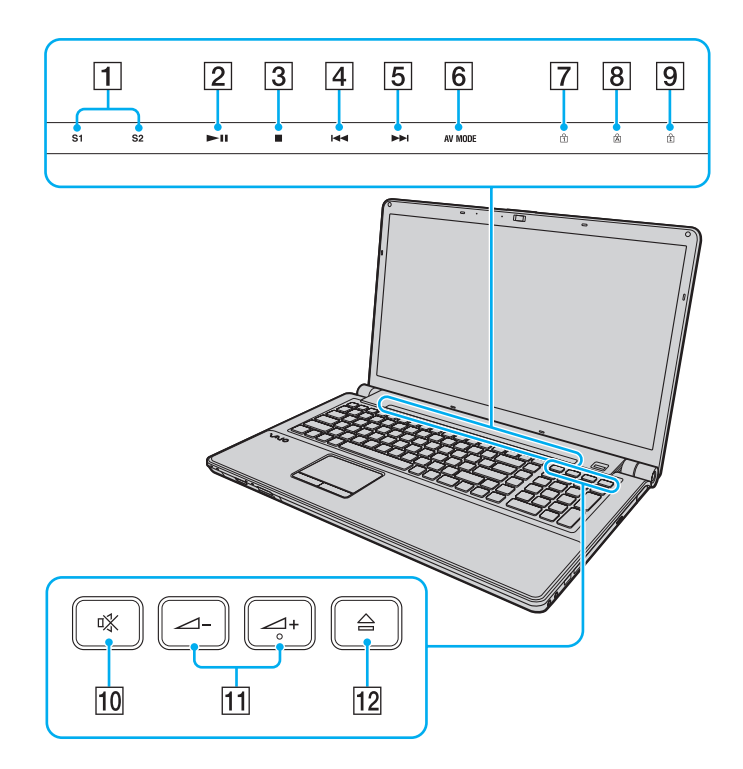

- A Pulsanti **S1**/**S2** [\(pagina 32\)](#page-31-1)
- 2 Pulsante di riproduzione/pausa [\(pagina 32\)](#page-31-1)
- **3** Pulsante di interruzione [\(pagina 32\)](#page-31-1)
- 4 Pulsante brano precedente [\(pagina 32\)](#page-31-1)
- **5** Pulsante brano successivo [\(pagina 32\)](#page-31-1)
- **6** Pulsante AV MODE [\(pagina 32\)](#page-31-1)
- 7 Spia Num lock [\(pagina 17\)](#page-16-0)
- 8 Spia Caps lock [\(pagina 17\)](#page-16-0)
- **9** Spia Scroll lock [\(pagina 17\)](#page-16-0)
- 10 Tasto di esclusione audio [\(pagina 33\)](#page-32-0)
- 11 Tasti di controllo del volume [\(pagina 33\)](#page-32-0)
- 12 Pulsante di espulsione dell'unità [\(pagina 33\),](#page-32-0) [\(pagina 35\)](#page-34-1)

## <span id="page-12-0"></span>Vista posteriore

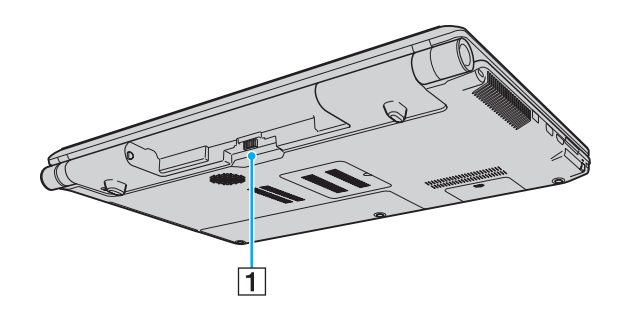

1 Connettore della batteria [\(pagina 20\)](#page-19-0)

## <span id="page-13-0"></span>Vista da destra

 $\boxed{1}\overline{2}$ 

 $\overline{3}$ 

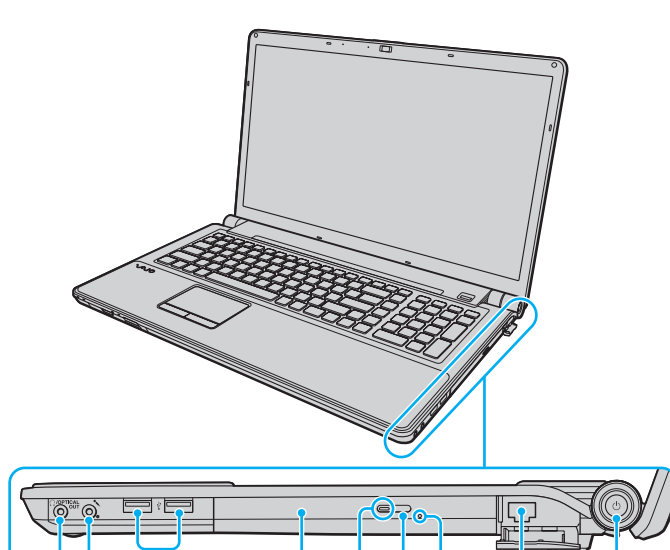

 $\vert 4 \vert$ 

 $\overline{5}$ 

 $6\overline{7}$ 

 $\overline{8}$ 

 $\overline{9}$ 

- A Presa per cuffie/**OPTICAL OUT** [\(pagina 79\)](#page-78-1) (Velocità di campionamento uscita ottica: 44,1 KHz/48,0 KHz/96,0 KHz)
- $\boxed{2}$  Presa del microfono [\(pagina 92\)](#page-91-1)
- 3 Porte USB Hi-Speed (USB 2.0)<sup>\*</sup> [\(pagina 93\)](#page-92-1)
- 4 Unità disco ottico [\(pagina 35\)](#page-34-1)
- **5** Spia unità disco ottico [\(pagina 17\)](#page-16-0)
- **6** Pulsante di espulsione dell'unità sostitutiva [\(pagina 35\)](#page-34-1)
- **7** Foro di espulsione manuale [\(pagina 160\)](#page-159-1)
- **8** Porta di rete (Ethernet) [\(pagina 58\)](#page-57-1)
- $\boxed{9}$  Pulsante di alimentazione/spia di alimentazione [\(pagina 17\)](#page-16-0)
- Supportano velocità alta/completa/bassa.

## <span id="page-14-0"></span>Vista da sinistra

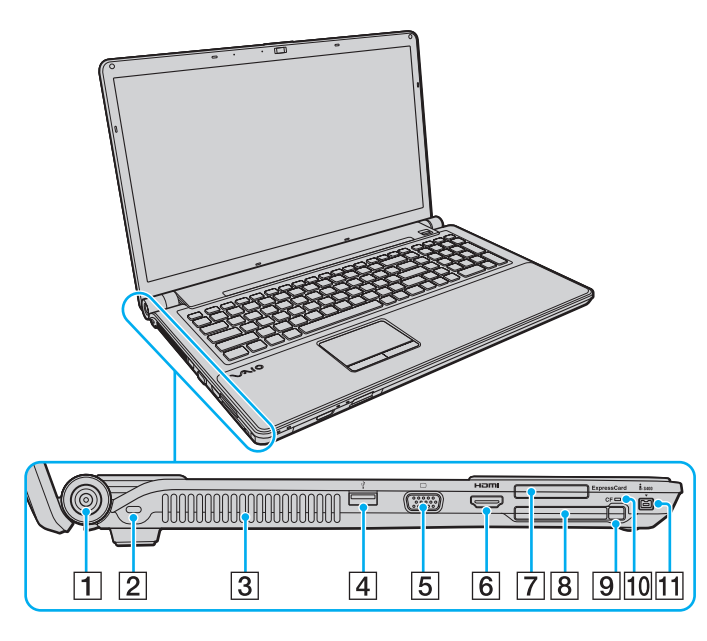

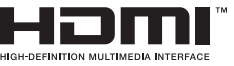

- A Porta **DC IN** [\(pagina 19\)](#page-18-0)
- 2 Slot di sicurezza
- 3 Fessura di ventilazione
- 4 Porta USB Hi-Speed (USB 2.0)<sup>\*1</sup> [\(pagina 93\)](#page-92-1)
- **5** Porta monitor [\(pagina 81\)](#page-80-0)
- **6** Porta di uscita **HDMI** [\(pagina 81\)](#page-80-0)
- **7** Slot **ExpressCard**/34 [\(pagina 47\)](#page-46-1)
- **8** Slot per scheda di memoria **CF** (CompactFlash)<sup>\*2</sup> [\(pagina 52\)](#page-51-0)
- I Pulsante di rilascio della scheda di memoria **CF**\*2 [\(pagina 52\)](#page-51-0)
- **10** Spia della scheda di memoria CF<sup>\*2</sup> [\(pagina 17\)](#page-16-0)
- [11] Porta i.LINK a quattro piedini (S400) [\(pagina 95\)](#page-94-1)
- \*1 Supportano velocità alta/completa/bassa.
- \*2 Solo su alcuni modelli.

## <span id="page-15-0"></span>Vista inferiore

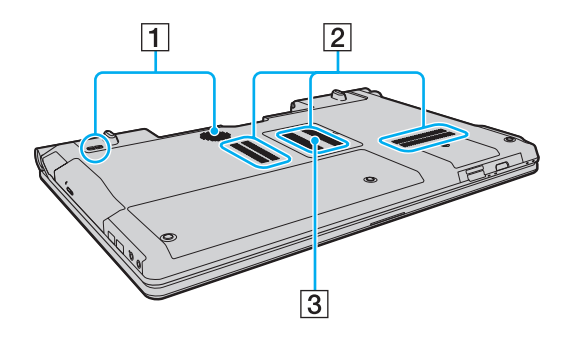

- $1$  Altoparlanti subwoofer per frequenze basse $^*$
- 2 Fessure di ventilazione
- C Sportello dell'alloggiamento dei moduli di memoria [\(pagina 115\)](#page-114-1)
- \* Solo su alcuni modelli.

# <span id="page-16-1"></span><span id="page-16-0"></span>Informazioni sulle spie

Sul computer sono presenti le seguenti spie:

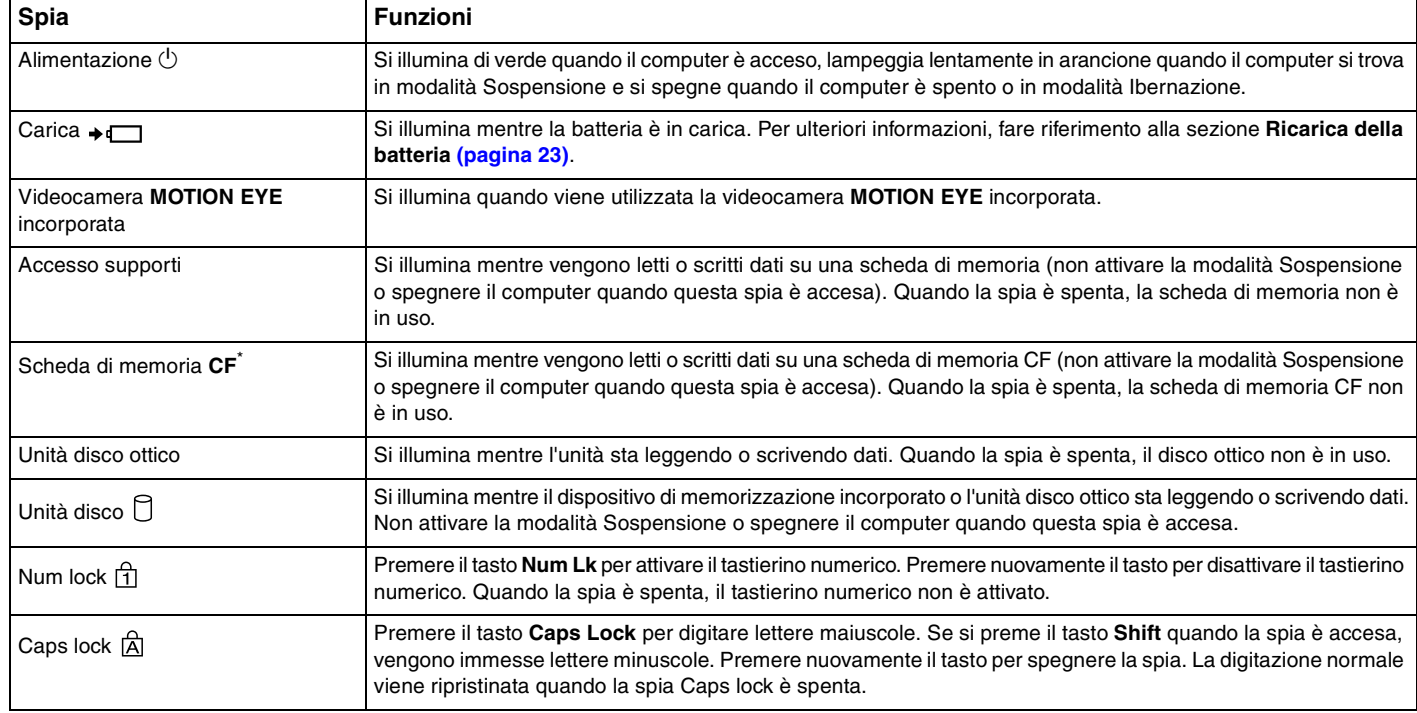

<span id="page-17-0"></span>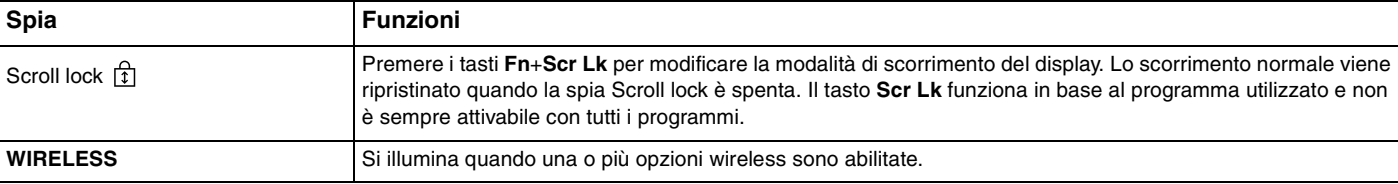

\* Solo su alcuni modelli.

# <span id="page-18-1"></span><span id="page-18-0"></span>Collegamento a una fonte di alimentazione

Per l'alimentazione del computer è possibile utilizzare sia un adattatore CA che una batteria ricaricabile.

## Uso dell'adattatore CA

✍ Utilizzare solo l'adattatore CA fornito insieme al computer.

## Per utilizzare l'adattatore CA

- **1** Inserire un'estremità del cavo di alimentazione (1) nell'adattatore CA (3).
- **2** Inserire l'altra estremità del cavo di alimentazione in una presa CA (2).
- **3** Inserire il cavo collegato all'adattatore CA (3) nella porta **DC IN** (4) del computer.

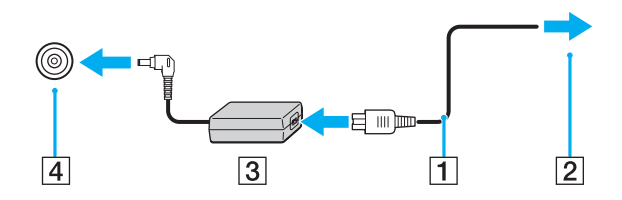

**!** La forma della spina DC In varia in funzione dell'adattatore CA.

#### $\mathbb{Z}$

Per scollegare completamente il computer dall'alimentazione CA, staccare l'adattatore CA.

Assicurarsi che la presa CA sia facilmente accessibile.

Se non si intende utilizzare il computer per un lungo periodo di tempo, attivare la modalità Ibernazione. Fare riferimento alla sezione **[Uso della modalità](#page-108-0)  [Ibernazione \(pagina 109\)](#page-108-0)**.

# <span id="page-19-1"></span><span id="page-19-0"></span>Uso della batteria

Al momento della consegna la batteria fornita con il computer non è completamente carica.

# Inserimento della batteria

## Per inserire la batteria

- **1** Spegnere il computer e chiudere il coperchio dello schermo LCD.
- **2** Far scorrere l'interruttore **LOCK** della batteria (1) verso l'interno.

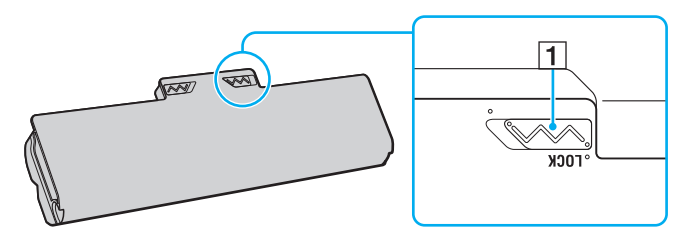

<span id="page-20-0"></span>**3** Far scorrere la batteria diagonalmente nell'apposito alloggiamento finché le guide (2) ai lati dell'alloggiamento non si inseriscono nelle fenditure a forma di U (3) ai lati della batteria stessa.

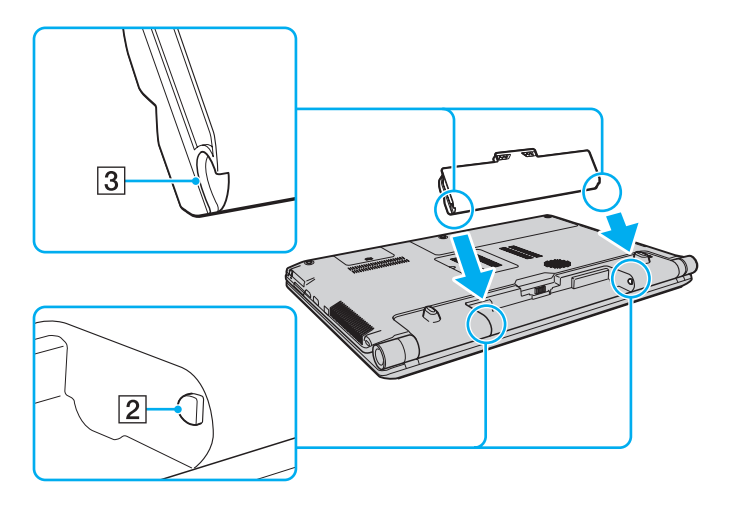

<span id="page-21-0"></span>**4** Spingere la batteria nell'alloggiamento finché non scatta in posizione.

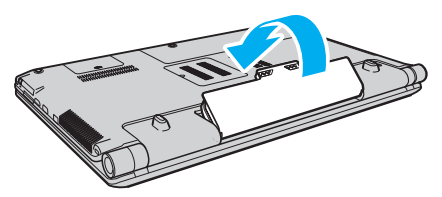

**5** Far scorrere l'interruttore **LOCK** della batteria verso l'esterno per fissare la batteria al computer.

✍

Quando il computer è collegato direttamente alla fonte di alimentazione CA e la batteria è inserita al suo interno, viene alimentato tramite la presa CA.

**!**

Alcune batterie ricaricabili non sono conformi agli standard di qualità e di sicurezza di Sony. Per ragioni di sicurezza questo computer funziona esclusivamente con batterie Sony originali progettate per il modello specifico. Se è inserita una batteria di tipo diverso, la batteria non verrà caricata e il computer non funzionerà.

## <span id="page-22-1"></span><span id="page-22-0"></span>Ricarica della batteria

Al momento della consegna la batteria fornita con il computer non è completamente carica.

Per caricare la batteria

- **1** Inserire la batteria.
- **2** Collegare il computer a una fonte di alimentazione con l'adattatore CA.

La spia di carica si accende mentre la batteria è in carica. Quando la carica della batteria è vicina al livello massimo selezionato mediante le funzioni di ricarica batteria, la spia della batteria si spegne. Per selezionare il livello massimo di carica desiderato, fare riferimento alla sezione **[Uso delle funzioni di ricarica batteria \(pagina 25\)](#page-24-0)**.

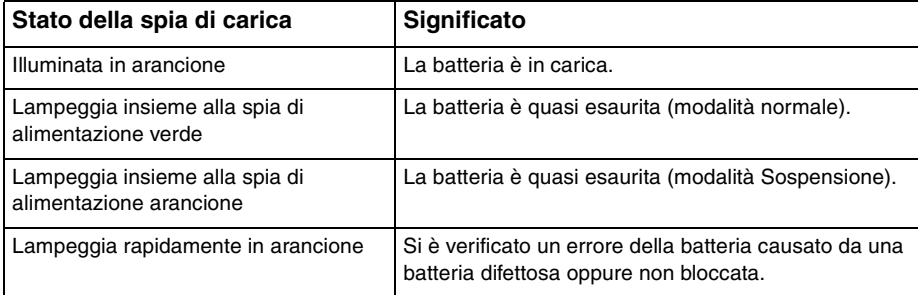

**!** Caricare la batteria come descritto nel presente manuale, a partire dalla prima carica.

#### <span id="page-23-0"></span>✍

Quando il computer è collegato direttamente all'alimentazione CA, lasciare la batteria inserita al suo interno. La batteria continua a caricarsi anche durante l'utilizzo del computer.

Se il livello di carica della batteria scende sotto il 10%, collegare l'adattatore CA per ricaricarla o spegnere il computer e inserire una batteria completamente carica.

Il computer è fornito di una batteria agli ioni di litio che può essere ricaricata in qualsiasi momento. Ricaricare una batteria parzialmente esaurita non influisce sulla durata della batteria stessa.

Quando si utilizzano alcune applicazioni software o periferiche, è possibile che la modalità Ibernazione non venga attivata nel computer anche quando la batteria è quasi esaurita. Per non rischiare di perdere dati, quando si utilizza la batteria è opportuno salvare spesso i documenti e attivare manualmente una modalità di risparmio energetico, ad esempio la modalità Sospensione o Ibernazione.

Se la batteria si esaurisce quando il computer è in modalità Sospensione, tutti i dati non salvati andranno persi e non sarà possibile ripristinare lo stato precedente del sistema. Per evitare la perdita di dati, eseguire salvataggi frequenti.

Quando il computer è collegato direttamente alla fonte di alimentazione CA e la batteria è inserita al suo interno, viene alimentato tramite la presa CA.

# <span id="page-24-1"></span><span id="page-24-0"></span>Uso delle funzioni di ricarica batteria

È possibile personalizzare il metodo di ricarica attualmente in uso tramite le **Funzioni di ricarica batteria** (Battery Charge Functions). Per prolungare la durata della batteria, attivare la funzione ricarica batteria.

## Per attivare la funzione di ricarica batteria

- **1** Selezionare **Start**, quindi **Tutti i programmi** e infine **VAIO Control Center**.
- **2** Selezionare **Risparmio energia** (Power Management), quindi **Funzioni di ricarica batteria** (Battery Charge Functions).
- **3** Selezionare **Avanzate** (Advanced).
- **4** Selezionare la casella di controllo **Abilita funzione Ricarica batteria** (Enable Battery Care Function).
- **5** Selezionare il livello massimo di carica desiderato.
- **6** Selezionare **OK**.

### Per controllare la capacità di carica della batteria

Effettuare i passaggi da 1 a 3 nella sezione precedente **Per attivare la funzione di ricarica batteria** e controllare le informazioni dettagliate. Se la capacità di carica della batteria è bassa, sostituirla con una batteria Sony nuova originale.

## Uso dello sfondo per il risparmio energetico

È possibile limitare il consumo della batteria impostando lo sfondo specifico come sfondo del desktop.

Per impostare lo sfondo per il risparmio energetico

- **1** Selezionare **Start**, quindi **Tutti i programmi** e infine **VAIO Control Center**.
- **2** Fare clic su **Schermo** (Display), quindi su **Impostazione sfondo durata batteria** (Long Battery Life Wallpaper Setting).
- **3** Fare clic su **Imposta sfondo durata batteria** (Set Long Battery Life Wallpaper). Alla richiesta di conferma, selezionare **OK**.

## <span id="page-25-0"></span>Rimozione della batteria

**!** Se la batteria viene rimossa quando il computer è acceso e non collegato all'adattatore CA o è attivata la modalità Sospensione, alcuni dati potrebbero andare persi.

## Per rimuovere la batteria

- **1** Spegnere il computer e chiudere il coperchio dello schermo LCD.
- **2** Far scorrere l'interruttore **LOCK** della batteria (1) verso l'interno.
- **3** Far scorrere verso l'interno e tenere premuto il fermo **RELEASE** della batteria (2), infilare la punta delle dita sotto la linguetta (3) della batteria, sollevare la batteria nella direzione della freccia e quindi rimuoverla dal computer.

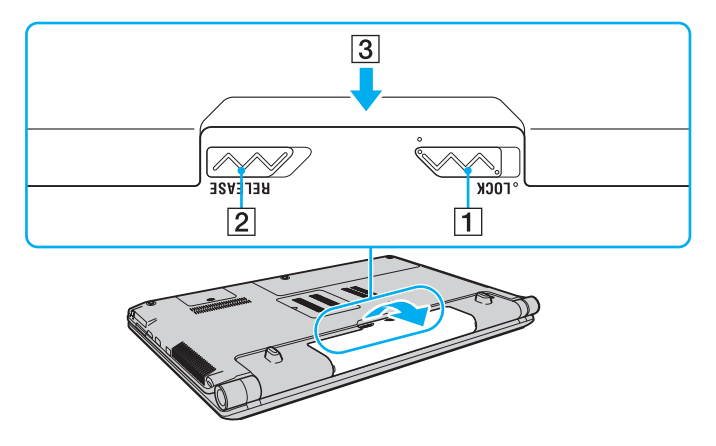

# <span id="page-26-1"></span><span id="page-26-0"></span>Spegnimento sicuro del computer

Per evitare di perdere i dati non salvati, arrestare il sistema in modo corretto, come descritto di seguito.

### Per spegnere il computer

- **1** Spegnere eventuali periferiche collegate al computer.
- **2** Fare clic su Start, quindi sulla freccia **a accanto al pulsante Blocca** e infine su Arresta il sistema.
- **3** Rispondere alle eventuali richieste relative al salvataggio dei documenti e alla condivisione con altri utenti e attendere lo spegnimento automatico del computer. La spia di alimentazione si spegne.

# <span id="page-27-1"></span><span id="page-27-0"></span>Aggiornamento del computer

Assicurarsi di installare sul computer gli aggiornamenti più recenti insieme alle applicazioni indicate di seguito in modo da garantire un funzionamento più efficiente del computer.

#### ❑ **Windows Update**

Fare clic su **Start**, **Tutti i programmi** e selezionare **Windows Update**, quindi seguire le istruzioni visualizzate.

### ❑ **VAIO Update 4**

Fare clic su **Start**, **Tutti i programmi**, **VAIO Update 4** e selezionare **Opzioni VAIO Update** (VAIO Update Options), quindi seguire le istruzioni visualizzate.

**!** Il computer deve essere connesso a Internet per scaricare gli aggiornamenti.

# <span id="page-28-1"></span><span id="page-28-0"></span>Uso del computer VAIO

In questa sezione viene descritto come ottenere prestazioni ottimali dal computer VAIO.

- ❑ **[Uso della tastiera \(pagina 30\)](#page-29-0)**
- ❑ **[Uso del touchpad \(pagina 31\)](#page-30-0)**
- ❑ **[Uso dei tasti funzione speciali \(pagina 32\)](#page-31-0)**
- ❑ **[Uso della videocamera incorporata \(pagina 34\)](#page-33-0)**
- ❑ **[Uso dell'unità disco ottico \(pagina 35\)](#page-34-0)**
- ❑ **[Uso di supporti Memory Stick \(pagina 42\)](#page-41-0)**
- ❑ **[Uso di altri moduli/schede di memoria \(pagina 47\)](#page-46-0)**
- ❑ **[Uso di Internet \(pagina 56\)](#page-55-0)**
- ❑ **[Uso della rete \(LAN\) \(pagina 58\)](#page-57-0)**
- ❑ **[Uso della rete LAN Wireless \(pagina 59\)](#page-58-0)**
- ❑ **[Uso della funzione Bluetooth \(pagina 66\)](#page-65-0)**
- ❑ **[Uso dell'autenticazione tramite impronta digitale \(pagina 71\)](#page-70-0)**

# <span id="page-29-2"></span><span id="page-29-1"></span><span id="page-29-0"></span>Uso della tastiera

La tastiera in dotazione dispone di tasti aggiuntivi per eseguire attività specifiche del modello.

# Combinazioni e funzioni del tasto Fn

✍ È possibile utilizzare alcune funzioni della tastiera solo dopo aver avviato il sistema operativo.

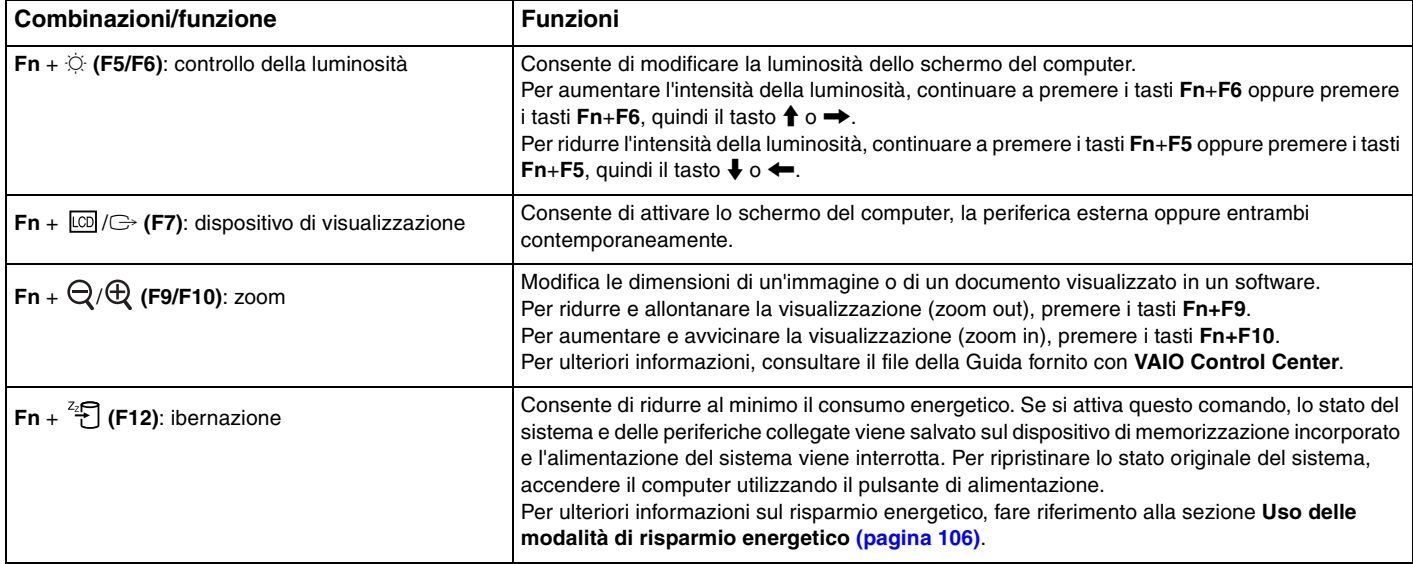

#### $\sim$  31

# <span id="page-30-2"></span><span id="page-30-1"></span><span id="page-30-0"></span>Uso del touchpad

Il touchpad consente di puntare, selezionare, trascinare e scorrere gli oggetti sullo schermo.

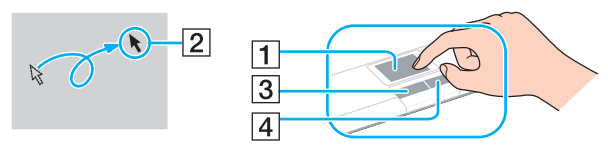

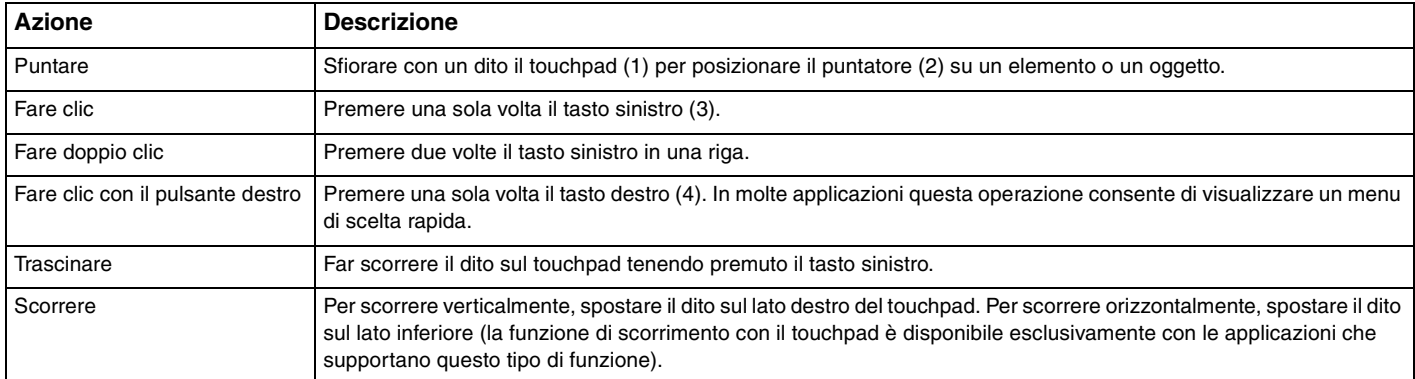

#### ✍

È possibile disattivare o attivare il touchpad mentre un altro mouse è collegato al computer. Per modificare le impostazioni del touchpad, utilizzare **VAIO Control Center**.

#### **!**

Collegare un mouse prima di disattivare il touchpad. Se si disattiva il touchpad prima di aver collegato un mouse, sarà possibile utilizzare solo la tastiera per le operazioni del puntatore.

# <span id="page-31-2"></span><span id="page-31-0"></span>Uso dei tasti funzione speciali

<span id="page-31-1"></span>Il computer è dotato di tasti speciali che facilitano l'utilizzo di funzioni specifiche del computer.

## Tasti sul pannello touch

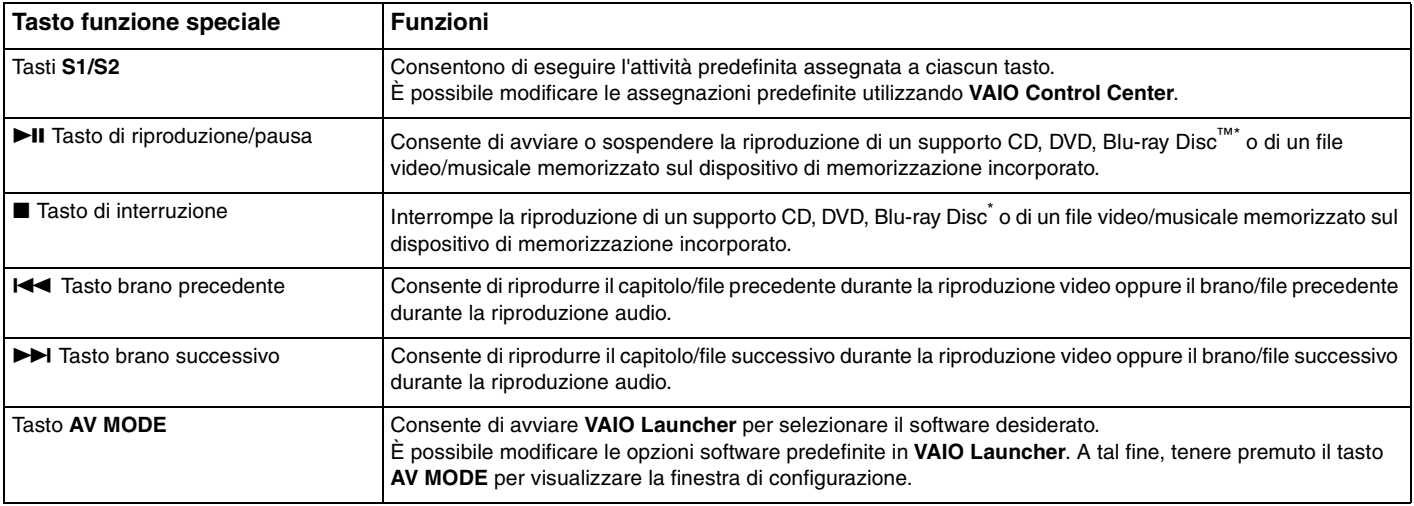

\* Utilizzare il software **WinDVD BD** per la riproduzione.

## <span id="page-32-1"></span><span id="page-32-0"></span>Tasti sul tastierino numerico

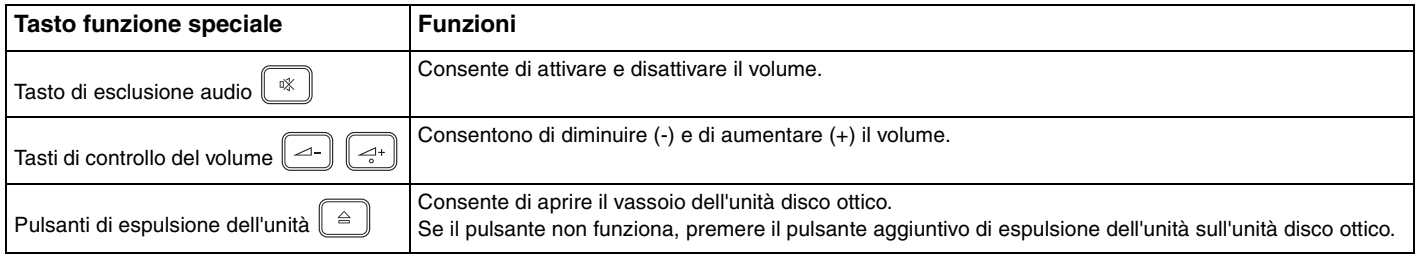

# <span id="page-33-2"></span><span id="page-33-1"></span><span id="page-33-0"></span>Uso della videocamera incorporata

Il computer è dotato di una videocamera **MOTION EYE** incorporata.

Con il software di acquisizione delle immagini preinstallato è possibile effettuare le operazioni seguenti:

- ❑ Acquisire immagini e filmati
- ❑ Rilevare e acquisire le immagini degli spostamenti degli oggetti per scopi di monitoraggio
- ❑ Elaborare i dati acquisiti

#### ✍

**!**

Accendendo il computer viene automaticamente attivata anche la videocamera **MOTION EYE** incorporata.

Se si dispone del software appropriato è possibile organizzare videoconferenze.

L'avvio o la chiusura del software di messaggeria istantanea o di editing video non attiva o disattiva la videocamera **MOTION EYE** incorporata.

Non attivare la modalità Sospensione o Ibernazione durante l'utilizzo della videocamera **MOTION EYE** incorporata.

Non è possibile utilizzare la videocamera **MOTION EYE** incorporata con il software **Microsoft Windows Movie Maker**.

Per utilizzare il software di acquisizione delle immagini preinstallato

#### **1** Fare clic su **Start**, **Tutti i programmi**, **ArcSoft WebCam Companion 2** e su **WebCam Companion 2**.

**2** Nella finestra principale fare clic sull'icona desiderata. Per ulteriori informazioni sull'utilizzo del programma, consultare il file della Guida presente nel software.

#### ✍

Durante l'acquisizione di un'immagine in un luogo con poca luce, fare clic sull'icona **Cattura** (Capture) oppure sull'icona **Registra** (Record) nella finestra principale, quindi fare clic sull'icona **Impostazioni WebCam** (WebCam Settings) e selezionare l'opzione relativa alla luminosità ridotta o alla compensazione per luminosità ridotta nella finestra delle proprietà.

#### $\blacksquare$  35

# <span id="page-34-2"></span><span id="page-34-1"></span><span id="page-34-0"></span>Uso dell'unità disco ottico

Il computer è dotato di un'unità disco ottico.

## $\Omega$

Funzioni e opzioni presenti in questa sezione potrebbero non essere disponibili sul computer in uso. Per informazioni sulla configurazione del computer, fare riferimento alle specifiche.

#### Per inserire un disco

- **1** Accendere il computer.
- **2** Per aprire l'unità, premere l'apposito tasto di espulsione (1). Il vassoio dell'unità scorre verso l'esterno.

#### **!**

Se l'alimentazione dell'unità disco ottico è disabilitata da **VAIO Power Management**, sarà necessario qualche secondo prima che il vassoio dell'unità venga aperto mediante il pulsante di espulsione dell'unità.

#### ✍

Se il pulsante di espulsione del disco non funziona, premere il tasto aggiuntivo di espulsione dell'unità sull'unità disco ottico. Il pulsante aggiuntivo di espulsione, comunque, non è operativo quando l'alimentazione dell'unità disco ottico è disabilitata da **VAIO Power Management**.

<span id="page-35-0"></span>**3** Collocare un disco al centro del vassoio dell'unità, con l'etichetta rivolta verso l'alto e spingere delicatamente verso il basso finché non scatta in posizione.

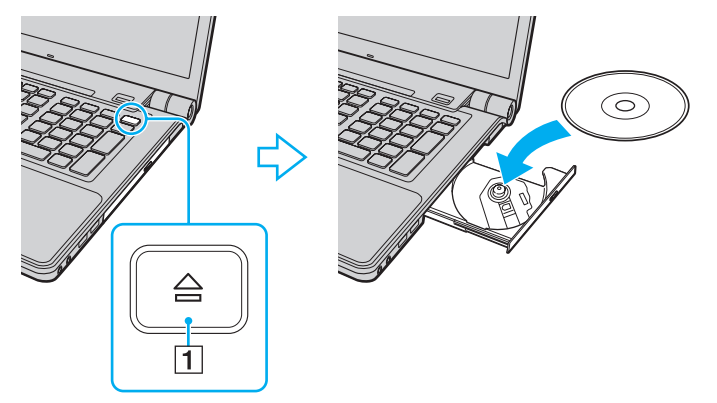

**4** Chiudere il vassoio dell'unità con una leggera pressione.

**!** Non rimuovere il disco ottico quando il computer è in una modalità di risparmio energetico (Sospensione o Ibernazione). Accertarsi di riportare il computer alla modalità normale prima di rimuovere il disco.
# <span id="page-36-0"></span>Dischi supportati

A seconda del modello acquistato, è possibile riprodurre e registrare CD, DVD e Blu-ray Disc sul computer in uso.

Per individuare quale tipo di unità disco ottico supporta determinati tipi di supporti, fare riferimento al prospetto seguente.

RR: riproducibile e registrabile R: riproducibile ma non registrabile –: non riproducibile né registrabile

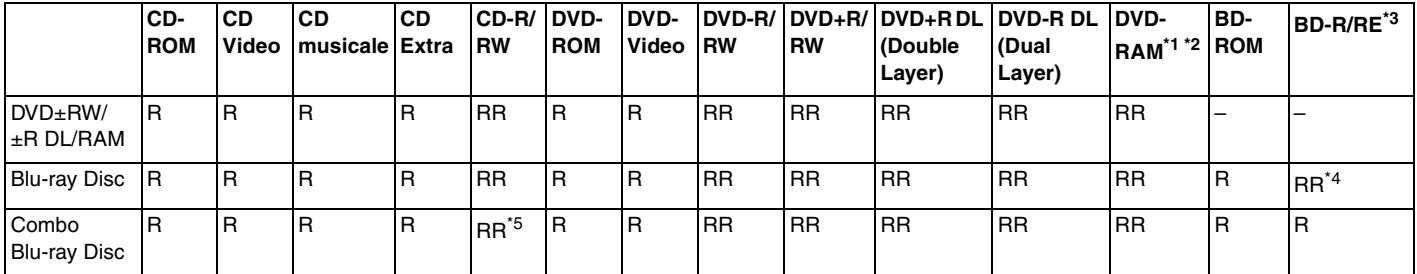

\*1 L'unità disco DVD±RW/RAM del computer non supporta la cartuccia DVD-RAM. Utilizzare dischi senza cartuccia oppure dischi con cartuccia rimovibile.

 $*2$  La scrittura di dati su dischi DVD-RAM a lato singolo (2,6 GB) compatibili con DVD-RAM versione 1.0 non è supportata. Il disco DVD-RAM Version 2.2/12X-SPEED DVD-RAM Revision 5.0 non è supportato.

\*3 L'unità Blu-ray Disc del computer non supporta dischi BD-RE Disc versione 1.0 e Blu-ray Disc con cartuccia.

\*4 Supporta la scrittura di dati su dischi BD-R versione 1.1/1.2/1.3 (capacità Single Layer 25 GB, capacità Dual Layer 50 GB) e dischi BD-RE versione 2.1 (capacità Single Layer 25 GB, capacità Dual Layer 50 GB).

\*5 Non è supportata la scrittura di dati su dischi CD-RW Ultra Speed.

<span id="page-37-0"></span>**!** Questo prodotto è progettato per riprodurre dischi conformi alle specifiche dello standard Compact Disc Digital Audio (standard CD). Un DualDisc è un disco a due lati che abbina il materiale registrato su DVD presente su un lato con il materiale audio digitale presente sull'altro lato. Si noti che il lato dell'audio (lato non DVD) di un DualDisc può non venire riprodotto in questa unità poiché non è conforme allo standard CD.

Quando si acquistano dischi preregistrati o vuoti da utilizzare con il computer VAIO, è necessario leggere attentamente le avvertenze sulla confezione del disco per verificarne la compatibilità di riproduzione e registrazione con le unità disco ottico del computer in uso. Sony NON garantisce la compatibilità delle unità disco ottico VAIO con i dischi non conformi agli standard "CD", "DVD" o "Blu-ray Disc" ufficiali. L'USO DI DISCHI NON CONFORMI PUÒ CAUSARE DANNI IRREVERSIBILI AL PC VAIO O CREARE CONFLITTI TRA I SOFTWARE, CAUSANDO IL BLOCCO DEL SISTEMA. Per informazioni sui formati dei dischi, rivolgersi all'autore del disco preregistrato o al produttore del disco registrabile.

#### ✍ La scrittura su dischi di 8 cm non è supportata.

**!** Per riprodurre di continuo dischi Blu-ray Disc protetti da copyright, aggiornare la chiave AACS. Per l'aggiornamento della chiave AACS è necessario l'accesso a Internet.

Come per altri supporti ottici, alcune circostanze possono limitare la compatibilità o impedire la riproduzione dei supporti Blu-ray Disc. I computer VAIO potrebbero non supportare la riproduzione di filmati su supporti registrati in formato AVC o VC1 con un'elevata frequenza di bit.

Per visualizzare o riprodurre il contenuto di alcuni DVD o dischi BD-ROM, sono necessarie le impostazioni regionali. Se le impostazioni della regione sull'unità disco ottico e i codici di zona non corrispondono, non sarà possibile riprodurre il disco.

Se lo schermo esterno non è conforme allo standard HDCP (High-bandwidth Digital Content Protection), non è possibile riprodurre o visualizzare il contenuto dei supporti Blu-ray Disc protetti da copyright.

Alcuni contenuti potrebbero limitare l'uscita video alla definizione standard oppure impedire l'uscita video analogica. Si consiglia di implementare l'ambiente compatibile con l'HDCP digitale per la compatibilità e la qualità video ottimale.

Non eseguire utility software residenti in memoria durante la riproduzione del contenuto di un disco o la scrittura di dati su disco, poiché il computer potrebbe non funzionare correttamente.

# <span id="page-38-0"></span>Note sull'uso dell'unità disco ottico

# Note sulla scrittura di dati su disco

- ❑ Utilizzare soltanto dischi di forma circolare. Non utilizzare dischi di altre forme (a stella, a cuore, a scheda e così via), poiché possono danneggiare l'unità disco ottico.
- ❑ Non urtare o scuotere il computer quando è in corso la scrittura dei dati sul disco inserito nell'unità disco ottico.
- ❑ Non collegare o scollegare l'adattatore CA quando è in corso la scrittura dei dati sul disco inserito nell'unità disco ottico.

## Note sulla riproduzione dei dischi

Per ottenere risultati ottimali durante la riproduzione dei dischi, si consiglia di attenersi ai seguenti suggerimenti:

- ❑ Alcuni lettori CD e unità disco ottico del computer potrebbero non essere in grado di riprodurre i CD audio creati con supporti CD-R o CD-RW.
- ❑ Alcuni lettori DVD e unità disco ottico del computer potrebbero non essere in grado di riprodurre i DVD creati con supporti DVD+R DL, DVD-R DL, DVD+R, DVD+RW, DVD-R, DVD-RW o DVD-RAM.
- ❑ Potrebbe non essere possibile riprodurre sul computer determinati contenuti registrati sul Blu-ray Disc oppure il computer potrebbe diventare instabile durante la riproduzione del Blu-ray Disc. Per riprodurre tali contenuti normalmente, scaricare e installare gli aggiornamenti più recenti per **WinDVD BD** utilizzando **VAIO Update**. Per informazioni sull'utilizzo di **VAIO Update**, fare riferimento alla sezione **[Aggiornamento del computer \(pagina 28\)](#page-27-0)**.
- ❑ In base all'ambiente di sistema, potrebbero verificarsi interruzioni audio e/o perdita di fotogrammi durante la riproduzione di video AVC-HD.
- ❑ Non passare alle modalità di risparmio energetico durante la riproduzione di un disco sul computer.

# <span id="page-39-0"></span>Note sui codici regionali

❑ Sulle etichette apposte sui dischi o sulle confezioni sono riportati dei codici regionali che indicano in quali paesi e con quale tipo di lettore è possibile riprodurre i dischi. Se sul disco non è riportato il codice regionale "2" (l'Europa appartiene alla zona "2"), "5" (la Russia appartiene alla zona "5") oppure "all" (questo codice indica che il disco può essere riprodotto nella maggior parte dei paesi), non sarà possibile riprodurlo sul computer.

**!** Se si modifica il codice regionale mentre il software **WinDVD** o **WinDVD BD** è in esecuzione, riavviare il software o espellere e reinserire il disco per rendere effettiva la nuova impostazione.

❑ Non tentare di modificare le impostazioni del codice regionale dell'unità. Eventuali problemi di funzionamento causati dalla modifica delle impostazioni del codice regionale dell'unità non sono coperti dalla garanzia.

# <span id="page-40-0"></span>Riproduzione dei dischi

Per riprodurre un disco

**1** Inserire un disco nell'unità disco ottico.

**!** Collegare l'adattatore CA al computer e chiudere tutte le applicazioni software in esecuzione prima di avviare la riproduzione di un disco.

**2** Se sul desktop non viene visualizzata nessuna finestra, selezionare **Start**, **Tutti i programmi** e scegliere il programma desiderato per la riproduzione del disco. Per informazioni sull'utilizzo del programma, consultare il file della Guida presente nel software.

# Copia di file sui dischi

Per copiare file su un disco

**1** Inserire un disco registrabile nell'unità disco ottico.

**!** Collegare l'adattatore CA al computer e chiudere tutte le applicazioni software in esecuzione prima di avviare la copia dei file su un disco.

**2** Se sul desktop non viene visualizzata nessuna finestra, selezionare **Start**, **Tutti i programmi** e scegliere il programma di masterizzazione del disco per copiare i file sul disco. Per informazioni sull'utilizzo del programma, consultare il file della Guida presente nel software.

# <span id="page-41-0"></span>Uso di supporti Memory Stick

Il supporto Memory Stick è un supporto di registrazione IC compatto, portatile e versatile, progettato specificatamente per lo scambio e la condivisione di dati digitali tra prodotti compatibili, quali fotocamere digitali, telefoni cellulari e altri dispositivi. Poiché è rimovibile, è possibile utilizzarlo per la memorizzazione esterna di dati.

# Prima di utilizzare i supporti Memory Stick

Lo slot per supporti Memory Stick presente sul computer può contenere supporti standard e Duo ed è compatibile con supporti Memory Stick PRO, Memory Stick PRO Duo e Memory Stick PRO-HG Duo ad alta velocità di trasferimento dati e ad alta capacità.

Per le informazioni più recenti sul supporto Memory Stick, visitare il sito Web Memory Stick all'indirizzo <http://www.memorystick.com/en/>.

# <span id="page-42-0"></span>Inserimento e rimozione di un supporto Memory Stick

#### Per inserire un supporto Memory Stick

- **1** Individuare lo slot per supporti Memory Stick.
- **2** Tenere il supporto Memory Stick con la freccia rivolta verso l'alto e verso lo slot.
- **3** Far scorrere delicatamente il supporto Memory Stick nello slot, finché non scatta in posizione.

#### $\mathbb{Z}_n$

Il supporto Memory Stick viene rilevato automaticamente dal sistema e ne viene visualizzato il relativo contenuto. Se sul desktop non viene visualizzata nessuna finestra, selezionare **Start**, **Computer** e fare doppio clic sull'icona del supporto Memory Stick.

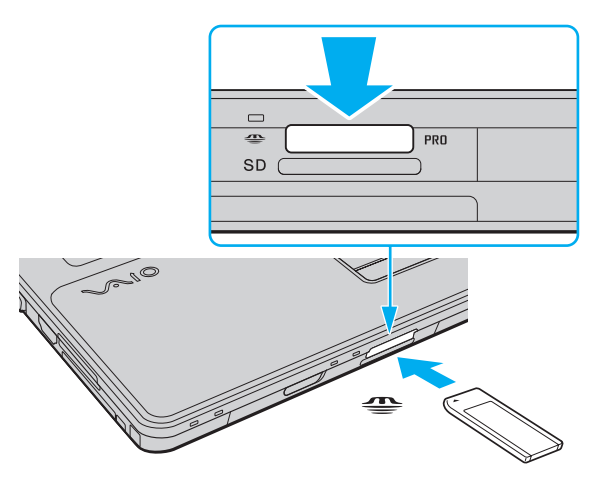

# ✍ È possibile inserire un supporto Memory Stick Duo direttamente nello slot per supporti Memory Stick senza utilizzare un adattatore per Memory Stick Duo.

 $\sim$  44

<span id="page-43-0"></span>**!** Quando si inserisce il supporto Memory Stick nello slot, assicurarsi di mantenere la freccia puntata nella direzione corretta. Per evitare di danneggiare il computer o il supporto Memory Stick, non forzare quest'ultimo se l'inserimento nello slot risultasse difficile.

Prima di utilizzare un supporto Memory Stick Micro (M2), accertarsi di inserirlo in un adattatore M2 standard o Duo. Se si inserisce il supporto direttamente nello slot per supporti Memory Stick senza l'adattatore, potrebbe non essere possibile rimuoverlo dallo slot.

Il supporto Memory Stick Micro in un adattatore M2 Duo potrebbe non funzionare in modo corretto se viene inserito anche in un adattatore per Memory Stick Duo.

#### Per rimuovere un supporto Memory Stick

**!** Non rimuovere il supporto Memory Stick mentre la spia Accesso supporti è accesa. In caso contrario, i dati potrebbero andare persi. Il caricamento di grandi quantità di dati può richiedere molto tempo, quindi, prima di rimuovere il supporto Memory Stick, assicurarsi che la spia sia spenta.

- **1** Verificare che la spia Accesso supporti sia spenta.
- **2** Spingere il supporto Memory Stick nel computer e rilasciarlo. Il supporto Memory Stick viene espulso.
- **3** Estrarre il supporto Memory Stick dallo slot.

**!** Rimuovere sempre delicatamente il supporto Memory Stick, altrimenti potrebbe essere espulso dallo slot in modo imprevisto.

# <span id="page-44-0"></span>Formattazione di un supporto Memory Stick

### Per formattare un supporto Memory Stick

Il supporto Memory Stick è stato formattato con le impostazioni di fabbrica predefinite ed è pronto all'uso. Se si desidera riformattare il supporto con il proprio computer, procedere come segue.

#### **!**

Accertarsi di utilizzare il dispositivo creato per la formattazione del supporto e che questo supporti il Memory Stick.

Se si formatta il supporto Memory Stick, tutti i dati al suo interno vengono cancellati. Prima di formattare il supporto, accertarsi che non contenga dati importanti.

Non rimuovere il supporto Memory Stick dallo slot durante la formattazione, poiché potrebbe non funzionare correttamente.

- **1** Far scorrere delicatamente il supporto Memory Stick nello slot, finché non scatta in posizione.
- **2** Fare clic su **Start**, quindi su **Computer** per aprire la finestra **Computer**.
- **3** Fare clic con il pulsante destro del mouse sull'icona del supporto Memory Stick e selezionare **Formatta**.
- **4** Selezionare **Ripristina predefinite dispositivo**.

**!** Le dimensioni dell'unità di allocazione e del file system potrebbero cambiare.

Non selezionare **NTFS** dall'elenco a discesa **File system** in quanto il computer potrebbe non funzionare correttamente.

#### ✍

La procedura di formattazione verrà completata più rapidamente se si seleziona **Formattazione veloce** in **Opzioni di formattazione**.

- **5** Selezionare **Avvia**.
- **6** Seguire le istruzioni visualizzate.

**!** In base al supporto, la formattazione del Memory Stick potrebbe richiedere tempo.

# <span id="page-45-0"></span>Note sull'uso di supporti Memory Stick

- ❑ Le prove a cui è stato sottoposto il computer hanno dimostrato che è compatibile con supporti Memory Stick di Sony con capacità fino a 16 GB, disponibili da gennaio 2009. Non viene tuttavia garantita la compatibilità con tutti i supporti Memory Stick con le stesse specifiche del supporto compatibile.
- ❑ Non è garantita la compatibilità con supporti Memory Stick inseriti con adattatori di conversione multipli.
- ❑ MagicGate è la denominazione generica della tecnologia protetta da copyright sviluppata da Sony. Utilizzare un supporto Memory Stick con il logo MagicGate per avvalersi di questa funzione.
- ❑ Salvo nel caso di uso personale, qualsiasi utilizzo dei dati audio e/o video registrati senza previo consenso dei rispettivi titolari di copyright può violare la legge sul copyright. Di conseguenza, i supporti Memory Stick con dati protetti da copyright possono essere utilizzati esclusivamente nell'ambito di tale legge.
- ❑ Lo slot per supporti Memory Stick sul computer non supporta il trasferimento parallelo dei dati a 8 bit (trasferimento dei dati ad alta velocità).
- ❑ Non inserire più di un supporto Memory Stick nell'apposito slot. L'inserimento non corretto del supporto può danneggiare sia il computer che il supporto.

# <span id="page-46-0"></span>Uso di altri moduli/schede di memoria

## Uso di moduli ExpressCard

Il computer è dotato di uno slot per ExpressCard/34<sup>\*</sup> per trasferire dati fra fotocamere digitali, videocamere, riproduttori musicali e altre periferiche audio/video. Questo slot supporta solo un modulo ExpressCard/34 (di 34 mm di larghezza)<sup>\*</sup>.

In questo manuale sono chiamati slot per ExpressCard e modulo ExpressCard.

#### Per inserire un modulo ExpressCard

- **1** Individuare lo slot per ExpressCard.
- **2** Far scorrere delicatamente il modulo ExpressCard nello slot, finché non scatta in posizione. Non forzare il supporto nello slot.

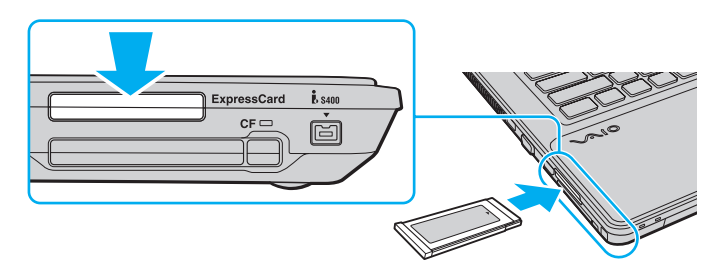

#### ✍

Se il modulo non si inserisce facilmente nello slot, rimuoverlo con cautela e verificare che lo si stia inserendo nella direzione corretta.

Accertarsi che la versione del driver fornita dal produttore del modulo ExpressCard sia la più recente.

#### <span id="page-47-0"></span>Per rimuovere un modulo ExpressCard

#### ✍

Per rimuovere il modulo ExpressCard quando il computer è spento, ignorare i passaggi da 1 a 4.

- **1** Fare doppio clic sull'icona **Rimozione sicura dell'hardware** nella barra delle applicazioni.
- **2** Selezionare l'hardware da scollegare.
- **3** Selezionare **Disattiva**.
- **4** Per rimuovere il modulo ExpressCard, seguire le istruzioni visualizzate.
- **5** Spingere il modulo ExpressCard verso il computer per farlo fuoriuscire.
- **6** Afferrare delicatamente il modulo ExpressCard ed estrarlo dallo slot.

# <span id="page-48-0"></span>Uso della scheda di memoria SD

Il computer è dotato di uno slot per le schede di memoria **SD**. È possibile utilizzare questo slot per trasferire dati fra fotocamere digitali, videocamere, riproduttori musicali e altre periferiche audio/video.

Prima di utilizzare la scheda di memoria SD

Lo slot per schede di memoria **SD** del computer supporta le seguenti schede:

- ❑ Scheda di memoria SD
- ❑ Scheda di memoria SDHC
- ❑ MultiMediaCard (MMC)

Per informazioni più aggiornate sulle schede di memoria compatibili, fare riferimento alla sezione **[Ulteriori informazioni](#page-4-0)  [sul computer VAIO \(pagina 5\)](#page-4-0)** per visitare il sito Web dell'assistenza adeguato.

<span id="page-49-0"></span>Per inserire una scheda di memoria SD

- **1** Individuare lo slot per scheda di memoria **SD**.
- **2** Tenere la scheda di memoria SD con la freccia rivolta verso l'alto e puntata verso lo slot.
- **3** Far scorrere delicatamente la scheda di memoria SD nello slot, finché non scatta in posizione. Non forzare la scheda nello slot.

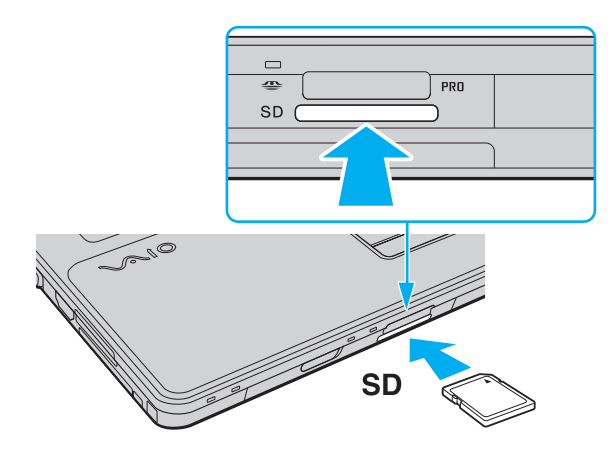

✍ Se la scheda di memoria SD non si inserisce facilmente nello slot, rimuoverla con cautela e verificare di inserirla nella direzione corretta. <span id="page-50-0"></span>Per rimuovere una scheda di memoria SD

- **1** Verificare che la spia Accesso supporti sia spenta.
- **2** Spingere la scheda di memoria SD nel computer e rilasciarla. La scheda di memoria SD viene espulsa.
- **3** Estrarre la scheda di memoria SD dallo slot.

# <span id="page-51-0"></span>Uso della scheda di memoria CF

Il computer potrebbe essere dotato di uno slot per scheda di memoria **CF**. È possibile utilizzare questo slot per trasferire dati fra fotocamere digitali, videocamere, riproduttori musicali e altre periferiche audio/video.

## 

Funzioni e opzioni presenti in questa sezione potrebbero non essere disponibili sul computer in uso. Per informazioni sulla configurazione del computer, fare riferimento alle specifiche.

#### Per inserire una scheda di memoria CF

**!** Il computer è dotato di una protezione per slot all'interno dello slot per schede di memoria **CF**. Rimuovere la protezione per lo slot prima di utilizzare lo slot per schede di memoria **CF**.

- **1** Individuare lo slot per scheda di memoria **CF**.
- **2** Premere il pulsante di rilascio della scheda di memoria **CF** in modo che fuoriesca.
- **3** Premere il pulsante di rilascio della scheda di memoria **CF** una seconda volta in modo da far uscire la protezione dello slot.
- **4** Afferrare delicatamente la protezione ed estrarla dallo slot.
- **5** Tenere la scheda di memoria CF con la freccia rivolta verso l'alto e puntata verso lo slot.
- **6** Far scorrere delicatamente la scheda di memoria CF nello slot, finché non scatta in posizione. Non forzare la scheda nello slot.

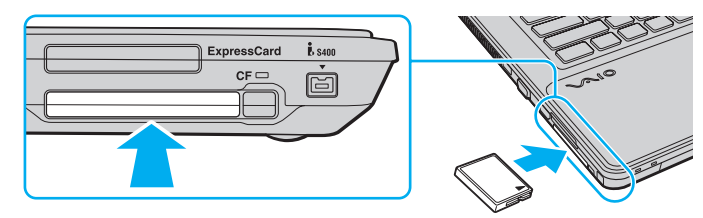

✍ Se la scheda di memoria non si inserisce facilmente nello slot, rimuoverla con cautela e verificare che la si stia inserendo nella direzione corretta.

### <span id="page-52-0"></span>Per rimuovere una scheda di memoria CF

**!** Quando la scheda di memoria CF non viene utilizzata, inserire la protezione per lo slot per la scheda di memoria **CF** in modo da proteggere lo slot dalla polvere. Prima di spostare il computer, assicurarsi di inserire la protezione per lo slot per la scheda di memoria **CF** nello slot.

- **1** Verificare che la spia della per schede di memoria **CF** sia spenta.
- **2** Premere il pulsante di rilascio della scheda di memoria **CF** in modo che fuoriesca.
- **3** Premere il pulsante di rilascio della scheda di memoria **CF** una seconda volta in modo da far uscire la scheda di memoria CF.
- **4** Afferrare delicatamente la scheda di memoria CF ed estrarla dallo slot.
- **5** Se il pulsante di rilascio della scheda di memoria **CF** si trova ancora all'esterno, premerlo completamente verso l'interno.

# <span id="page-53-0"></span>Note sull'uso delle schede di memoria

#### Note generali sull'uso della scheda di memoria

- ❑ Verificare di utilizzare schede di memoria conformi agli standard supportati dal computer.
- ❑ Quando si inserisce la scheda di memoria nello slot, mantenere la freccia puntata nella direzione corretta. Per evitare di danneggiare il computer o la scheda di memoria, non forzare quest'ultimo se l'inserimento nello slot risultasse difficile.
- ❑ Prestare molta attenzione quando si inserisce o si rimuove la scheda di memoria dallo slot. Non forzarlo durante l'inserimento o la rimozione.
- ❑ Non rimuovere la scheda di memoria mentre la spia Accesso supporti è accesa. In caso contrario, i dati potrebbero andare persi.
- ❑ Non cercare di inserire una scheda di memoria o un adattatore per schede di memoria differente nello slot per schede di memoria. La rimozione di una scheda di memoria o di un adattatore per schede di memoria non compatibile dallo slot può risultare difficile e danneggiare il computer.

#### Note sull'uso della scheda di memoria SD

- ❑ Le prove a cui è stato sottoposto il computer hanno dimostrato che è compatibile solamente con le principali schede di memoria disponibili da gennaio 2009. Non viene tuttavia garantita la compatibilità con tutte le schede di memoria con le stesse specifiche dei supporti compatibili.
- ❑ Le prove a cui sono state sottoposte le schede di memoria SD con capacità fino a 2 GB e le schede di memoria SDHC con capacità fino a 32 GB hanno dimostrato che sono compatibili con il computer.
- ❑ Lo slot per schede di memoria SD del computer non supporta la funzione di trasferimento dei dati ad alta velocità della scheda di memoria SD né la scheda di memoria SDHC.

<span id="page-54-0"></span>Note sull'uso della scheda di memoria CF

- ❑ Le prove a cui è stato sottoposto il computer hanno dimostrato che è compatibile soltanto con i principali supporti per schede di memoria CF disponibili da gennaio 2009. Non viene tuttavia garantita la compatibilità con tutti i supporti per schede di memoria CF con le stesse specifiche dei supporti compatibili.
- ❑ Le prove a cui sono state sottoposte le schede di memoria CF con capacità fino a 16 GB hanno dimostrato che sono compatibili con il computer.
- ❑ Lo slot per schede di memoria CF del computer non supporta tutte le schede di comunicazione wireless.

# <span id="page-55-0"></span>Uso di Internet

Prima di potere utilizzare Internet, è necessario accedere a un provider di servizi Internet e impostare le periferiche necessarie per la connessione del computer a Internet.

Il provider di servizi Internet può mettere a disposizione i seguenti servizi di connessione a Internet:

- FTTH (Fiber to the Home)
- ❑ DSL (Digital Subscriber Line)
- ❑ Modem via cavo
- ❑ Satellite
- ❑ Connessione remota (Dial-up)

Per informazioni dettagliate sulle periferiche necessarie per la connessione a Internet e su come connettere il computer a Internet, rivolgersi al provider di servizi Internet.

#### $\mathbb{Z}_n$

Per connettere il computer a Internet tramite la funzione LAN wireless, è necessario configurare la rete LAN wireless. Per ulteriori informazioni, fare riferimento alla sezione **[Uso della rete LAN Wireless \(pagina 59\)](#page-58-0)**.

#### **!**

Quando si connette il computer a Internet, accertarsi che il computer disponga delle misure di protezione appropriate contro le minacce in linea.

Se il computer non è dotato di un modem incorporato, potrebbe essere necessario collegare al computer un dispositivo modem esterno, ad esempio un modem telefonico USB, un modem DSL o un modem via cavo. Per istruzioni dettagliate sull'impostazione della connessione e la configurazione del modem, consultare il manuale fornito insieme al modem.

#### <span id="page-56-0"></span>Per collegare un cavo telefonico

**!** La seguente procedura è applicabile solo al modem incorporato.

- **1** Inserire un'estremità del cavo telefonico (1) nella porta del modem  $\mathbb{C}$  sul computer.
- **2** Inserire l'altra estremità nella presa a parete (2).

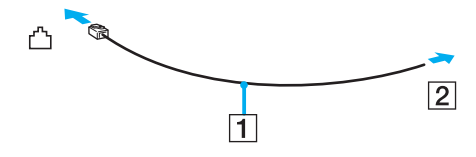

**!** Non è possibile utilizzare il computer con linee in duplex. Inoltre, non può essere collegato ad apparecchi telefonici pubblici e può non funzionare correttamente con linee telefoniche multiple o centralini privati (PBX). Alcuni collegamenti potrebbero determinare un flusso di corrente elettrica eccessivo, danneggiando il modem incorporato.

Se si collega un cavo telefonico sdoppiato, il modem o la periferica collegata può non funzionare correttamente.

Per configurare una connessione remota a Internet

La seguente procedura è applicabile solo al modem incorporato.

- **1** Fare clic su **Start**, quindi su **Pannello di controllo**.
- **2** Selezionare **Connessione a Internet** in **Rete e Internet**. Viene visualizzata la finestra **Connessione a Internet**.
- **3** Scegliere **Remota**.

**!**

**4** Seguire le istruzioni visualizzate.

#### $\blacksquare$  58  $\blacksquare$

# <span id="page-57-0"></span>Uso della rete (LAN)

È possibile collegare il computer a reti di tipo 1000BASE-T/100BASE-TX/10BASE-T con un cavo di rete Ethernet. Collegare un'estremità di un cavo di rete (non in dotazione) alla porta di rete (Ethernet) del computer e l'altra estremità alla rete. Per ulteriori informazioni sulle impostazioni e sulle periferiche richieste per il collegamento alla rete, rivolgersi al proprio amministratore di rete.

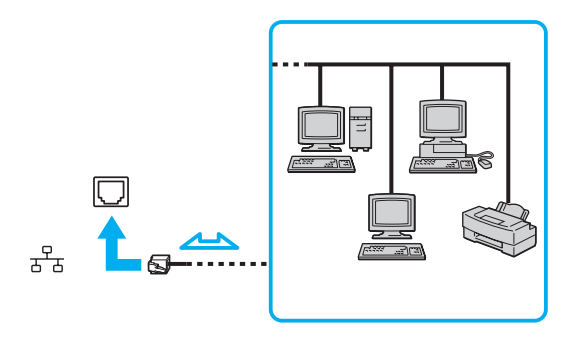

 $\mathbb{Z}_\mathbb{D}$ <br>Il computer può essere collegato alla rete con le impostazioni predefinite.

#### **!** Non inserire il cavo telefonico nella porta di rete (Ethernet) del computer.

Collegando la porta della rete (Ethernet) a una delle linee telefoniche citate in seguito, l'elevata corrente sulla porta potrebbe provocare guasti, surriscaldamento o incendio.

- Linee telefoniche domestiche (interfono) o ad uso aziendale (telefono aziendale a più linee)
- Linea telefonica pubblica per abbonati
- Centralino privato per telefoni in derivazione (PBX, Private Branch Exchange)

# <span id="page-58-1"></span><span id="page-58-0"></span>Uso della rete LAN Wireless

Utilizzando la rete LAN wireless (WLAN), tutte le periferiche digitali dotate di funzionalità WLAN incorporata comunicano liberamente l'una con l'altra attraverso una rete. La WLAN è una rete che consente agli utenti di collegarsi a una rete locale (LAN, local area network) attraverso una connessione radio wireless.

La rete WLAN supporta la connettività Ethernet standard, offrendo inoltre i vantaggi della mobilità e del roaming. È sempre possibile accedere alle informazioni, a Internet/Intranet e alle risorse di rete, anche durante una riunione o gli spostamenti da un luogo all'altro.

È possibile comunicare senza un punto di accesso, ovvero la comunicazione può essere eseguita con un numero limitato di computer (ad-hoc). In alternativa, è possibile comunicare attraverso un punto di accesso che consente di creare un'infrastruttura di rete completa.

#### ✍

L'utilizzo della funzionalità WLAN può essere soggetto a limitazioni, ad esempio restrizioni del numero di canali, in base al paese in cui viene utilizzata. Di conseguenza, prima di attivare la funzionalità WLAN, leggere attentamente la Guida alle norme per LAN wireless.

La rete WLAN è conforme allo standard IEEE 802.11a $^*$ /b/g o alla bozza dello standard IEEE 802.11n $^*$ , che stabilisce la tecnologia utilizzata. Lo standard include i metodi di crittografia: Wired Equivalent Privacy (WEP), un protocollo di protezione, Wi-Fi Protected Access 2 (WPA2) e Wi-Fi Protected Access (WPA). Proposti congiuntamente da IEEE e Wi-Fi Alliance, WPA2 e WPA sono protocolli basati su standard, che consentono di migliorare la sicurezza interoperabile e di aumentare il livello di protezione dei dati e il controllo di accesso alle reti Wi-Fi esistenti. WPA è perfettamente compatibile con le specifiche IEEE 802.11i e utilizza il sistema avanzato di crittografia dei dati TKIP (Temporal Key Integrity Protocol), oltre all'autenticazione dell'utente mediante 802.1X e EAP (Extensible Authentication Protocol). La crittografia dei dati consente di proteggere il collegamento wireless nel punto di vulnerabilità, ovvero tra il client e i punti di accesso. Inoltre, sono disponibili altri meccanismi di protezione LAN tradizionali che consentono di salvaguardare le informazioni riservate: la protezione della password, la crittografia end-to-end, le reti VPN e l'autenticazione. WPA2, la seconda generazione di WPA, garantisce una migliore protezione dei dati e un maggiore controllo di accesso alle reti ed è anche compatibile con tutte le versioni delle periferiche 802.11, comprese 802.11b, 802.11a, 802.11g, e la bozza dello standard 802.11n, multiband e multimode. Inoltre, sulla base dello standard ratificato IEEE 802.11i, WPA2 garantisce un livello di sicurezza di tipo governativo grazie all'implementazione dell'algoritmo di crittografia AES conforme FIPS 140-2 sviluppato dal National Institute of Standards and Technology (NIST) e dell'autenticazione basata su 802.1X. WPA2 è compatibile con le versioni precedenti di WPA.

\* Per informazioni sulla configurazione del computer, fare riferimento alle specifiche.

<span id="page-59-0"></span>IEEE 802.11b/g è uno standard LAN wireless che utilizza la banda a 2,4 GHz. Lo standard IEEE 802.11g consente comunicazioni a velocità più alta dello standard IEEE 802.11b.

IEEE 802.11a è uno standard LAN wireless che utilizza la banda a 5 GHz.

IEEE 802.11n è una bozza dello standard LAN wireless che utilizza la banda a 2,4 o 5 GHz.

Le periferiche LAN wireless che utilizzano la banda a 2,4 GHz non possono comunicare con periferiche che utilizzano la banda a 5 GHz poiché le frequenze sono diverse.

La banda a 2,4 GHz utilizzata dalle periferiche compatibili con LAN wireless è utilizzata anche da altre periferiche. Sebbene sulle periferiche compatibili con LAN wireless vengano impiegate tecnologie per ridurre al minimo l'interferenza causata da altre periferiche che utilizzano la stessa banda, tale interferenza potrebbe ridurre la velocità di comunicazione, limitare il campo di comunicazione o interrompere le connessioni wireless.

La velocità di comunicazione varia in base alla distanza tra le periferiche di comunicazione, la presenza di ostacoli tra tali periferiche, la configurazione delle periferiche, le condizioni radio e il software utilizzato. Inoltre, le comunicazioni potrebbero essere interrotte a causa delle condizioni radio.

Il campo di comunicazione varia in base alla distanza effettiva tra le periferiche di comunicazione, la presenza di ostacoli tra tali periferiche, le condizioni radio, l'ambiente circostante, comprese pareti e materiali delle pareti, nonché il software utilizzato.

La velocità di comunicazione effettiva potrebbe non essere quella visualizzata sul computer.

Utilizzando i prodotti IEEE 802.11b e IEEE 802.11g sulla stessa rete wireless, la velocità di comunicazione può essere ridotta a causa dell'interferenza radio. Prendendo ciò in considerazione, i prodotti IEEE 802.11g sono progettati per ridurre la velocità di comunicazione e consentire le comunicazioni con i prodotti IEEE 802.11b. Quando la velocità di comunicazione non soddisfa le aspettative, cambiando il canale wireless sul punto di accesso è possibile aumentare la velocità di comunicazione.

## <span id="page-60-0"></span>Comunicazione senza punto di accesso (ad-hoc)

La rete LAN ad-hoc è costituita solo da periferiche wireless, senza controller o punti di accesso centrali. Ogni periferica comunica direttamente con le altre periferiche che fanno parte della rete. Creare una rete ad-hoc domestica è semplice.

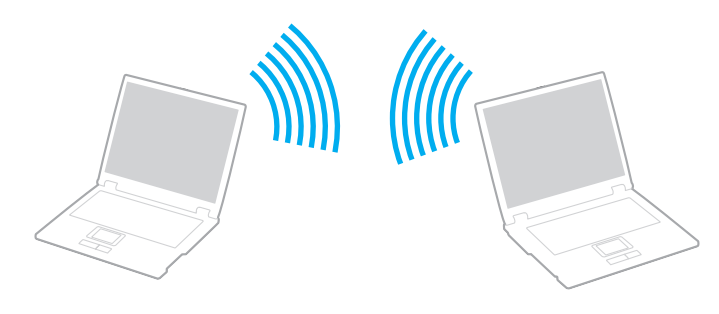

### <span id="page-61-0"></span>Per comunicare senza punto di accesso (ad-hoc)

**!** Lo standard IEEE 802.11a, che utilizza la bada a 5 GHz, e la bozza di standard IEEE 802.11n, che utilizza la bada a 2,4 GHz o 5 GHz, non sono disponibili sulle reti ad-hoc.

- **1** Attivare l'interruttore **WIRELESS**.
- **2** Fare clic sul pulsante accanto o al di sopra delle opzioni wireless desiderate nella finestra **VAIO Smart Network**. Assicurarsi che la spia **WIRELESS** sia accesa.
- **3** Fare clic su **Start**, quindi su **Pannello di controllo**.
- **4** Selezionare **Visualizza stato della rete e attività** in **Rete e Internet**.
- **5** Selezionare **Configura connessione o rete** nel riquadro di sinistra. Viene visualizzata la finestra **Configura connessione o rete**.
- **6** Selezionare un'opzione per specificare le impostazioni di rete ad-hoc e scegliere **Avanti**.
- **7** Seguire le istruzioni visualizzate.

# <span id="page-62-0"></span>Comunicazione con punto di accesso (infrastruttura)

Un'infrastruttura di rete consente di estendere una rete locale cablata esistente a periferiche wireless attraverso un punto di accesso (non in dotazione). Il punto di accesso consente di collegare la LAN wireless e la LAN cablata e funziona, inoltre, da controller centrale per la rete LAN wireless. Dal punto di accesso vengono coordinate la trasmissione e la ricezione da diverse periferiche wireless all'interno di una zona specifica.

Il punto di accesso selezionerà il canale da utilizzare nell'infrastruttura di rete.

**!** Per i dettagli sulla selezione del canale che verrà utilizzato dal punto di accesso, consultare il manuale fornito con il punto di accesso.

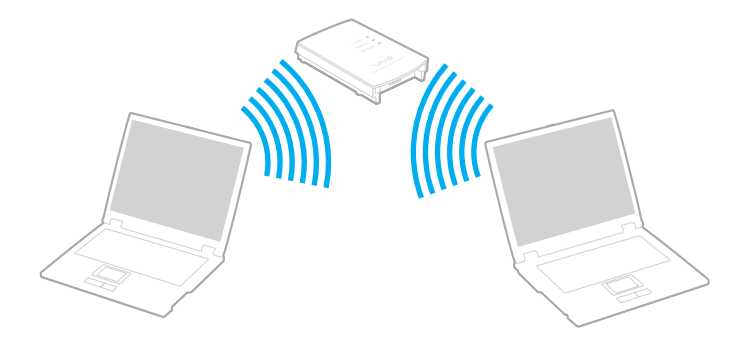

<span id="page-63-0"></span>Per eseguire la connessione a una rete wireless

- **1** Accertarsi che il punto di accesso sia configurato. Per ulteriori informazioni, fare riferimento al manuale fornito con il punto di accesso.
- **2** Attivare l'interruttore **WIRELESS**.
- **3** Fare clic sul pulsante accanto o al di sopra delle opzioni wireless desiderate nella finestra **VAIO Smart Network**. Assicurarsi che la spia **WIRELESS** sia accesa.

**!** La comunicazione via LAN wireless (standard IEEE 802.11a) che utilizza solo la banda a 5 GHz, disponibile solo su modelli selezionati, è disabilitata per impostazione predefinita. Per utilizzare la comunicazione con banda a 5 GHz, è necessario selezionare l'opzione per l'utilizzo della banda a 5 GHz o delle bande a 2,4 GHz e a 5 GHz nella scheda **WLAN** della finestra delle impostazioni **VAIO Smart Network**.

- **4** Fare clic col pulsante destro del mouse su **de la capacción della barra delle applicazioni, quindi selezionare <b>Connessione a una rete**.
- **5** Selezionare il punto di accesso desiderato, quindi scegliere **Connetti**.

✍

Per l'autenticazione WPA-PSK o WPA2-PSK, è necessario immettere una passphrase. La passphrase rileva la differenza tra maiuscole e minuscole e deve essere una stringa di testo costituita da 8 a 63 caratteri o una stringa esadecimale costituita da 64 caratteri.

# <span id="page-64-0"></span>Arresto delle comunicazioni LAN wireless

Per arrestare le comunicazioni LAN wireless

Fare clic sul pulsante accanto o al di sopra dell'icona **WLAN** nella finestra **VAIO Smart Network**.

**!** La disattivazione della funzionalità LAN wireless durante l'accesso remoto a documenti, file o risorse potrebbe causare la perdita di dati.

# <span id="page-65-0"></span>Uso della funzione Bluetooth

È possibile stabilire una comunicazione wireless tra il computer in uso e altre periferiche Bluetooth<sup>®</sup>, quale un altro computer o un cellulare. È possibile trasferire dati tra queste periferiche a una distanza massima di 10 metri in uno spazio aperto senza utilizzare cavi.

# Note sull'uso della funzione Bluetooth

- ❑ La velocità di trasferimento dei dati varia in funzione delle seguenti condizioni:
	- ❑ Ostacoli, quali pareti, che si trovano tra le periferiche
	- ❑ Distanza tra le periferiche
	- ❑ Materiali delle pareti
	- ❑ Vicinanza a microonde e telefoni cellulari
	- ❑ Interferenza in radiofrequenza e altre condizioni ambientali
	- ❑ Configurazione della periferica
	- ❑ Tipo di applicazione software
	- ❑ Tipo di sistema operativo
	- ❑ Uso contemporaneo sul computer delle funzionalità LAN wireless e Bluetooth
	- ❑ Dimensione del file trasferito
- ❑ A causa delle limitazioni imposte dallo standard Bluetooth e dell'interferenza elettromagnetica presente nell'ambiente, talvolta, i file di grandi dimensioni potrebbero danneggiarsi durante il trasferimento continuo.
- ❑ Tutte le periferiche Bluetooth devono essere certificate, al fine di garantire la conformità ai requisiti dello standard applicabile. Anche se le periferiche sono conformi allo standard, le prestazioni delle singole periferiche, le specifiche e le procedure per l'utilizzo possono variare. Potrebbe non essere possibile trasferire dati in tutte le condizioni.
- <span id="page-66-0"></span>❑ I segnali audio e video potrebbero non essere sincronizzati se sul computer si riproducono filmati il cui segnale audio proviene da una periferica Bluetooth connessa. Questa situazione si verifica spesso con la tecnologia Bluetooth, tuttavia non si tratta di un guasto.
- ❑ La banda di 2,4 GHz utilizzata dalle periferiche Bluetooth o LAN wireless è utilizzata da molte altre periferiche. Per le periferiche Bluetooth viene utilizzata una tecnologia che consente di ridurre al minimo l'interferenza da altre periferiche che utilizzano la stessa lunghezza d'onda. L'utilizzo simultaneo della funzione Bluetooth e delle periferiche di comunicazione wireless può tuttavia causare interferenze radio e ridurre le prestazioni di comunicazione in termini di velocità e distanza rispetto ai valori standard.

#### ✍

Prima di utilizzare la funzione Bluetooth, leggere la Guida alle norme Bluetooth.

- ❑ La tecnologia Bluetooth potrebbe non funzionare con altre periferiche, a seconda del produttore o della versione di software utilizzata dal produttore.
- ❑ Il collegamento di più periferiche Bluetooth al computer può comportare la congestione del canale e, pertanto, la riduzione delle prestazioni dei dispositivi. Questa situazione si verifica spesso con la tecnologia Bluetooth, tuttavia non si tratta di un guasto.

# <span id="page-67-0"></span>Sicurezza Bluetooth

La tecnologia wireless Bluetooth dispone di una funzione di autenticazione che consente di determinare con chi avviene la comunicazione e di impedire a periferiche Bluetooth anonime di accedere al proprio computer.

La prima volta che due periferiche Bluetooth comunicano, deve essere definita una password comune (necessaria per l'autenticazione) affinché le due periferiche siano registrate. Quando una periferica è registrata, non è più necessario reimmettere la password.

#### $\mathbb{Z}_n$

La password può essere ogni volta diversa, ma deve essere la stessa ai due estremi del collegamento.

Per alcune periferiche, ad esempio un mouse, non è possibile immettere una password.

# <span id="page-68-0"></span>Comunicazione con un'altra periferica Bluetooth

È possibile collegare il computer a una periferica Bluetooth, ad esempio un altro computer o un telefono cellulare, un PDA, una cuffia auricolare o una fotocamera digitale, senza utilizzare alcun cavo.

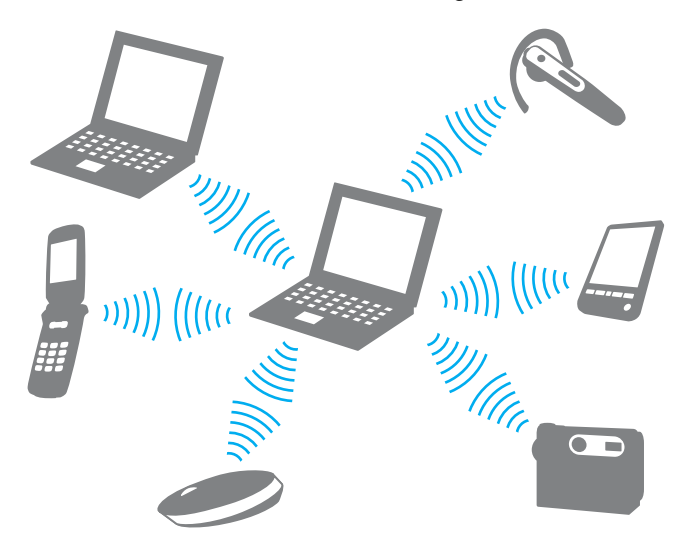

Per comunicare con un'altra periferica Bluetooth

Per comunicare con un'altra periferica Bluetooth, è innanzitutto necessario impostare la funzione Bluetooth. Per impostare e utilizzare la funzione Bluetooth, cercare le informazioni sul Bluetooth in **Guida e supporto tecnico di Windows**.

- **1** Attivare l'interruttore **WIRELESS**.
- **2** Fare clic sul pulsante accanto o al di sopra dell'icona **Bluetooth** nella finestra **VAIO Smart Network**. Assicurarsi che la spia **WIRELESS** sia accesa.

## <span id="page-69-0"></span>Arresto delle comunicazioni Bluetooth

Per arrestare le comunicazioni Bluetooth

- **1** Spegnere la periferica Bluetooth in comunicazione con il computer.
- **2** Fare clic sul pulsante accanto o al di sopra dell'icona **Bluetooth** nella finestra **VAIO Smart Network**.

# <span id="page-70-0"></span>Uso dell'autenticazione tramite impronta digitale

Il computer può essere dotato di un sensore di impronte digitali per garantire all'utente ulteriore praticità.

### $\Omega$

Funzioni e opzioni presenti in questa sezione potrebbero non essere disponibili sul computer in uso.

Per informazioni sulla configurazione del computer, fare riferimento alle specifiche.

Una volta memorizzate le proprie impronte digitali, la funzionalità di autenticazione tramite impronta digitale consente le operazioni descritte di seguito:

- ❑ Metodo alternativo all'immissione della password
	- ❑ Accesso a Windows [\(pagina 75\)](#page-74-0)

Se sono state registrate le impronte digitali per il proprio account utente, si potrà utilizzare l'autenticazione tramite impronta digitale al posto dell'immissione della password quando si esegue l'accesso a Windows.

❑ Funzione **Power-on Security** [\(pagina 75\)](#page-74-0) Se è stata impostata la password di accensione [\(pagina 98\)](#page-97-0), sarà possibile utilizzare l'autenticazione tramite impronta digitale al posto dell'immissione della password all'avvio del computer.

#### ❑ **Password bank** per l'accesso rapido ai siti Web [\(pagina 76\)](#page-75-0) È possibile utilizzare l'autenticazione tramite impronta digitale per l'immissione delle informazioni (account utente, password e così via) richieste per accedere a siti Web protetti da password.

- ❑ Funzione **File Safe** per la crittografia/decrittografia dei dati [\(pagina 76\)](#page-75-1) Tramite la funzione **File Safe**, è possibile crittografare file e cartelle in modo da creare un archivio crittografato. Per decrittografare o accedere agli archivi crittografati, è possibile utilizzare l'autenticazione tramite impronta digitale o l'immissione della password specificata per la crittografia.
- ❑ Funzione di avvio delle applicazioni per l'accesso rapido alle applicazioni [\(pagina 76\)](#page-75-2) Dopo avere assegnato un'applicazione all'impronta, è possibile avviare tale applicazione appoggiando il dito sul sensore di impronte digitali.

# <span id="page-71-0"></span>Registrazione di un'impronta digitale

Per utilizzare la funzione di autenticazione tramite impronta digitale è necessario registrare sul computer le proprie impronte digitali.

#### ✍

Impostare la password di Windows sul computer prima di eseguire la registrazione. Per le istruzioni dettagliate, fare riferimento alla sezione **[Aggiunta](#page-102-0)  [della password di Windows \(pagina 103\)](#page-102-0)**.

Per registrare un'impronta digitale

✍ È possibile registrare fino a 10 impronte digitali per ciascun utente e fino a 21 impronte digitali per l'accesso al sistema mediante la funzione **Power-on Security**. È inoltre possibile selezionare l'impronta digitale che verrà successivamente utilizzata per la funzione **Power-on Security**.

**1** Fare clic su **Start**, **Tutti i programmi**, **Protector Suite QL**, quindi selezionare **Control Center**.

**2** Fare clic su **Impronte digitali** (Fingerprints), quindi su **Inizializzare** (Initialize).

**3** Seguire le istruzioni visualizzate.

#### $\mathbb{Z}_n$

Per informazioni dettagliate, fare riferimento al file della guida.
<span id="page-72-0"></span>Se la registrazione dell'impronta digitale non è stata eseguita correttamente, procedere come segue per riprovare.

**1** Posizionare l'ultima falange del dito sul sensore di impronte digitali (1).

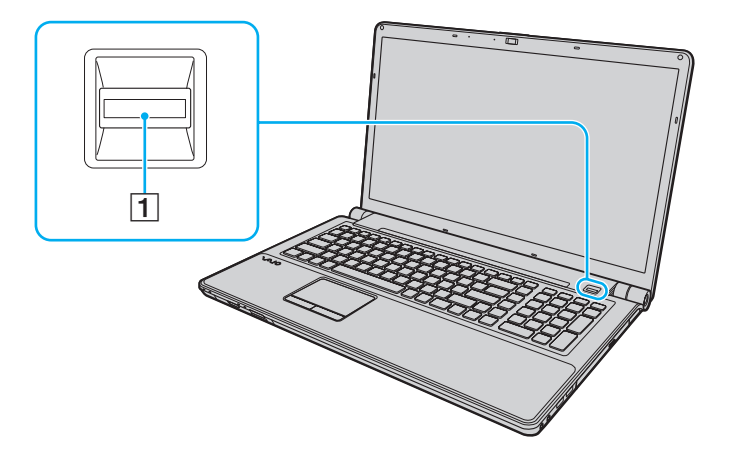

<span id="page-73-0"></span>**2** Strisciare il dito perpendicolarmente sul sensore di impronte digitali.

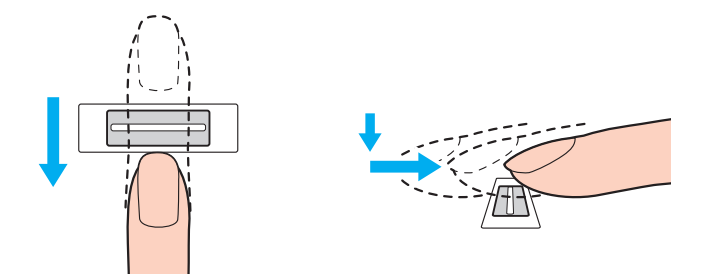

### **!**

Posizionare la punta del dito in posizione piatta al centro del sensore di impronte digitali.

Eseguire la scansione dell'impronta digitale dall'ultima falange del dito fino alla punta dello stesso.

Tenere il dito a contatto con il sensore di impronte digitali mentre si esegue l'operazione.

La registrazione dell'impronta digitale potrebbe non riuscire se si muove il dito troppo velocemente o troppo lentamente. Attendere circa un secondo che il sensore di impronte digitali esegua la scansione.

Le impronte digitali potrebbero non essere registrate e/o riconosciute, se le dita sono troppo secche o umide, corrugate, ferite, sporche e così via.

Registrare più impronte digitali, nell'eventualità in cui il sensore di impronte digitali non sia in grado di riconoscere l'impronta.

Accertarsi di aver pulito il sensore di impronte digitali e le dita prima di strisciarle, in modo da ottenere le migliori prestazioni di riconoscimento.

## <span id="page-74-0"></span>Accesso al sistema

Per utilizzare la funzione di autenticazione tramite impronta digitale al posto della password per effettuare l'accesso al sistema è necessario impostare le password di accensione e di Windows e configurare il computer per l'autenticazione tramite impronta digitale.

Per impostare la password di accensione e di Windows, fare riferimento alla sezione **[Impostazione della password](#page-97-0) [\(pagina 98\)](#page-97-0)**.

Per informazioni dettagliate, fare riferimento al file della guida in **Protector Suite QL**.

## Accesso a Windows

Se sono state registrate le impronte digitali per l'account utente, è possibile utilizzare l'autenticazione tramite impronta digitale al posto dell'immissione della password di Windows. Per accedere a Windows, quando viene visualizzata l'apposita schermata di accesso, strisciare il dito del quale è stata registrata l'impronta sul sensore.

## Funzione Power-on Security

Se si è impostata la password di accensione [\(pagina 98\),](#page-97-1) all'avvio del computer sarà possibile utilizzare l'autenticazione tramite impronta digitale anziché l'immissione della password.

## <span id="page-75-0"></span>Uso della Password bank

Una volta registrate le informazioni utente (account utente, password, ecc.) per i siti Web nella **Password bank**, è possibile utilizzare l'autenticazione tramite impronta digitale per immettere le informazioni richieste per l'accesso a siti Web protetti da password.

Per informazioni dettagliate, fare riferimento al file della guida in **Protector Suite QL**.

**!** La funzione **Password bank** potrebbe non essere utilizzabile, a seconda del sito Web a cui si accede.

## Uso della funzione File Safe

Tramite la funzione **File Safe**, è possibile creare un archivio crittografato in cui aggiungere un file o una cartella da proteggere da accessi non autorizzati. L'archivio crittografato può essere decrittografato o sbloccato per l'accesso al file o alla cartella aggiunta strisciando il dito sul sensore di impronte digitali o immettendo la password di backup specificata per la crittografia.

Per informazioni dettagliate, fare riferimento al file della guida in **Protector Suite QL**.

## Uso della funzione di avvio applicazione

La funzione di avvio applicazione consente di avviare tramite l'impronta digitale registrata l'applicazione preferita (file eseguibile) che è stata assegnata a una delle dita. Una volta assegnata un'applicazione al dito, è possibile avviarla semplicemente strisciando il dito sul sensore di impronte digitali.

Per informazioni dettagliate, fare riferimento al file della guida in **Protector Suite QL**.

## <span id="page-76-0"></span>Eliminazione delle impronte registrate

Prima di abbandonare definitivamente il proprio computer o di venderlo a terzi, si consiglia di eliminare i dati relativi alle impronte digitali registrati sull'apposito sensore, dopo aver cancellato i dati memorizzati sul dispositivo di memorizzazione incorporato.

Per eliminare le impronte registrate

- **1** Accendere il computer.
- **2** Premere il tasto **F2** quando viene visualizzato il logo VAIO. Viene visualizzata la schermata di configurazione del BIOS. Se questo non avviene, riavviare il computer e premere più volte il tasto **F2** quando viene visualizzato il logo VAIO.
- **3** Premere il tasto  $\rightarrow$  o  $\rightarrow$  per selezionare **Security** per visualizzare la scheda **Security**.
- **4** Premere il tasto m per selezionare **Clear Fingerprint Data**, quindi il tasto **Enter**.
- **5** Alla richiesta di conferma, selezionare **Continue** quindi premere il tasto **Enter**. I dati relativi all'autenticazione tramite impronta registrati sul sensore di impronte digitali vengono automaticamente eliminati una volta riavviato il sistema.

# <span id="page-77-0"></span>Uso delle periferiche

È possibile aggiungere funzionalità al computer VAIO utilizzando le varie porte in dotazione.

- ❑ **[Collegamento di altoparlanti esterni o cuffie \(pagina 79\)](#page-78-1)**
- ❑ **[Collegamento di uno schermo esterno \(pagina 80\)](#page-79-0)**
- ❑ **[Selezione delle modalità di visualizzazione \(pagina 87\)](#page-86-0)**
- ❑ **[Uso della funzione a monitor multipli \(pagina 89\)](#page-88-0)**
- ❑ **[Collegamento di un microfono esterno \(pagina 92\)](#page-91-0)**
- ❑ **[Collegamento di una periferica USB \(pagina 93\)](#page-92-0)**
- ❑ **[Collegamento di una periferica i.LINK \(pagina 95\)](#page-94-0)**

# <span id="page-78-1"></span><span id="page-78-0"></span>Collegamento di altoparlanti esterni o cuffie

Al computer è possibile collegare periferiche di uscita dell'audio esterne (non in dotazione), ad esempio altoparlanti o cuffie.

Dal momento che il computer è in grado di trasmettere sia segnali analogici, sia segnali digitali tramite la presa per le cuffie/ **OPTICAL OUT**, è possibile collegare alla presa una periferica S/PDIF, ad esempio cuffie digitali o un amplificatore audio/video, e migliorare la qualità del suono del computer. Per ulteriori informazioni, fare riferimento al manuale fornito con la periferica S/PDIF.

**!** Per sentire il suono della periferica S/PDIF collegata alla presa per le cuffie/**OPTICAL OUT**, è necessario cambiare la periferica di uscita audio. Per le istruzioni dettagliate, fare riferimento alla sezione **[Come posso cambiare la periferica di uscita audio? \(pagina 175\)](#page-174-0)**.

### Per collegare altoparlanti esterni

### ✍

Verificare che gli altoparlanti possano essere collegati a un computer.

### **!**

Ridurre il volume degli altoparlanti prima di accenderli.

Collegare gli altoparlanti esterni (1) alla presa per le cuffie/**OPTICAL OUT** (2)  $\Omega$  utilizzando un cavo per altoparlanti (3) (non in dotazione).

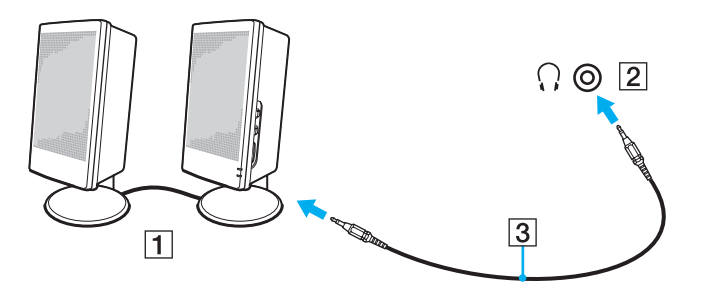

# <span id="page-79-1"></span><span id="page-79-0"></span>Collegamento di uno schermo esterno

È possibile collegare al computer uno schermo esterno. Ad esempio, è possibile utilizzare il computer con un monitor o un proiettore.

## $\Omega$

Funzioni e opzioni presenti in questa sezione potrebbero non essere disponibili sul computer in uso.

### ✍

Collegare il cavo di alimentazione dello schermo esterno dopo aver collegato tutti gli altri cavi.

# <span id="page-80-0"></span>Collegamento di uno schermo

È possibile collegare uno schermo per computer (monitor) al computer in uso.

## Per collegare uno schermo

- **1** Se necessario, collegare un'estremità del cavo di alimentazione dello schermo (1) allo schermo e l'altra estremità alla presa CA.
- **2** Per collegare un monitor analogico, inserire il cavo dello schermo  $(2)$  nella porta monitor  $(3)$   $\Box$  del computer.

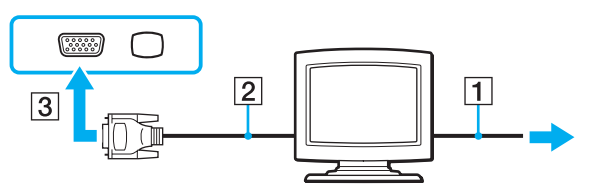

**3** Se si desidera collegare un monitor TFT/DVI, collegare il cavo dello schermo (2) a un adattatore da HDMI a DVI-D (3) e collegare un'estremità del cavo HDMI (4) all'adattatore da HDMI a DVI-D (3) e l'altra estremità alla porta di uscita **HDMI** (5) del computer.

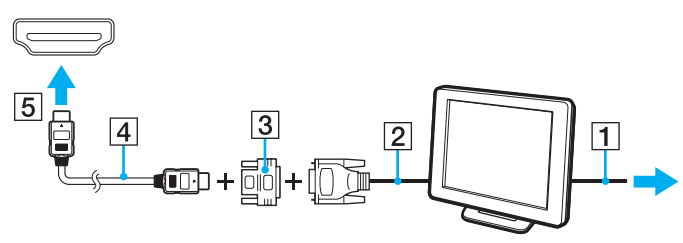

**4** Se il monitor esterno del computer è provvisto di una porta di ingresso HDMI, inserire un'estremità di un cavo HDMI alla porta di uscita **HDMI** sul computer e l'altra estremità alla porta di ingresso HDMI sul monitor del computer.

<span id="page-81-0"></span>**!** Il computer è compatibile con lo standard HDCP ed è in grado di crittografare il canale di trasmissione dei segnali video digitali a protezione del copyright, il che consente di riprodurre e visualizzare un'ampia gamma di contenuti di alta qualità protetti da copyright. Per visualizzare i contenuti protetti da copyright, collegare al computer un monitor compatibile con HDCP. Se al computer è collegato un monitor non compatibile, non sarà possibile riprodurre o visualizzare contenuti protetti da copyright.

### ✍

DVI-D significa Digital Visual Interface - Digital. È un tipo di connettore DVI che supporta soltanto segnali video digitali e non segnali video analogici. Dispone di 24 piedini.

Un connettore DVI-I (Digital Visual Interface - Integrated) supporta segnali video digitali e video analogici. Dispone di 29 piedini.

## <span id="page-82-0"></span>Collegamento di uno schermo multimediale

È possibile collegare al computer uno schermo multimediale che dispone di altoparlanti integrati e di un microfono.

## Per collegare uno schermo multimediale

- **1** Collegare il cavo di alimentazione dello schermo multimediale per computer (1) a una presa CA.
- **2** Inserire il cavo dello schermo (2) nella porta del monitor (3)  $\Box$  del computer.
- **3** Inserire il cavo dell'altoparlante (4) nella presa per le cuffie/**OPTICAL OUT** (5)  $\Omega$  del computer.
- **4** Inserire il cavo del microfono (6) nella presa corrispondente (7)  $\leq$  del computer.

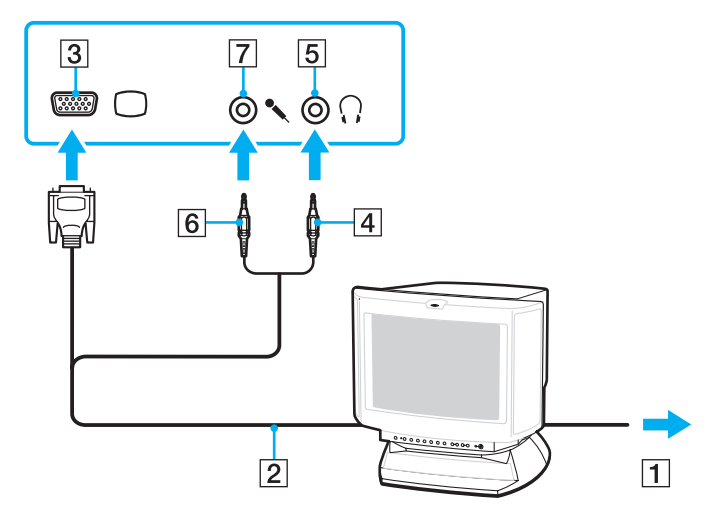

## <span id="page-83-0"></span>Collegamento di un apparecchio TV

È possibile collegare un apparecchio TV tramite porta di ingresso HDMI al computer.

## Per collegare un apparecchio TV al computer

**!** Per sentire il suono dalla periferica collegata alla porta di uscita **HDMI**, è necessario cambiare il dispositivo di uscita dell'audio. Per le istruzioni dettagliate, fare riferimento alla sezione **[Come posso cambiare la periferica di uscita audio? \(pagina 175\)](#page-174-0)**.

- **1** Inserire il cavo di alimentazione dell'apparecchio TV (1) nella presa CA.
- **2** Collegare un'estremità del cavo HDMI (2) nella porta di uscita **HDMI** (3) del computer e l'altra estremità all'apparecchio TV.
- **3** Commutare il canale di entrata dell'apparecchio TV sull'entrata esterna.
- **4** Impostare il sistema di configurazione dell'apparecchio TV.

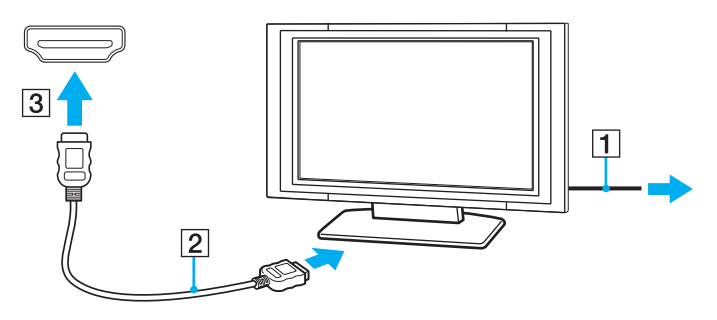

**!** Se viene adoperato un driver di periferica non Sony, è possibile che si verifichino problemi nella visualizzazione delle immagini e nell'ascolto audio. Utilizzare sempre i driver di periferica Sony per gli aggiornamenti.

### <span id="page-84-0"></span>✍

Per ulteriori informazioni sull'installazione e sull'utilizzo della periferica, consultare il manuale fornito con l'apparecchio TV.

Il cavo HDMI trasporta sia segnali video che audio.

È inoltre possibile collegare un ricevitore home theater ad alta qualità o altri dispositivi di decodifica audio surround tra il computer e la TV tramite la connessione HDMI.

Per collegare un dispositivo audio digitale ad alta qualità tra il computer e la TV

**!** Prima di collegare il dispositivo al computer, accertarsi di avere impostato prima la connessione HDMI tra la TV e il ricevitore home theater o il dispositivo di decodifica audio surround.

Per sentire il suono dalla periferica collegata alla porta di uscita **HDMI**, è necessario cambiare il dispositivo di uscita dell'audio. Per le istruzioni dettagliate, fare riferimento alla sezione **[Come posso cambiare la periferica di uscita audio? \(pagina 175\)](#page-174-0)**.

- **1** Accendere la TV ed impostare l'ingresso su HDMI.
- **2** Accendere il ricevitore home theater o il dispositivo di decodifica audio surround ed impostare l'ingresso su HDMI.
- **3** Inserire un'estremità del cavo HDMI alla porta di ingresso HDMI del ricevitore home theater o del dispositivo di decodifica audio surround e l'altra estremità nella porta di uscita **HDMI** del computer.
- **4** Premere i tasti **Fn**+**F7** per cambiare la destinazione alla TV connessa.

✍ Tramite il computer è possibile regolare la risoluzione dello schermo della TV connessa. Per la procedura dettagliata, fare riferimento alla sezione **[Perché](#page-165-0)  [lo schermo non visualizza un video? \(pagina 166\)](#page-165-0)**.

Tramite la connessione HDMI, è possibile regolare il volume solo sul dispositivo audio connesso. Il computer non ha controllo sul volume di uscita dei dispositivi connessi.

## <span id="page-85-0"></span>Collegamento di un proiettore

È possibile collegare un proiettore (ad esempio il proiettore LCD Sony) al computer.

### Per collegare un proiettore

- **1** Inserire il cavo di alimentazione (1) del proiettore nella presa CA.
- **2** Inserire un cavo dello schermo (2) nella porta del monitor (3)  $\Box$  del computer.
- **3** Inserire un cavo audio (4) nella presa per le cuffie/**OPTICAL OUT** (5)  $\Omega$  del computer.
- **4** Inserire il cavo dello schermo e il cavo audio nella porta e nella presa sul proiettore (6).

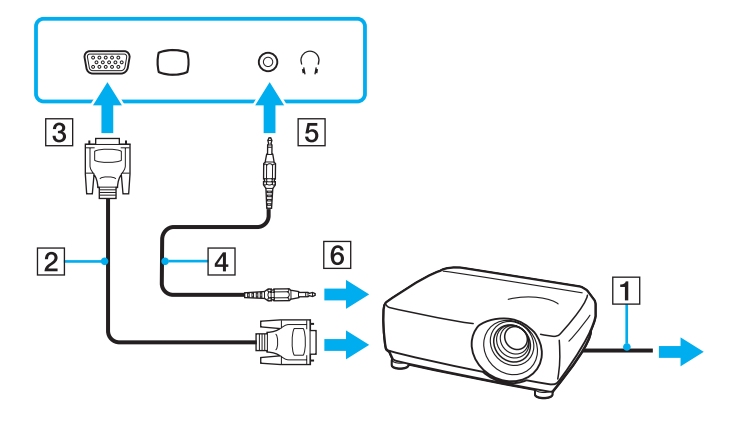

# <span id="page-86-1"></span><span id="page-86-0"></span>Selezione delle modalità di visualizzazione

Quando è collegato uno schermo esterno, è possibile selezionare come monitor principale lo schermo del computer o quello collegato.

Per ulteriori informazioni su come utilizzare contemporaneamente lo schermo del computer e lo schermo esterno, fare riferimento alla sezione **[Uso della funzione a monitor multipli \(pagina 89\)](#page-88-0)**.

### $\Omega$

La procedura di selezione del display dipende dal controller video utilizzato nel computer. Per informazioni sulla configurazione del computer, fare riferimento alle specifiche.

## <span id="page-87-0"></span>Per selezionare uno schermo

≰<sub>D</sub><br>A seconda del tipo di monitor esterno o proiettore utilizzato, può non essere possibile riprodurre lo stesso contenuto sullo schermo del computer, sul monitor esterno o sul proiettore contemporaneamente.

Accendere lo schermo esterno prima di accendere il computer.

- ❑ Nei modelli con Intel Graphics Media Accelerator
	- **1** Fare clic con il pulsante destro del mouse sul desktop e selezionare **Personalizza**.
	- **2** Scegliere **Impostazioni schermo**.
	- **3** Seguire le istruzioni visualizzate per modificare le impostazioni.
- ❑ Nei modelli con il controller video NVIDIA
	- **1** Fare clic su **Start**, quindi su **Pannello di controllo**.
	- **2** Selezionare **Opzioni aggiuntive**.
	- **3** Selezionare **NVIDIA Control Panel**.
	- **4** Selezionare le opzioni di configurazione dello schermo in **Schermo** (Display).
	- **5** Seguire le istruzioni visualizzate per modificare le impostazioni.
- ❑ Nei modelli con il controller video ATI

Quando al computer è collegato uno schermo esterno, è possibile modificare l'impostazione relativa a dispositivo principale/dispositivo secondario, come indicato di seguito:

- **1** Fare clic su **Start**, quindi su **Tutti i programmi** e selezionare **Catalyst Control Center**.
- **2** Fare clic su **CCC**.
- **3** Seguire le istruzioni visualizzate per modificare le impostazioni. Per ulteriori informazioni, consultare il file della Guida.

### [n](#page-87-0) [N](#page-89-0)*89*

# <span id="page-88-1"></span><span id="page-88-0"></span>Uso della funzione a monitor multipli

La funzione a monitor multipli consente di distribuire parti del desktop su schermi separati. Se, ad esempio, la porta del monitor è collegata a uno schermo esterno, lo schermo del computer e lo schermo esterno possono funzionare come un unico desktop.

## $\Omega$

La procedura per l'utilizzo della funzione a monitor multipli dipende dal controller video utilizzato nel computer. Per informazioni sulla configurazione del computer, fare riferimento alle specifiche.

È possibile muovere il cursore da uno schermo all'altro. Ciò consente di trascinare oggetti, come la finestra di un'applicazione aperta o una barra degli strumenti, da uno schermo all'altro.

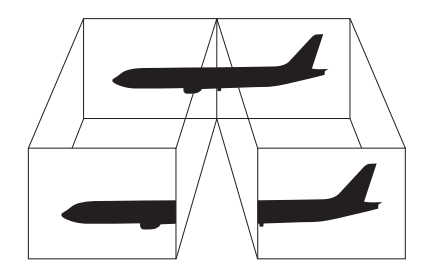

### <span id="page-89-0"></span>Per utilizzare la funzione a monitor multipli

### ✍

Lo schermo esterno potrebbe non supportare la funzione a monitor multipli.

Certe applicazioni software potrebbero non essere compatibili con le impostazioni a monitor multipli.

Accertarsi che nel computer non venga attivata la modalità Sospensione o Ibernazione mentre si sta utilizzando la funzione a monitor multipli. In caso contrario, il computer potrebbe non tornare in modalità normale.

Se l'impostazione dei colori è diversa per ciascuno schermo, non suddividere un'unica finestra su due schermi altrimenti il software potrebbe non funzionare in modo corretto.

Impostare un numero di colori o una risoluzione inferiori per ciascuno schermo.

- ❑ Nei modelli con Intel Graphics Media Accelerator
	- **1** Fare clic con il pulsante destro del mouse sul desktop e selezionare **Personalizza**.
	- **2** Scegliere **Impostazioni schermo**.
	- **3** Seguire le istruzioni visualizzate per modificare le impostazioni.
- ❑ Nei modelli con il controller video NVIDIA o ATI
	- **1** Fare clic su **Start**, quindi su **Pannello di controllo**.
	- **2** Selezionare **Modifica risoluzione dello schermo** in **Aspetto e personalizzazione**.
	- **3** Fare clic con il pulsante destro del mouse sul monitor numero **2** e selezionare **Connesso**.
	- **4** Selezionare **OK**.

Alla richiesta di conferma, selezionare **Sì**.

<span id="page-90-0"></span>✍ È inoltre possibile modificare l'assegnazione di uno dei pulsanti **S** per attivare la modalità a monitor multipli con il pulsante **S** corrispondente. Per modificare l'assegnazione dei pulsanti **S**, tenere premuto uno qualsiasi dei pulsanti **S** per visualizzare la finestra per la modifica dell'assegnazione.

Inoltre, è possibile impostare i colori e la risoluzione di ciascuno schermo e personalizzare la funzione a monitor multipli.

### $\sim$  92

# <span id="page-91-1"></span><span id="page-91-0"></span>Collegamento di un microfono esterno

Se si utilizza una periferica di ingresso audio, ad esempio per le chat su Internet, è necessario collegare un microfono esterno (non in dotazione).

Per collegare un microfono esterno

Inserire il cavo del microfono (1) nell'apposita presa (2)  $\blacklozenge$ .

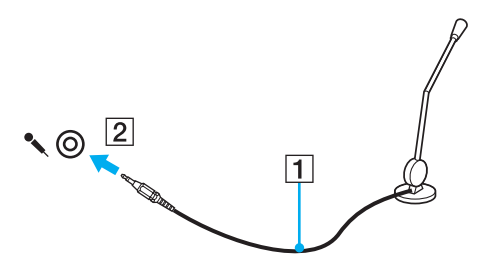

✍

Verificare che il microfono sia predisposto per il collegamento a un computer.

# <span id="page-92-1"></span><span id="page-92-0"></span>Collegamento di una periferica USB

È possibile collegare al computer una periferica USB (Universal Serial Bus), come un mouse, un'unità disco floppy, un altoparlante e una stampante.

### Per collegare una periferica USB

- **1** Scegliere la porta USB (1) da utilizzare.
- **2** Inserire il cavo della periferica USB (2) nella porta USB.

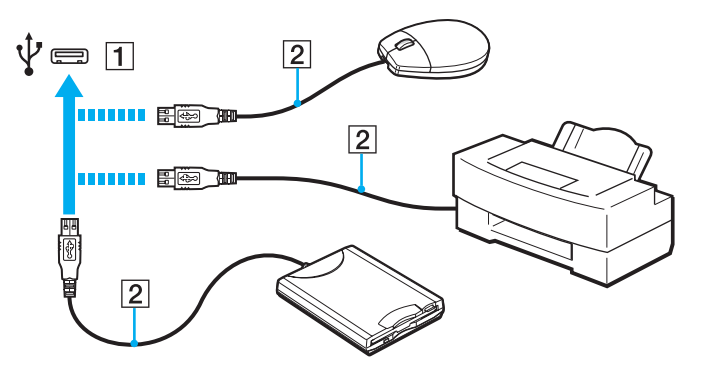

## <span id="page-93-0"></span>Note sul collegamento di una periferica USB

- ❑ Prima dell'utilizzo, potrebbe essere necessario installare il driver fornito insieme alla periferica USB. Per ulteriori informazioni, fare riferimento al manuale fornito con la periferica USB.
- ❑ Per la stampa dei documenti, verificare di utilizzare una stampante USB compatibile con la versione di WIndows.
- ❑ Per informazioni sulla rimozione di una periferica USB, fare riferimento al manuale fornito insieme alla periferica.
- ❑ Per evitare che il computer e/o le periferiche USB vengano danneggiate, osservare le seguenti precauzioni:
	- ❑ Quando si sposta il computer con le periferiche USB collegate, evitare di urtare o forzare le porte USB.
	- ❑ Non mettere il computer in una borsa o una custodia da trasporto quando le periferiche USB sono collegate.

# <span id="page-94-1"></span><span id="page-94-0"></span>Collegamento di una periferica i.LINK

Il computer è dotato di una porta i.LINK, che può essere utilizzata per il collegamento a una periferica i.LINK, come una videocamera digitale.

### $\n *A*$

i.LINK è un marchio di Sony Corporation utilizzato per indicare prodotti dotati di connessione IEEE 1394. La procedura per stabilire una connessione i.LINK può variare in base all'applicazione software, al sistema operativo e alla periferica compatibile con i.LINK. Non tutti i prodotti che dispongono di connessione i.LINK riescono a comunicare fra loro. Per ulteriori informazioni sulle condizioni operative e su come eseguire una connessione corretta, fare riferimento al manuale fornito con la periferica compatibile con i.LINK. Prima di collegare al sistema le periferiche compatibili con i.LINK come l'unità CD-RW o l'unità disco rigido, verificare la compatibilità con il sistema operativo e le condizioni operative necessarie.

## Note sul collegamento di periferiche i.LINK

- ❑ La porta i.LINK del computer in uso non alimenta le periferiche esterne. Se le periferiche esterne necessitano di alimentazione esterna, accertarsi che siano collegate a una fonte di alimentazione.
- ❑ La porta i.LINK è in grado di supportare velocità di trasferimento fino a 400 Mbps, tuttavia, la velocità effettiva dipende dalla velocità di trasferimento della periferica esterna.
- ❑ I cavi i.LINK opzionali potrebbero non essere disponibili in alcuni paesi o regioni.
- ❑ Una connessione i.LINK con altre periferiche compatibili non è completamente garantita.
- ❑ La connessione i.LINK potrebbe non essere disponibile in base alle applicazioni, al sistema operativo e alle periferiche in uso compatibili con i.LINK. Per ulteriori informazioni, fare riferimento al manuale fornito con il software.
- ❑ Prima di collegare al computer periferiche compatibili con i.LINK (ad esempio, un'unità disco rigido, un'unità CD-RW e così via), verificarne le condizioni di funzionamento e la compatibilità con il sistema operativo.

## <span id="page-95-0"></span>Collegamento di una videocamera digitale

## Per collegare una videocamera digitale

Inserire un'estremità di un cavo i.LINK (1) (non in dotazione) nella porta i.LINK (2) sul computer e l'altra estremità nella porta DV In/Out (3) della videocamera digitale.

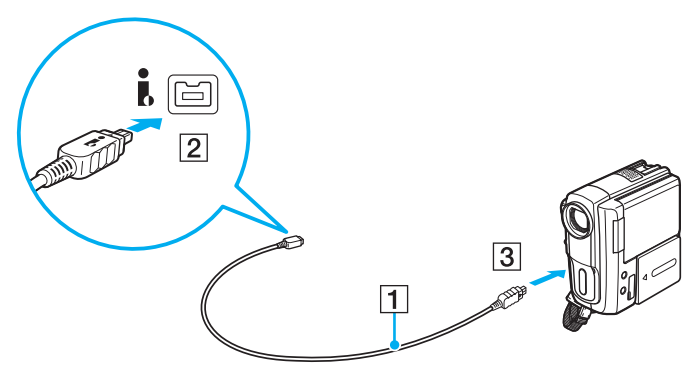

### $\mathbb{Z}$

La procedura di collegamento varia in base alla periferica i.LINK compatibile. Per ulteriori informazioni, fare riferimento al manuale fornito con la periferica.

Non è possibile accedere alle immagini memorizzate in un supporto Memory Stick se si utilizza una connessione i.LINK.

# <span id="page-96-0"></span>Personalizzazione del computer VAIO

Nella seguente sezione viene descritto brevemente come modificare le impostazioni principali del computer VAIO. Verrà inoltre spiegato come utilizzare e personalizzare l'aspetto del software e delle utility Sony.

- ❑ **[Impostazione della password \(pagina 98\)](#page-97-3)**
- ❑ **[Uso di VAIO Control Center \(pagina 105\)](#page-104-0)**
- ❑ **[Uso delle modalità di risparmio energetico \(pagina 106\)](#page-105-0)**
- ❑ **[Uso di VAIO Power Management \(pagina 111\)](#page-110-0)**
- ❑ **[Modifica della lingua di visualizzazione \(pagina 113\)](#page-112-0)**

# <span id="page-97-3"></span><span id="page-97-2"></span><span id="page-97-0"></span>Impostazione della password

La password viene impostata utilizzando una delle funzioni del BIOS.

Una volta impostata la password, ne sarà richiesta l'immissione dopo la visualizzazione del logo VAIO per avviare il computer. La password di accensione consente di proteggere il computer da accessi non autorizzati.

## <span id="page-97-1"></span>Aggiunta della password di accensione

La password di accensione consente di proteggere il computer da accessi non autorizzati.

Esistono due tipi di password di accensione: la password del computer e la password dell'utente. La password del computer è fornita per gli utenti con diritti amministrativi sul computer, per modificare tutte le opzioni di configurazione nella schermata di configurazione del BIOS e per avviare il computer. La password utente consente agli utenti standard di effettuare modifiche ad alcune opzioni di configurazione del BIOS e di avviare il computer. Per impostare la password utente è prima necessario impostare la password del computer.

**!** Una volta impostata la password di accensione, non è possibile avviare il computer senza immettere la password. Assicurarsi di non dimenticare la password. Scrivere la password e conservarla in un luogo sicuro e non accessibile ad altre persone.

Se la password viene dimenticata ed è necessario rivolgersi all'assistenza per reimpostarla, per tale operazione verrà applicata una tariffa e potrebbe essere necessario inviare il computer a un centro assistenza.

✍

Se il computer è dotato di sensore di impronte digitali e si è impostata la password di accensione insieme alla funzione di autenticazione tramite impronta digitale, sarà possibile sostituire quest'ultima alla password all'accensione del computer. Per ulteriori informazioni, fare riferimento alla sezione **[Uso dell'autenticazione tramite impronta digitale \(pagina 71\)](#page-70-0)**.

<span id="page-98-0"></span>Per aggiungere la password di accensione (password del computer)

- **1** Accendere il computer.
- **2** Premere il tasto **F2** quando viene visualizzato il logo VAIO. Viene visualizzata la schermata di configurazione del BIOS. Se questo non avviene, riavviare il computer e premere più volte il tasto **F2** quando viene visualizzato il logo VAIO.
- **3** Premere il tasto  $\leftarrow$  o  $\rightarrow$  per selezionare **Security** per visualizzare la scheda **Security**, selezionare **Set Machine Password** e quindi premere il tasto **Enter**.
- **4** Immettere due volte la password nell'apposita schermata e premere il tasto **Enter**. La password può contenere un massimo di 32 caratteri alfanumerici (inclusi gli spazi).
- **5** Selezionare **Password when Power On** in **Security** e premere il tasto **Enter**.
- **6** Cambiare l'impostazione da **Disabled** a **Enabled**.
- **7** Premere il tasto ← o → per selezionare **Exit**, quindi selezionare **Exit Setup** e premere il tasto **Enter**. Alla richiesta di conferma, premere il tasto **Enter**.

 $\sim$  100 $\sim$ 

<span id="page-99-0"></span>Per aggiungere la password di accensione (password dell'utente)

**!**

Accertarsi di avere impostato la password del computer prima di impostare quella dell'utente.

- **1** Accendere il computer.
- **2** Premere il tasto **F2** quando viene visualizzato il logo VAIO. Viene visualizzata la schermata di configurazione del BIOS. Se questo non avviene, riavviare il computer e premere più volte il tasto **F2** quando viene visualizzato il logo VAIO.
- **3** Immettere la password del computer, quindi premere il tasto **Enter**.
- **4** Premere il tasto ← o → per selezionare Security per visualizzare la scheda Security, selezionare Set User Password e quindi premere il tasto **Enter**.
- **5** Immettere due volte la password nell'apposita schermata e premere il tasto **Enter**. La password può contenere un massimo di 32 caratteri alfanumerici (inclusi gli spazi).
- **6** Premere il tasto ← o → per selezionare **Exit**, quindi selezionare **Exit Setup** e premere il tasto **Enter**. Alla richiesta di conferma, premere il tasto **Enter**.

## <span id="page-100-0"></span>Modifica/rimozione della password di accensione

Per modificare o rimuovere la password di accensione (password del computer)

- **1** Accendere il computer.
- **2** Premere il tasto **F2** quando viene visualizzato il logo VAIO. Viene visualizzata la schermata di configurazione del BIOS. Se questo non avviene, riavviare il computer e premere più volte il tasto **F2** quando viene visualizzato il logo VAIO.
- **3** Immettere la password del computer, quindi premere il tasto **Enter**.
- **4** Premere il tasto ← o → per selezionare Security per visualizzare la scheda Security, selezionare Set Machine **Password** e quindi premere il tasto **Enter**.
- **5** Nell'apposita schermata, immettere una volta la password corrente e due volte la nuova password, quindi premere **Enter**. Per rimuovere la password, non immettere alcun valore in **Enter New Password** e in **Confirm New Password** e premere il tasto **Enter**.
- **6** Premere il tasto ← o → per selezionare **Exit**, quindi selezionare **Exit Setup** e premere il tasto **Enter**. Alla richiesta di conferma, premere il tasto **Enter**.

<span id="page-101-0"></span>Per modificare o rimuovere la password di accensione (password dell'utente)

- **1** Accendere il computer.
- **2** Premere il tasto **F2** quando viene visualizzato il logo VAIO. Viene visualizzata la schermata di configurazione del BIOS. Se questo non avviene, riavviare il computer e premere più volte il tasto **F2** quando viene visualizzato il logo VAIO.
- **3** Immettere la password utente, quindi premere il tasto **Enter**.
- **4** Premere il tasto ← o → per selezionare Security per visualizzare la scheda Security, selezionare Set User Password e quindi premere il tasto **Enter**.
- **5** Nell'apposita schermata, immettere una volta la password corrente e due volte la nuova password, quindi premere **Enter**. Per rimuovere la password, non immettere alcun valore in **Enter New Password** e in **Confirm New Password** e premere il tasto **Enter**.
- **6** Premere il tasto ← o → per selezionare **Exit**, quindi selezionare **Exit Setup** e premere il tasto **Enter**. Alla richiesta di conferma, premere il tasto **Enter**.

## <span id="page-102-0"></span>Aggiunta della password di Windows

La password di Windows è particolarmente utile quando il computer è condiviso fra più utenti. L'impostazione della password di Windows consente di proteggere il proprio account utente da accessi non autorizzati.

L'immissione della password di Windows viene richiesta dopo avere selezionato il relativo account utente.

**!** Assicurarsi di non dimenticare la password. Scrivere la password e conservarla in un luogo sicuro e non accessibile ad altre persone.

### $\mathbb{Z}_n$

Se il computer è dotato di sensore di impronte digitali e si è impostata la password di Windows insieme alla funzione di autenticazione tramite impronta digitale, sarà possibile sostituire quest'ultima alla password all'accensione del computer. Per ulteriori informazioni, fare riferimento alla sezione **[Uso dell'autenticazione tramite impronta digitale \(pagina 71\)](#page-70-0)**.

### Per aggiungere la password di Windows

- **1** Selezionare **Start**, quindi **Pannello di controllo**.
- **2** Selezionare **Account utente e Protezione per la famiglia** o **Account utente**.
- **3** Selezionare **Account utente**.
- **4** Selezionare **Crea una password per l'account** in **Modifica dell'account utente**.
- **5** Nei campi **Nuova password** e **Conferma nuova password**, immettere la password del proprio account.
- **6** Selezionare **Crea password**.

### $\mathbb{Z}_n$

Per ulteriori informazioni sulla password di Windows, consultare la **Guida e supporto tecnico di Windows**.

## <span id="page-103-0"></span>Modifica/rimozione della password di Windows

### Per modificare la password di Windows

- Selezionare **Start**, quindi **Pannello di controllo**.
- Selezionare **Account utente e Protezione per la famiglia** o **Account utente**.
- Selezionare **Account utente**.
- Selezionare **Modifica password**.
- Nel campo **Password corrente**, immettere la password corrente.
- Nei campi **Nuova password** e **Conferma nuova password**, immettere la nuova password.
- Selezionare **Cambia password**.

### Per rimuovere la password di Windows

- Selezionare **Start**, quindi **Pannello di controllo**.
- Selezionare **Account utente e Protezione per la famiglia** o **Account utente**.
- Selezionare **Account utente**.
- Selezionare **Rimuovi password**.
- Nel campo **Password corrente**, immettere la password corrente da rimuovere.
- Selezionare **Rimozione password**.

# <span id="page-104-1"></span><span id="page-104-0"></span>Uso di VAIO Control Center

L'utility **VAIO Control Center** consente di accedere alle informazioni sul sistema e specificare le preferenze per il funzionamento del sistema.

## Per utilizzare VAIO Control Center

- **1** Selezionare **Start**, quindi **Tutti i programmi** e infine **VAIO Control Center**.
- **2** Selezionare la funzione di controllo desiderata e modificare le impostazioni.
- **3** Al termine, scegliere **OK**. L'impostazione della voce selezionata è stata modificata.

### $\mathbb{Z}_n$

Per ulteriori informazioni su ciascuna opzione, consultare il file della guida fornito con **VAIO Control Center**.

Alcune delle funzioni di controllo non saranno visibili se **VAIO Control Center** viene aperto da un utente standard.

# <span id="page-105-1"></span><span id="page-105-0"></span>Uso delle modalità di risparmio energetico

Per limitare il consumo della batteria, può essere utile attivare una modalità di risparmio energetico. Oltre alla modalità di funzionamento normale, il computer dispone di due modalità di risparmio energetico: Sospensione e Ibernazione. Se si utilizza l'alimentazione della batteria, tenere presente che la modalità Ibernazione viene attivata automaticamente se la durata della batteria si riduce, indipendentemente dall'impostazione di gestione dell'alimentazione selezionata.

**!** Se il livello di carica della batteria scende sotto il 10%, collegare l'adattatore CA per ricaricarla o spegnere il computer e inserire una batteria completamente carica.

## Uso della modalità normale

È la condizione di funzionamento normale del computer. In questa modalità la spia verde di alimentazione è accesa.

## <span id="page-106-0"></span>Uso della modalità Sospensione

In modalità Sospensione, lo schermo LCD viene spento e i dispositivi di memorizzazione incorporati e la CPU vengono impostati su una modalità a basso consumo energetico. La spia di alimentazione arancione lampeggia lentamente quando è attiva questa modalità.

**!**

Se non si intende utilizzare il computer per molto tempo mentre è scollegato dall'alimentazione CA, attivare la modalità Ibernazione o spegnere il computer.

### Per attivare la modalità Sospensione

Selezionare **Start**, fare clic sulla freccia accanto al pulsante **Blocca** quindi su **Sospendi**.

✍

Quando il computer si trova in modalità Sospensione, non è possibile inserire dischi.

La modalità Sospensione si disattiva più rapidamente della modalità Ibernazione.

La modalità Sospensione consuma più energia della modalità Ibernazione.

**!**

Se la batteria si scarica quando il computer è in modalità Sospensione, tutti i dati non salvati andranno persi e non sarà possibile ripristinare lo stato precedente del sistema. Per evitare la perdita di dati, eseguire salvataggi frequenti.

### Per tornare alla modalità normale

- ❑ Premere un tasto qualsiasi.
- ❑ Premere il pulsante di alimentazione del computer.

**!** Se si preme il pulsante di alimentazione per più di quattro secondi, il computer si spegne automaticamente. Tutti i dati non salvati andranno persi.

<span id="page-107-0"></span>La modalità Sospensione si attiva quando il computer non viene utilizzato per un certo periodo di tempo. Per modificare questa situazione, è possibile cambiare le impostazioni della modalità Sospensione.

Per modificare le impostazioni della modalità Sospensione

- **1** Fare clic con il pulsante destro del mouse sull'icona relativa allo stato di alimentazione sulla barra delle applicazioni e selezionare **Opzioni risparmio energia**.
- **2** Selezionare **Modifica impostazioni combinazione** nella combinazione di alimentazione corrente.
- **3** Modificare l'ora in cui avviare la sospensione del computer e fare clic su **Salva cambiamenti**.
# <span id="page-108-0"></span>Uso della modalità Ibernazione

In modalità Ibernazione, lo stato del sistema viene salvato nei dispositivi di memorizzazione incorporati e l'alimentazione interrotta. Anche quando la batteria si scarica, nessun dato viene perso. Quando il computer è in questa modalità, la spia di alimentazione è spenta.

#### $\mathbb{Z}_n$

Se non si intende utilizzare il computer per un lungo periodo di tempo, attivare la modalità Ibernazione.

#### Per attivare la modalità Ibernazione

#### Premere i tasti **Fn**+**F12**.

Il computer entra in modalità Ibernazione.

In alternativa, è possibile selezionare **Start**, fare clic sulla freccia accanto al pulsante **Blocca**, quindi su **Metti in ibernazione** per attivare la modalità Ibernazione per il computer.

#### ✍

Quando il computer si trova in modalità Ibernazione, non è possibile inserire dischi.

L'attivazione della modalità Ibernazione richiede tempi più lunghi rispetto alla modalità Sospensione.

La modalità Ibernazione richiede meno energia della modalità Sospensione.

#### **!**

Non spostare il computer prima dello spegnimento della spia di alimentazione.

#### <span id="page-109-0"></span>Per tornare alla modalità normale

Premere il pulsante di alimentazione.

Viene ripristinata la condizione di funzionamento normale del computer.

**!** Se si preme il pulsante di alimentazione per più di quattro secondi, il computer si spegne automaticamente.

### ✍

Per tornare alla modalità normale dalla modalità Ibernazione è richiesto un tempo più lungo rispetto alla modalità Sospensione.

# <span id="page-110-0"></span>Uso di VAIO Power Management

La gestione dell'alimentazione consente di configurare le combinazioni di risparmio energetico, sia con alimentazione CA che a batteria, regolando il consumo di energia in base alle proprie esigenze.

**VAIO Power Management** è un'applicazione software sviluppata esclusivamente per i computer VAIO. Con questa applicazione è possibile migliorare le funzioni di gestione di risparmio energetico di Windows, in modo da ottimizzare le prestazioni del computer e garantire una maggiore durata della batteria. Per ulteriori informazioni, consultare il file della Guida incluso nel software.

### Scelta di una combinazione di alimentazione

Quando si avvia il computer, sulla barra delle applicazioni viene visualizzata un'icona relativa allo stato di alimentazione. Questa icona indica il tipo di alimentazione che si sta utilizzando, ad esempio a corrente alternata. Selezionare questa icona per visualizzare la finestra che indica lo stato dell'alimentazione.

La funzione di **VAIO Power Management** viene aggiunta a **Opzioni risparmio energia** di Windows.

#### Per selezionare una combinazione di alimentazione

- **1** Fare clic con il pulsante destro del mouse sull'icona relativa allo stato di alimentazione sulla barra delle applicazioni e selezionare **Opzioni risparmio energia**.
- **2** Selezionare la combinazione di alimentazione desiderata.

 $-112$ 

<span id="page-111-0"></span>Per modificare le impostazioni della combinazione di alimentazione

**1** Selezionare **Modifica impostazioni combinazione** nella combinazione di alimentazione desiderata nella finestra **Opzioni risparmio energia**.

Modificare le impostazioni relative alla modalità Sospensione e alla visualizzazione in base alle specifiche necessità.

- **2** Se si desidera modificare le impostazioni avanzate, selezionare **Cambia impostazioni avanzate risparmio energia** e procedere con il passaggio 3. In caso contrario, selezionare **Salva cambiamenti**.
- **3** Selezionare la scheda **VAIO Power Management**. Modificare le impostazioni per ciascuna voce.
- **4** Selezionare **OK**.

# Visualizzatore di gestione alimentazione VAIO

È possibile visualizzare la prestazione con la combinazione di alimentazione che è stata modificata con **VAIO Power Management**.

Per avviare Visualizzatore di gestione alimentazione VAIO

- **1** Selezionare **Start**, quindi **Tutti i programmi** e infine **VAIO Control Center**.
- **2** Selezionare **Risparmio energia** (Power Management), quindi **Visualizzatore di gestione alimentazione VAIO** (VAIO Power Management Viewer).

# <span id="page-112-0"></span>Modifica della lingua di visualizzazione

Sui modelli con Windows Vista Ultimate, è possibile scaricare e installare il language pack desiderato.

### $\Omega$

Per informazioni sulla configurazione del computer, fare riferimento alle specifiche.

#### **!**

Per scaricare un language pack, il computer deve essere connesso a Internet. Per informazioni sulla modalità di connessione del computer a Internet, fare riferimento alla sezione **[Uso di Internet \(pagina 56\)](#page-55-0)**.

#### Per installare un language pack

- **1** Fare clic su **Start**, quindi su **Tutti i programmi** e selezionare **Windows Update**.
- **2** Fare clic su **Controlla aggiornamenti**.
- **3** Fare clic su **Visualizza funzionalità aggiuntive disponibili**.
- **4** Selezionare il language pack desiderato nella sezione **Language Pack di Windows Vista Ultimate** e fare clic su **Installa**.

# <span id="page-113-0"></span>Aggiornamento del computer VAIO

Il computer VAIO e i moduli di memoria sono dotati di componenti ad alta precisione e di connettori elettronici tecnologicamente avanzati. Per evitare il decadimento della garanzia durante il periodo di copertura, si consiglia di seguire le seguenti indicazioni:

- ❑ Per l'installazione di un nuovo modulo di memoria, contattare il proprio rivenditore.
- ❑ Se non si è mai eseguito l'aggiornamento della memoria sul computer, richiedere l'assistenza di un esperto.
- ❑ Non toccare i connettori né aprire lo sportello dell'alloggiamento dei moduli di memoria.

Per richiedere assistenza, contattare VAIO-Link.

### ا م

Il tipo di modulo e la quantità di memoria installata sul computer possono differire a seconda del modello acquistato. Per informazioni sulla configurazione del computer, fare riferimento alle specifiche.

# <span id="page-114-0"></span>Aggiunta e rimozione dei moduli di memoria

Se si desidera espandere la funzionalità del computer, è possibile aumentare la quantità di memoria installando moduli di memoria opzionali. Prima di aggiornare la memoria del computer, leggere le note e le procedure nelle pagine successive.

# Note sull'aggiunta/rimozione di moduli di memoria

- ❑ Accertarsi di posizionare il computer su una superficie piana prima di aggiungere o rimuovere i moduli di memoria.
- ❑ La procedura di sostituzione della memoria richiede estrema attenzione. L'installazione non corretta di moduli di memoria può danneggiare il sistema. I danni potrebbero invalidare la garanzia del produttore.
- ❑ Utilizzare solo moduli di memoria compatibili con il proprio computer. Se un modulo di memoria non viene rilevato dal computer oppure il funzionamento del sistema operativo Windows diventa instabile, contattare il rivenditore di zona oppure il produttore del modulo di memoria.
- ❑ Le scariche elettrostatiche (ESD) possono danneggiare i componenti elettronici. Prima di toccare un modulo di memoria, adottare le seguenti precauzioni:
	- ❑ Per eseguire le procedure descritte in questo documento, si presuppone che l'utente sia a conoscenza della terminologia generale relativa ai personal computer, nonché delle norme di sicurezza e dei requisiti di conformità relativi all'utilizzo e alla modifica di apparecchiature elettroniche.
	- ❑ Prima di rimuovere qualsiasi coperchio o pannello del computer, spegnerlo e scollegarlo dalla fonte di alimentazione, ovvero dalla batteria e dall'adattatore CA e da qualsiasi mezzo di telecomunicazione, rete o modem. In caso contrario, possono verificarsi lesioni personali o danni all'apparecchiatura.
	- ❑ Le ESD possono danneggiare i moduli di memoria e altri componenti. Installare il modulo di memoria esclusivamente in una postazione di lavoro ESD. Se tale postazione di lavoro non è disponibile, non lavorare in aree con pavimento rivestito di moquette e non utilizzare materiali che producono o trattengono elettricità statica, ad esempio involucri di cellophane. Quando si esegue la procedura, assicurarsi che l'elettricità venga scaricata a terra, mantenendo il contatto con una parte metallica non verniciata del telaio.
	- ❑ Aprire la confezione del modulo di memoria solo poco prima di eseguire la sostituzione. La confezione protegge il modulo dalle ESD.
- <span id="page-115-0"></span>❑ Utilizzare il sacchetto speciale in dotazione con il modulo di memoria oppure avvolgere quest'ultimo con un foglio di alluminio per proteggerlo dalle ESD.
- ❑ Se si introducono liquidi, sostanze oppure oggetti estranei negli slot dei moduli di memoria o in altri componenti interni del computer, il computer verrà danneggiato ed eventuali riparazioni necessarie non saranno coperte da garanzia.
- ❑ Non posizionare il modulo di memoria in prossimità di:
	- ❑ Fonti di calore, quali termosifoni o condotti di aerazione
	- ❑ Luce diretta del sole
	- ❑ Polvere eccessiva
	- ❑ Vibrazioni meccaniche o urti
	- ❑ Potenti magneti o altoparlanti privi di schermatura magnetica
	- ❑ Temperature superiori a 35°C o inferiori a 5°C
	- ❑ Umidità elevata
- ❑ Maneggiare con cura il modulo di memoria. Per evitare lesioni alle mani o alle dita, non toccare i bordi dei componenti e delle schede di circuito all'interno del computer.

### <span id="page-116-0"></span>Rimozione e installazione di un modulo di memoria

Per sostituire o aggiungere un modulo di memoria

- **1** Arrestare il sistema e scollegare tutte le periferiche.
- **2** Scollegare il computer e rimuovere la batteria.
- **3** Lasciare raffreddare il computer per circa un'ora.
- **4** Svitare la vite (indicata dalla freccia di seguito) sul fondo del computer e rimuovere lo sportello dell'alloggiamento dei moduli di memoria.

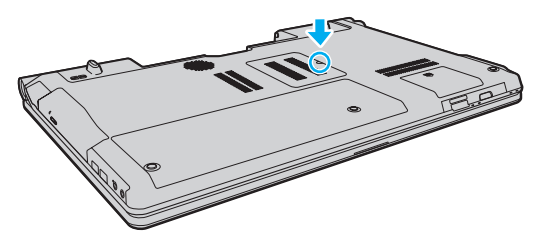

**5** Toccare un oggetto metallico per scaricare l'elettricità statica.

- <span id="page-117-0"></span>**6** Rimuovere il modulo di memoria correntemente installato come segue:
	- ❑ Tirare i fermi nella direzione indicata dalle frecce (1). Il modulo di memoria si sblocca.
	- ❑ Controllare che il modulo di memoria si inclini verso l'alto, quindi estrarlo nella direzione indicata dalla freccia (2).

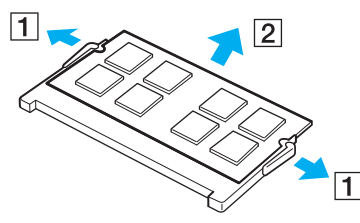

**7** Estrarre il nuovo modulo di memoria dalla confezione.

<span id="page-118-0"></span>**8** Fare scorrere il modulo di memoria nell'apposito slot e spingerlo all'interno finché non scatta in posizione.

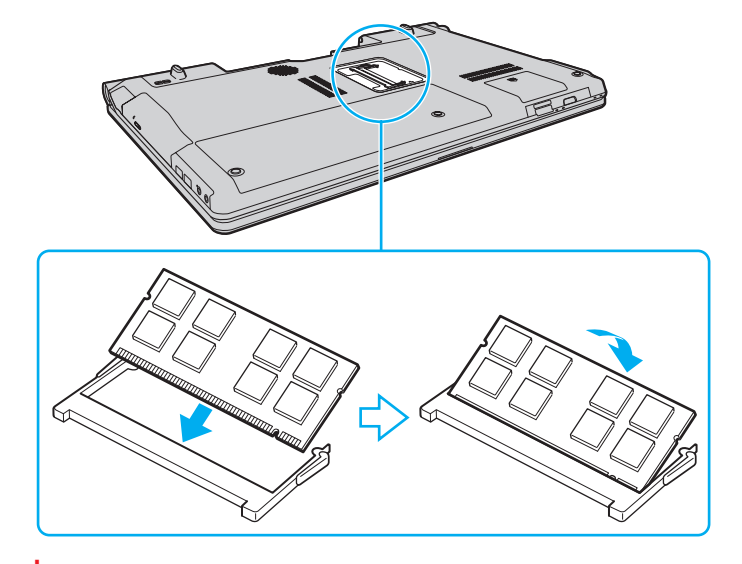

**!** Non toccare altri componenti sulla scheda madre.

Se si desidera installare soltanto un modulo di memoria, assicurarsi di utilizzare lo slot inferiore.

Accertarsi di inserire il bordo del connettore del modulo di memoria nello slot allineando la tacca presente sul modulo con la piccola sporgenza dello slot aperto. Non forzare il modulo di memoria nello slot nella direzione sbagliata, poiché potrebbe danneggiare lo slot e il modulo.

- **9** Rimontare lo sportello dell'alloggiamento dei moduli di memoria.
- **10** Riavvitare la vite sulla base del computer.
- **11** Reinserire la batteria e accendere il computer.

# <span id="page-119-0"></span>Verifica della quantità di memoria disponibile

Per verificare la quantità di memoria disponibile

- **1** Accendere il computer.
- **2** Selezionare **Start**, quindi **Tutti i programmi** e infine **VAIO Control Center**.
- **3** Selezionare **Informazioni di sistema** (System Information), quindi **Informazioni di sistema** (System Information). La dimensione della memoria di sistema viene visualizzata nel riquadro destro. Se la memoria supplementare non viene visualizzata, ripetere la procedura di installazione e riavviare il computer.

# <span id="page-120-0"></span>Precauzioni

In questa sezione viene descritto in che modo è possibile ottenere assistenza in caso di problemi con il computer VAIO.

- ❑ **[Cura dello schermo LCD \(pagina 122\)](#page-121-1)**
- ❑ **[Uso delle fonti di alimentazione \(pagina 123\)](#page-122-0)**
- ❑ **[Cura del computer \(pagina 124\)](#page-123-0)**
- ❑ **[Cura della videocamera incorporata \(pagina 127\)](#page-126-0)**
- ❑ **[Cura dei dischi \(pagina 128\)](#page-127-0)**
- ❑ **[Uso della batteria \(pagina 129\)](#page-128-0)**
- ❑ **[Uso delle cuffie \(pagina 130\)](#page-129-0)**
- ❑ **[Cura dei supporti Memory Stick \(pagina 131\)](#page-130-0)**
- ❑ **[Cura del dispositivo di memorizzazione incorporato \(pagina 132\)](#page-131-0)**
- ❑ **[Uso dell'autenticazione tramite impronta digitale \(pagina 133\)](#page-132-0)**

# <span id="page-121-1"></span><span id="page-121-0"></span>Cura dello schermo LCD

- ❑ Non lasciare il display LCD rivolto verso il sole, poiché può danneggiarsi. Fare molta attenzione quando si utilizza il computer in prossimità di una finestra.
- ❑ Non graffiare la superficie dello schermo LCD o esercitare pressioni sulla stessa, poiché potrebbe non funzionare correttamente.
- ❑ Se il computer viene utilizzato in ambienti con basse temperature, sullo schermo LCD possono essere generate immagini residue. Non si tratta di un guasto. Quando il computer ritorna a temperature normali, anche lo schermo riprende a funzionare normalmente.
- ❑ Se viene visualizzata a lungo la stessa immagine, si potrebbero notare tracce dell'immagine impresse sullo schermo LCD. L'immagine residua scompare dopo qualche istante. Per evitare che ciò accada, utilizzare uno screensaver.
- ❑ Quando il computer è in funzione, lo schermo LCD si scalda. Si tratta di una reazione del tutto normale e non è indice di guasti.
- ❑ Lo schermo LCD è un prodotto a tecnologia altamente sofisticata. Tuttavia è possibile che sullo schermo LCD siano costantemente visibili puntini neri o luminosi (rossi, blu o verdi). Non si tratta di un guasto, ma di una normale conseguenza del processo produttivo.
- ❑ Evitare di strofinare lo schermo LCD, poiché può danneggiarsi. Per pulire la superficie dello schermo, utilizzare un panno morbido e asciutto.
- ❑ Non modificare l'impostazione relativa all'orientamento dello schermo LCD nella finestra **Impostazioni Tablet PC** anche qualora fossero disponibili per la selezione altre opzioni, perché si rischierebbe di rendere instabile il computer. Sony non si assume alcuna responsabilità per qualsiasi malfunzionamento causato da modifiche alle impostazioni.
- ❑ Non esercitare alcuna pressione sul coperchio dello schermo LCD se è chiuso, in quanto potrebbe graffiarsi o sporcarsi.

# <span id="page-122-1"></span><span id="page-122-0"></span>Uso delle fonti di alimentazione

### |၀|

Per informazioni sulla configurazione del computer, fare riferimento alle specifiche.

- ❑ Non collegare alla stessa presa CA apparecchiature che consumano molta energia elettrica, quali fotocopiatrici o distruggi documenti.
- ❑ In commercio esistono prese multiple con protezione da sovratensione. Questi dispositivi consentono di proteggere il computer da improvvise sovratensioni, come quelle che si verificano durante una tempesta elettromagnetica.
- ❑ Non posizionare oggetti pesanti sul cavo di alimentazione.
- ❑ Per scollegare il cavo di alimentazione, impugnare la spina per estrarla dalla presa di corrente. Non tirare il cavo.
- ❑ Se il computer rimane a lungo inutilizzato, scollegarlo dalla presa CA.
- ❑ Assicurarsi che la presa CA sia facilmente accessibile.
- ❑ Quando l'adattatore CA non viene utilizzato, scollegarlo dalla presa CA.
- ❑ Utilizzare l'adattatore CA in dotazione con il computer oppure prodotti Sony originali. Non utilizzare un adattatore CA diverso, poiché il computer potrebbe non funzionare correttamente.

# <span id="page-123-1"></span><span id="page-123-0"></span>Cura del computer

- ❑ Pulire l'unità con un panno morbido e asciutto oppure leggermente inumidito con una soluzione detergente delicata. Non utilizzare spugne abrasive o detergenti in polvere né solventi come alcool e benzina, in quanto potrebbero danneggiare la superficie del computer.
- ❑ Se si lascia cadere un oggetto o del liquido sul computer, spegnerlo, scollegarlo dall'alimentazione e rimuovere la batteria. Si consiglia di far controllare il computer da personale qualificato prima di riutilizzarlo.
- ❑ Fare attenzione a non far cadere il computer e non appoggiarvi sopra alcun oggetto.
- ❑ Non posizionare il computer in prossimità di:
	- ❑ Fonti di calore, come termosifoni o condotti di aerazione
	- ❑ Luce diretta del sole
	- ❑ Polvere eccessiva
	- ❑ Umidità o pioggia
	- ❑ Vibrazioni meccaniche o urti
	- ❑ Potenti magneti o altoparlanti privi di schermatura magnetica
	- ❑ Temperature superiori a 35°C o inferiori a 5°C
	- ❑ Umidità elevata
- ❑ Non collocare apparecchiature elettroniche in prossimità del computer. Il campo elettromagnetico dell'apparecchiatura può comprometterne il funzionamento.
- ❑ Utilizzare il computer su una superficie solida e stabile.
- ❑ È sconsigliato l'utilizzo del computer appoggiato sulle gambe. La temperatura della parte inferiore dell'unità potrebbe aumentare durante il funzionamento normale e, dopo un certo lasso di tempo, potrebbe causare disagi o scottature.
- <span id="page-124-0"></span>❑ Per evitare surriscaldamenti interni, garantire un'adeguata ventilazione. Non collocare il computer su superfici porose, come tappeti, coperte, divani o letti o in prossimità di tendaggi che potrebbero ostruire le fessure di ventilazione.
- ❑ Il computer utilizza segnali radio ad alta frequenza e può causare interferenze nella ricezione radiofonica e televisiva. Se si dovessero verificare problemi, collocare il computer a una distanza adeguata dagli apparecchi radio e TV.
- ❑ Per evitare problemi di funzionamento, utilizzare esclusivamente le periferiche e i cavi di interfaccia indicati.
- ❑ Non utilizzare cavi tagliati o danneggiati.
- ❑ Se il computer viene portato direttamente da un ambiente freddo a un ambiente caldo, al suo interno può formarsi della condensa. In tal caso, attendere almeno un'ora prima di accendere il computer. Se dovessero verificarsi problemi, scollegare il computer e contattare VAIO-Link.
- ❑ Prima di pulire il computer, assicurarsi di scollegare l'adattatore CA e di rimuovere la batteria.
- ❑ Per evitare di perdere dati quando il computer è danneggiato, eseguire backup a intervalli regolari.

<span id="page-125-0"></span>❑ Non esercitare alcuna pressione sullo schermo LCD o sui relativi bordi per aprirne il coperchio o sollevare il computer. Lo schermo LCD può essere sensibile a pressioni e sollecitazioni esterne e l'eventuale pressione esercitata può danneggiarlo o provocarne l'errato funzionamento. Per aprire il computer, tenere la base con una mano e sollevare delicatamente il coperchio dello schermo LCD con l'altra mano. Per spostare il computer con il coperchio aperto, accertarsi di tenere il computer con entrambe le mani.

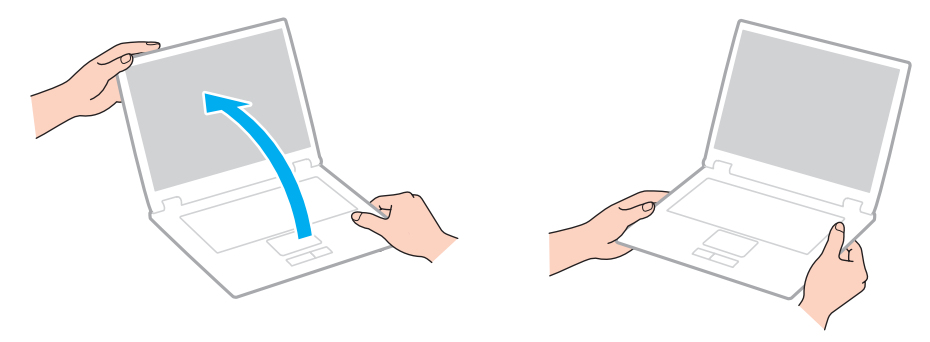

❑ Utilizzare una custodia da trasporto appositamente realizzata per il trasporto del computer.

# <span id="page-126-1"></span><span id="page-126-0"></span>Cura della videocamera incorporata

- ❑ Non toccare la copertura di protezione delle lenti della videocamera **MOTION EYE** incorporata, poiché si potrebbero produrre dei graffi che apparirebbero poi nelle immagini catturate.
- ❑ Non esporre la lente della videocamera **MOTION EYE** incorporata alla luce solare diretta indipendentemente dallo stato di alimentazione del computer poiché ciò potrebbe causare malfunzionamenti della videocamera.
- ❑ La videocamera **MOTION EYE** incorporata viene disabilitata quando filmati o immagini vengono importati da un dispositivo compatibile i.LINK connesso alla porta i.LINK.
- ❑ Pulire la copertura di protezione delle lenti della videocamera **MOTION EYE** incorporata con aria compressa o con un pennello morbido. Se la copertura è molto sporca, pulirla con panno morbido e asciutto. Non strofinarla perché una eccessiva forza potrebbe danneggiarla.

# <span id="page-127-1"></span><span id="page-127-0"></span>Cura dei dischi

❑ Impronte digitali e polvere sulla superficie del disco possono causare errori di lettura. Afferrare sempre il disco per i bordi e il foro centrale, come illustrato di seguito:

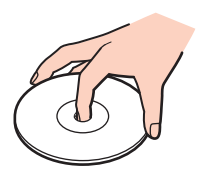

- ❑ Un utilizzo corretto del disco è fondamentale per garantirne l'affidabilità costante nel tempo. Non utilizzare solventi come benzina, agenti diluenti, alcool, prodotti per la pulizia disponibili in commercio o spray antistatici, in quanto potrebbero danneggiare il disco.
- ❑ Per effettuare la pulizia ordinaria, tenere il disco per i bordi e passare sulla superficie un panno morbido, con movimenti dal centro verso l'esterno.
- ❑ Se il disco necessita di una pulizia particolare, inumidire un panno morbido, strizzarlo accuratamente e passarlo sulla superficie del disco, con movimenti dal centro verso l'esterno. Infine, asciugare il disco con un panno morbido e asciutto.
- ❑ Non applicare adesivi sui dischi, poiché ciò pregiudicherebbe in modo irreparabile l'uso del disco.

# <span id="page-128-1"></span><span id="page-128-0"></span>Uso della batteria

- ❑ Non lasciare mai batterie in ambienti con temperature superiori a 60°C, come ad esempio all'interno di un'automobile parcheggiata al sole o alla luce diretta del sole.
- ❑ Negli ambienti freddi la durata della batteria diminuisce. A basse temperature, l'efficienza della batteria si riduce.
- ❑ Caricare le batterie a temperature comprese tra 10°C e 30°C. Con temperature inferiori il tempo di carica si allunga.
- ❑ Alcune batterie ricaricabili non sono conformi agli standard di qualità e di sicurezza di Sony. Per ragioni di sicurezza questo computer funziona esclusivamente con batterie Sony originali progettate per il modello specifico. Se è inserita una batteria di tipo diverso, la batteria non verrà caricata e il computer non funzionerà.
- ❑ Quando la batteria è in uso o in carica, la sua temperatura aumenta. Si tratta di un fattore del tutto normale che non deve destare alcuna preoccupazione.
- ❑ Tenere la batteria lontana da fonti di calore.
- ❑ Tenere la batteria sempre perfettamente asciutta.
- ❑ Non cercare di aprire o di smontare la batteria.
- ❑ Non urtare la batteria facendola cadere, ad esempio, su una superficie dura.
- ❑ Se il computer non viene utilizzato per lunghi periodi, rimuovere la batteria per evitare che si danneggi.
- ❑ Se la batteria è rimasta inutilizzata per un periodo piuttosto lungo, è possibile che la durata si sia ridotta. Si tratta di una condizione normale, che non indica un malfunzionamento. Infatti, se non viene utilizzata, la batteria si scarica gradualmente. Collegare l'adattatore CA al computer e ricaricare la batteria prima di utilizzare nuovamente il computer.
- ❑ Non è necessario far scaricare la batteria prima di ricaricarla.
- ❑ Se la batteria si scarica rapidamente dopo essere stata ricaricata, significa che occorre sostituirla.

# <span id="page-129-1"></span><span id="page-129-0"></span>Uso delle cuffie

- ❑ **Sicurezza stradale**: non utilizzare le cuffie mentre si è al volante di un'auto, in bicicletta o su qualsiasi motoveicolo. L'utilizzo delle cuffie in tali situazioni può causare incidenti e in alcuni paesi non è consentito dalla legge. Può essere potenzialmente pericoloso anche tenere la musica ad alto volume quando si cammina per strada, specialmente in prossimità di passaggi pedonali.
- ❑ **Prevenzione dei danni all'udito**: diminuire il volume quando si utilizzano le cuffie. I medici sconsigliano l'utilizzo prolungato delle cuffie a volumi elevati. In caso di disturbi all'udito, diminuire il volume e utilizzare le cuffie meno frequentemente.

# <span id="page-130-1"></span><span id="page-130-0"></span>Cura dei supporti Memory Stick

- ❑ Non toccare il connettore del supporto Memory Stick a mani nude o con oggetti metallici.
- ❑ Utilizzare esclusivamente l'etichetta adesiva in dotazione con il supporto Memory Stick.
- ❑ Fare attenzione a non piegare, a non lasciar cadere e a non urtare il supporto Memory Stick.
- ❑ Non smontare o modificare un supporto Memory Stick.
- ❑ Evitare che il supporto Memory Stick si bagni.
- ❑ Non utilizzare o conservare i supporti Memory Stick in luoghi esposti a:
	- ❑ Elettricità statica
	- ❑ Disturbi elettrici
	- ❑ Temperature elevate, ad esempio in un'auto parcheggiata al sole
	- ❑ Luce diretta del sole
	- ❑ Umidità elevata
	- ❑ Agenti corrosivi
- ❑ Utilizzare la custodia in dotazione con il supporto Memory Stick.
- ❑ Accertarsi di effettuare una copia di backup dei dati importanti.
- ❑ Tenere i supporti Memory Stick e i relativi adattatori fuori dalla portata dei bambini, per evitare che tentino di ingerirli.
- ❑ Quando si utilizza un supporto Memory Stick Duo, non utilizzare una penna a punta fine per scrivere sull'etichetta apposta sul supporto Memory Stick Duo, poiché una pressione eccessiva sul supporto può danneggiare i componenti interni.

# <span id="page-131-1"></span><span id="page-131-0"></span>Cura del dispositivo di memorizzazione incorporato

Il dispositivo di memorizzazione incorporato (unità disco rigido o unità stato solido) è caratterizzata da un'alta densità di memorizzazione e dalla capacità di lettura e scrittura dei dati in breve tempo. Tuttavia, può subire danni se utilizzata in modo improprio. Se il dispositivo di memorizzazione incorporato subisce danni, non sarà possibile ripristinare i dati. Per evitare la perdita dei dati, occorre prestare molta attenzione nell'utilizzare il computer.

### 0

Funzioni e opzioni presenti in questa sezione potrebbero non essere disponibili sul computer in uso. Per informazioni sulla configurazione del computer, fare riferimento alle specifiche.

#### Per evitare danni all'unità disco rigido

- ❑ Non spostare bruscamente il computer.
- ❑ Non collocare il computer in prossimità di magneti.
- ❑ Non collocare il computer in luoghi soggetti a vibrazioni meccaniche o in posizioni instabili.
- ❑ Non spostare il computer quando è acceso.
- ❑ Non spegnere o riavviare il sistema durante la lettura o la scrittura di dati sull'unità disco rigido.
- ❑ Non utilizzare il computer in luoghi sottoposti a estremi sbalzi termici.
- ❑ Non rimuovere l'unità disco rigido dal computer.

#### Per evitare danni all'unità stato solido

- ❑ Non spegnere o riavviare il sistema durante la lettura o la scrittura di dati sull'unità stato solido.
- ❑ Non rimuovere l'unità stato solido dal computer.

# <span id="page-132-1"></span><span id="page-132-0"></span>Uso dell'autenticazione tramite impronta digitale

### |၀|

Funzioni e opzioni presenti in questa sezione potrebbero non essere disponibili sul computer in uso. Per informazioni sulla configurazione del computer, fare riferimento alle specifiche.

❑ La tecnologia di autenticazione tramite impronta digitale non assicura la completa autenticazione dell'utente o la protezione totale dei dati e dell'hardware.

Sony non si assume alcuna responsabilità per problemi e danni derivanti dall'uso o dall'impossibilità di utilizzo del sensore di impronte digitali.

- ❑ Il tasso di riconoscimento dell'impronta digitale dipende dalle condizioni operative e varia anche da individuo a individuo.
- ❑ Accertarsi di effettuare una copia di backup dei dati memorizzati sul dispositivo di memorizzazione incorporato, specialmente di quelli presenti negli archivi crittografati creati tramite la funzione **File Safe**, prima di inviare il computer in riparazione. Sony non si assume alcuna responsabilità per perdite o modifiche dei dati che potrebbero essersi verificate durante la riparazione.
- ❑ Nel caso in cui sia necessario inizializzare il dispositivo di memorizzazione incorporato, ad esempio dopo un intervento di riparazione, i modelli di impronte digitali andranno persi e sarà necessario registrarli tutti nuovamente.
- ❑ La manutenzione e la gestione dei dati relativi all'autenticazione tramite impronta digitale devono essere effettuate a rischio dell'utente.

Sony non si assume alcuna responsabilità per difetti derivanti dalla manutenzione e della gestione dei dati.

❑ Prima di abbandonare definitivamente il proprio computer o di venderlo a terzi, si consiglia di eliminare i dati relativi alle impronte digitali registrati sull'apposito sensore, dopo aver cancellato i dati memorizzati sul dispositivo di memorizzazione incorporato. Per la procedura dettagliata, fare riferimento alla sezione **[Eliminazione delle impronte registrate \(pagina 77\)](#page-76-0)**.

- <span id="page-133-0"></span>❑ Un sensore di impronte digitali potrebbe non funzionare correttamente o essere danneggiato se si graffia la superficie con:
	- ❑ un oggetto solido e appuntito
	- ❑ oggetti sottili, ad esempio strisciando un dito coperto di polvere lungo il sensore di impronte digitali
- ❑ Prima di sottoporre a esame l'impronta digitale, scaricare l'elettricità statica dal dito toccando un oggetto metallico, soprattutto durante le stagioni secche (ad esempio, l'inverno). L'elettricità statica può provocare il malfunzionamento del sensore di impronte digitali.

# <span id="page-134-0"></span>Risoluzione dei problemi

In questa sezione viene descritto come risolvere i problemi comuni che possono verificarsi utilizzando il computer VAIO. Molti problemi sono facilmente risolvibili. Prima di rivolgersi a VAIO-Link, provare a mettere in pratica le seguenti soluzioni.

### $\Omega$

Funzioni e opzioni presenti in questa sezione potrebbero non essere disponibili sul computer in uso.

- ❑ **[Computer \(pagina 137\)](#page-136-0)**
- ❑ **[Sicurezza del sistema \(pagina 146\)](#page-145-0)**
- ❑ **[Batteria \(pagina 147\)](#page-146-0)**
- ❑ **[Videocamera incorporata \(pagina 149\)](#page-148-0)**
- ❑ **[Reti \(pagina 151\)](#page-150-0)**
- ❑ **[Tecnologia Bluetooth \(pagina 156\)](#page-155-0)**
- ❑ **[Dischi ottici \(pagina 160\)](#page-159-0)**
- ❑ **[Schermo \(pagina 164\)](#page-163-0)**
- ❑ **[Stampa \(pagina 169\)](#page-168-0)**
- ❑ **[Microfono \(pagina 170\)](#page-169-0)**
- ❑ **[Altoparlanti \(pagina 171\)](#page-170-0)**
- ❑ **[Touchpad \(pagina 172\)](#page-171-0)**
- ❑ **[Tastiera \(pagina 173\)](#page-172-0)**
- ❑ **[Dischi floppy \(pagina 174\)](#page-173-0)**
- ❑ **[Audio/Video \(pagina 175\)](#page-174-0)**
- <span id="page-135-0"></span>❑ **[Memory Stick \(pagina 178\)](#page-177-0)**
- ❑ **[Periferiche \(pagina 179\)](#page-178-0)**

# <span id="page-136-1"></span><span id="page-136-0"></span>**Computer**

# Cosa devo fare se il computer non si avvia?

- ❑ Accertarsi che il computer sia acceso e collegato correttamente a una fonte di alimentazione e che la spia di alimentazione sia accesa.
- ❑ Accertarsi che la batteria sia installata correttamente e che sia carica.
- ❑ Scollegare tutti gli eventuali dispositivi USB collegati, quindi riavviare il computer.
- ❑ Rimuovere i moduli di memoria aggiuntivi installati successivamente all'acquisto, quindi riavviare il computer.
- ❑ Se il computer è collegato a una presa multipla o a un gruppo di continuità (UPS), accertarsi che la presa multipla o l'UPS siano accesi e collegati a una fonte di alimentazione.
- ❑ Se si utilizza uno schermo esterno, accertarsi che sia collegato a una fonte di alimentazione e che sia acceso. Accertarsi che i controlli della luminosità e del contrasto siano regolati correttamente. Per ulteriori informazioni, fare riferimento al manuale fornito con lo schermo.
- ❑ Scollegare l'adattatore CA e rimuovere la batteria. Attendere dai tre ai cinque minuti. Reinstallare la batteria, collegare l'adattatore CA e premere il pulsante di alimentazione per accendere il computer.
- ❑ In presenza di condensa, il computer potrebbe non funzionare correttamente. In questo caso non utilizzare il computer per almeno un'ora.
- ❑ Accertarsi di utilizzare l'adattatore CA Sony in dotazione. Per motivi di sicurezza, utilizzare solo batterie ricaricabili e adattatori CA Sony originali, forniti da Sony per il computer VAIO.

<span id="page-137-0"></span>Cosa devo fare se la spia di alimentazione verde è accesa, ma sullo schermo non viene visualizzato nulla?

- ❑ Premere i tasti **Alt**+**F4** più volte per chiudere la finestra dell'applicazione. È possibile che si sia verificato un errore dell'applicazione.
- ❑ Premere i tasti **Ctrl**+**Alt**+**Delete** e fare clic sulla freccia accanto al pulsante **Arresta il sistema** quindi scegliere **Riavvia il sistema**.
- ❑ Tenere premuto il pulsante di alimentazione per più di quattro secondi per spegnere il computer. Scollegare l'adattatore CA e non utilizzare il computer per circa cinque minuti. Quindi collegare l'adattatore CA e riaccendere il computer.

**!** Se si spegne il computer mediante i tasti **Ctrl**+**Alt**+**Delete** i dati non salvati potrebbero andare persi.

#### **[n](#page-137-0)**  $\sim$  139

# <span id="page-138-0"></span>Cosa devo fare se il computer o un programma non risponde?

- ❑ Se il computer smette di rispondere mentre è in esecuzione un'applicazione software, premere i tasti **Alt**+**F4** per chiudere la finestra dell'applicazione.
- ❑ Se i tasti **Alt**+**F4** non funzionano, selezionare **Start**, sulla freccia vicino al pulsante **Blocca**, quindi **Arresta il sistema** per spegnere il computer.
- ❑ Se il computer non si spegne, premere i tasti **Ctrl**+**Alt**+**Delete** e fare clic sulla freccia accanto al pulsante **Arresta il sistema**, quindi scegliere **Arresta il sistema**. Se viene visualizzata la finestra **Protezione di Windows**, selezionare **Arresta il sistema**.
- ❑ Se il computer ancora non si spegne, premere il pulsante di alimentazione e tenerlo premuto fino allo spegnimento del computer.

**!**

Se si spegne il computer mediante i tasti **Ctrl**+**Alt**+**Delete** oppure mediante il pulsante di alimentazione, potrebbe verificarsi la perdita di dati.

- ❑ Scollegare l'adattatore CA e rimuovere la batteria. Attendere dai tre ai cinque minuti. Reinstallare la batteria, collegare l'adattatore CA e premere il pulsante di alimentazione per accendere il computer.
- ❑ Reinstallare il programma.
- ❑ Per assistenza tecnica, contattare l'autore o il distributore del programma.

# <span id="page-139-0"></span>Perché il computer non entra in modalità Sospensione o Ibernazione?

Il computer può diventare instabile se la modalità di funzionamento viene modificata prima che il computer sia entrato completamente in modalità Sospensione o Ibernazione.

Per ripristinare la modalità normale del computer

- **1** Chiudere tutti i programmi aperti.
- **2** Selezionare **Start**, la freccia accanto al pulsante **Blocca**, quindi **Riavvia il sistema**.
- **3** Se il computer non si riavvia, premere i tasti **Ctrl**+**Alt**+**Delete** e selezionare la freccia accanto al pulsante **Arresta il sistema**, quindi scegliere **Riavvia il sistema**.
- **4** Se questa procedura non funziona, tenere premuto il pulsante di alimentazione fino allo spegnimento del computer.

**!** Lo spegnimento del computer con il pulsante di alimentazione potrebbe causare la perdita dei dati non salvati.

# Cosa devo fare se la spia di carica lampeggia rapidamente e il computer non si avvia?

- ❑ Questo problema può essere dovuto a un inserimento non corretto della batteria. Per risolvere il problema, spegnere il computer e rimuovere la batteria, quindi reinserirla nel computer. Per ulteriori informazioni, fare riferimento alla sezione **[Inserimento della batteria \(pagina 20\)](#page-19-0)**.
- ❑ Se il problema persiste dopo aver effettuato le operazioni descritte in precedenza, la batteria inserita non è compatibile. Rimuovere la batteria e contattare VAIO-Link.

# <span id="page-140-0"></span>Cosa devo fare se viene visualizzato un messaggio che avvisa che la batteria è incompatibile o non è installata correttamente e il computer entra in modalità Ibernazione?

- ❑ Questo problema può essere dovuto a un inserimento non corretto della batteria. Per risolvere il problema, spegnere il computer e rimuovere la batteria, quindi reinserirla nel computer. Per ulteriori informazioni, fare riferimento alla sezione **[Inserimento della batteria \(pagina 20\)](#page-19-0)**.
- ❑ Se il problema persiste dopo aver effettuato le operazioni descritte in precedenza, la batteria inserita non è compatibile. Rimuovere la batteria e contattare VAIO-Link.

### Perché la finestra Proprietà del sistema visualizza una velocità della CPU più bassa di quella massima?

È normale. Dal momento che la CPU del computer utilizza un tipo di tecnologia di controllo della velocità della CPU per il risparmio energetico, nella finestra Proprietà del sistema può essere visualizzata la velocità corrente della CPU invece della velocità massima.

### Cosa devo fare se Windows non accetta la password e restituisce il messaggio Enter Onetime Password?

Se si digita una password di accensione errata per tre volte consecutive, viene visualizzato il messaggio **Enter Onetime Password** e Windows non si avvia. Tenere premuto il pulsante di alimentazione per più di quattro secondi in modo che la spia di alimentazione si spenga. Attendere 10 - 15 secondi, quindi riavviare il computer e digitare la password corretta. Quando si digita la password, accertarsi che le spie Num lock e Caps lock siano spente. Se almeno una delle luci è accesa, premere il tasto **Num Lk** (o **Num Lock**) oppure il tasto **Caps Lock** per spegnere la spia prima di digitare la password.

# <span id="page-141-0"></span>Cosa devo fare se un videogioco non funziona o si blocca di continuo?

- ❑ Verificare sul sito Web del videogioco l'eventuale presenza di patch o aggiornamenti da scaricare.
- ❑ Accertarsi di avere installato i driver video più recenti.
- ❑ Su alcuni modelli VAIO, la memoria grafica è condivisa con il sistema. In questo caso non è garantita la prestazione grafica ottimale.

# Cosa devo fare se non ricordo la password di accensione?

Se non si ricorda la password di accensione, rivolgersi a VAIO-Link per reimpostarla. Questo servizio è a pagamento.

# Come posso cambiare l'ordine delle periferiche di avvio?

Per cambiare l'ordine delle periferiche di avvio, è possibile utilizzare una delle funzioni del BIOS. Procedere come segue:

- **1** Accendere il computer.
- **2** Premere il tasto **F2** quando viene visualizzato il logo VAIO. Viene visualizzata la schermata di configurazione del BIOS. Se questo non avviene, riavviare il computer e premere più volte il tasto **F2** quando viene visualizzato il logo VAIO.
- **3** Premere il tasto  $\leftarrow$  o  $\rightarrow$  per selezionare **Boot**.
- **4** Premere il tasto **↑ o ↓** per selezionare **Boot Priority**, quindi premere il tasto **Enter**.
- **5** Premere il tasto **↑** o ♦ per selezionare l'unità alla quale si desidera assegnare la priorità e premere il tasto **Enter**.
- **6** Premere il tasto ← o → per selezionare **Exit**, quindi selezionare **Exit Setup** e premere il tasto **Enter**. Alla richiesta di conferma, premere il tasto **Enter**.

### <span id="page-142-0"></span>Perché lo schermo non si spegne dopo che è trascorso il tempo per lo spegnimento automatico?

Lo screensaver originale VAIO disabilita l'impostazione del timer per lo spegnimento automatico, che è possibile selezionare utilizzando le opzioni risparmio energetico di Windows. Selezionare uno screensaver diverso dallo screensaver originale VAIO.

Cosa devo fare se non riesco ad avviare il computer dall'unità disco floppy USB collegata?

Per avviare il computer dall'unità disco floppy USB, è necessario modificare la periferica di avvio. Accendere il computer e premere il tasto **F11** quando viene visualizzato il logo VAIO.

# <span id="page-143-0"></span>Come posso ridurre il volume della partizione di ripristino?

Il dispositivo di memorizzazione incorporato contiene la partizione di ripristino in cui vengono memorizzati i dati per il ripristino del sistema. Se il computer include un'unità stato solido, è possibile ridurre il volume della partizione di ripristino seguendo questa procedura:

**1** Inserire un disco di ripristino nell'unità disco ottico quando il computer è acceso; quindi spegnere il computer e riaccenderlo.

**!** Utilizzare i dischi di ripristino creati alla consegna del computer.

- **2** Selezionare il layout di tastiera dall'elenco a discesa, quindi **Avanti**.
- **3** Selezionare il sistema operativo, quindi **Avanti**.
- **4** Selezionare **Centro di ripristino VAIO** (VAIO Recovery Center).
- **5** Selezionare **Ripristina intero sistema** (Restore Complete System) e **Avvia**.
- **6** Selezionare **Salta** (Skip), quindi **Avanti**. Verrà richiesto di scegliere se mantenere i contenuti a valore aggiunto VAIO.
- **7** Selezionare **No**, quindi **Avanti**.
- **8** Seguire le istruzioni visualizzate.

#### **!**

La procedura riportata in precedenza comporta il ripristino di sistema. Le applicazioni e i dati aggiunti all'unità di memorizzazione prima della riduzione del volume della partizione di ripristino verranno persi.

Una volta ridotto il volume della partizione di ripristino, per ripristinare il sistema in seguito saranno necessari i dischi di ripristino.
# <span id="page-144-0"></span>Come posso verificare le dimensioni della partizione di ripristino?

Il dispositivo di memorizzazione incorporato contiene la partizione di ripristino in cui vengono memorizzati i dati per il ripristino del sistema. Per verificare il volume della partizione di ripristino, procedere come segue:

- **1** Selezionare **Start**, fare clic con il pulsante destro del mouse su **Computer** e selezionare **Gestione**.
- **2** Selezionare **Gestione disco** in **Archiviazione**, nel riquadro a sinistra. Il volume della partizione di ripristino e il volume totale dell'unità C vengono visualizzati nella riga **Disco 0** nel riquadro centrale.

# <span id="page-145-0"></span>Sicurezza del sistema

# Come posso proteggere il computer contro minacce alla sicurezza quali i virus?

Il sistema operativo Microsoft Windows è preinstallato nel computer. Il modo migliore per proteggere il computer contro minacce alla sicurezza come i virus è di scaricare e installare regolarmente gli aggiornamenti più recenti di Windows.

È possibile ottenere importanti aggiornamenti di Windows nel seguente modo:

**!** Il computer deve essere connesso a Internet per scaricare gli aggiornamenti.

- **1** Connettersi a Internet.
- **2** Fare doppio clic sull'icona di **Avvisi di protezione Windows** nella barra delle applicazioni.
- **3** Seguire le istruzioni visualizzate per impostare gli aggiornamenti in modo automatico o pianificato.

# Come posso mantenere aggiornato l'antivirus?

È possibile mantenere aggiornato il programma **McAfee** scaricando gli aggiornamenti più recenti dal sito di McAfee, Inc. Per scaricare e installare gli aggiornamenti di sicurezza più recenti, procedere come segue:

- **1** Selezionare **Start**, **Tutti i programmi**, **McAfee**, quindi **McAfee SecurityCenter**.
- **2** Selezionare il pulsante nell'angolo in alto a destra della finestra per aggiornare il software.
- **3** Seguire le istruzioni visualizzate per scaricare gli aggiornamenti.

Per ulteriori informazioni, consultare il file della Guida incluso nel software.

# <span id="page-146-0"></span>**Batteria**

# Come posso controllare lo stato di carica della batteria?

È possibile controllare lo stato di carica della batteria mediante la spia di carica. Per ulteriori informazioni, fare riferimento alla sezione **[Ricarica della batteria \(pagina 23\)](#page-22-0)**.

# Quando viene utilizzata l'alimentazione CA?

Quando il computer è collegato direttamente all'adattatore CA, utilizza l'alimentazione CA anche se la batteria è inserita.

### Quando devo ricaricare la batteria?

- ❑ Quando il livello della batteria scende al di sotto del 10%.
- ❑ Quando le spie di carica e di alimentazione lampeggiano entrambe.
- ❑ Quando la batteria non viene utilizzata da molto tempo.

### Quando devo sostituire la batteria?

Se la batteria si scarica rapidamente dopo essere stata ricaricata, significa che occorre sostituirla.

Per verificare la capacità di carica della batteria, fare riferimento alla sezione **[Per controllare la capacità di carica della](#page-24-0)  [batteria \(pagina 25\)](#page-24-0)**.

# <span id="page-147-0"></span>È normale che la batteria inserita si scaldi?

Sì, è normale che la batteria si scaldi quando alimenta il computer.

#### Il computer può entrare in modalità Ibernazione quando è alimentato a batteria?

Il computer può attivare la modalità Ibernazione quando utilizza l'alimentazione a batteria, ma alcuni programmi e periferiche ne impediscono l'attivazione. Se si utilizza un programma che impedisce l'attivazione della modalità Ibernazione, salvare i dati frequentemente per non rischiare perdite di dati. Per informazioni sull'attivazione manuale della modalità Ibernazione, fare riferimento alla sezione **[Uso della modalità Ibernazione \(pagina 109\)](#page-108-0)**.

# <span id="page-148-0"></span>Videocamera incorporata

# Perché nel mirino non viene visualizzata alcuna immagine o la qualità è scadente?

- ❑ La videocamera **MOTION EYE** incorporata non può essere condivisa da più programmi. Uscire dall'applicazione corrente prima di avviarne un'altra.
- ❑ Il mirino potrebbe mostrare dei disturbi, ad esempio delle righe orizzontali, se si visualizza un oggetto che si muove rapidamente. Si tratta di una reazione del tutto normale e non è indice di guasti.
- ❑ Se il problema persiste, riavviare il computer.

# Perché le immagini catturate sono di qualità scadente?

- ❑ Le immagini catturate alla luce di una lampada fluorescente potrebbero mostrare i riflessi della luce.
- ❑ Una parte scura nelle immagini catturate potrebbe essere visualizzata come se contenesse dei disturbi.
- ❑ Se la copertura di protezione delle lenti è sporca, non sarà possibile ottenere un'immagine nitida. Pulire la copertura. Fare riferimento alla sezione **[Cura della videocamera incorporata \(pagina 127\)](#page-126-0)**.

#### Cosa devo fare se le immagini catturate presentano fotogrammi mancanti e interruzioni audio?

- ❑ Le impostazioni relative agli effetti dell'applicazione software potrebbero causare la perdita di fotogrammi. Per ulteriori informazioni, consultare il file della Guida incluso nell'applicazione software.
- ❑ Potrebbe essere in esecuzione un numero di applicazioni superiore a quelle che il computer è in grado di gestire. Chiudere le applicazioni che non sono attualmente in uso.
- ❑ La funzione di risparmio energetico del computer potrebbe essere attiva. Controllare le prestazioni della CPU.

# <span id="page-149-0"></span>Cosa devo fare se la riproduzione del filmato presenta fotogrammi mancanti quando il computer è alimentato dalla batteria?

La batteria è quasi esaurita. Collegare il computer a una fonte di alimentazione CA.

# Cosa devo fare se le immagini acquisite presentano sfarfallio?

Questo problema si verifica quando la videocamera viene utilizzata in condizioni di luce fluorescente a causa dello sfasamento tra la frequenza dell'illuminazione e il tempo di esposizione.

Per ridurre la distorsione causata dallo sfarfallio, puntare la videocamera in una direzione diversa oppure modificare la luminosità dello schermo. In alcune applicazioni software è possibile impostare un valore appropriato per una delle funzioni della videocamera (ad esempio sorgente luminosa, sfarfallio, ecc.), in modo da eliminare la distorsione causata dallo sfarfallio.

#### Perché l'ingresso video dalla videocamera MOTION EYE incorporata viene sospeso per alcuni secondi?

L'ingresso video potrebbe essere sospeso per alcuni secondi se:

- ❑ Viene utilizzata una combinazioni di tasti di scelta rapida che utilizza il tasto **Fn**.
- ❑ Il carico della CPU viene aumentato.

Si tratta di una reazione del tutto normale e non è indice di guasti.

### Cosa devo fare se il computer diventa instabile dopo l'accesso alla modalità di risparmio energetico durante l'utilizzo della videocamera MOTION EYE incorporata?

Se il computer entra automaticamente in modalità Sospensione o Ibernazione, modificare le impostazioni della modalità di risparmio energetico. Per cambiare le impostazioni, fare riferimento alla sezione **[Uso delle modalità di risparmio energetico](#page-105-0) [\(pagina 106\)](#page-105-0)**.

# <span id="page-150-0"></span>Reti

# <span id="page-150-1"></span>Cosa devo fare se il computer non riesce a collegarsi a un punto di accesso LAN wireless?

- ❑ La disponibilità della connessione viene influenzata dalla distanza e dagli ostacoli. Potrebbe essere necessario allontanare il computer da ostacoli oppure avvicinarlo al punto di accesso utilizzato.
- ❑ Accertarsi che l'interruttore **WIRELESS** sia acceso e che la spia **WIRELESS** del computer sia accesa.
- ❑ Accertarsi che l'alimentazione del punto di accesso sia accesa.
- ❑ Per connettere il computer ad un punto di accesso LAN wireless utilizzando la banda a 5 GHz, verificare che l'opzione per l'utilizzo della banda a 5 GHz o delle bande a 2,4 GHz e a 5 GHz sia selezionata nella scheda **WLAN** della finestra delle impostazioni **VAIO Smart Network**. La comunicazione via LAN wireless (standard IEEE 802.11a) che utilizza solo la banda a 5 GHz, disponibile solo su modelli selezionati, è disabilitata per impostazione predefinita.
- ❑ Per verificare le impostazioni, procedere come segue:
	- **1** Fare clic su **Start**, quindi su **Pannello di controllo**.
	- **2** Selezionare **Visualizza stato della rete e attività** in **Rete e Internet**.
	- **3** Selezionare **Connessione a una rete** per confermare che è stato selezionato il punto di accesso.
- ❑ Accertarsi che la chiave di crittografia sia corretta.
- <span id="page-151-0"></span>❑ Accertarsi che sia selezionato **Prestazioni massime** per **Impostazioni scheda wireless** nella finestra **Opzioni risparmio energia**. La selezione di un'opzione diversa potrebbe provocare un errore di comunicazione. Per modificare le impostazioni, procedere come segue:
	- **1** Fare clic con il pulsante destro del mouse sull'icona relativa allo stato di alimentazione sulla barra delle applicazioni e selezionare **Opzioni risparmio energia**.
	- **2** Selezionare **Modifica impostazioni combinazione** nella combinazione di alimentazione corrente.
	- **3** Selezionare **Cambia impostazioni avanzate risparmio energia**.
	- **4** Selezionare la scheda **Impostazioni avanzate**.
	- **5** Fare doppio clic su **Impostazioni scheda wireless**, quindi su **Modalità risparmio energia**.
	- **6** Selezionare **Prestazioni massime** dall'elenco a discesa sia per **Alimentazione a batteria** che per **Alimentazione da rete elettrica**.

### <span id="page-152-0"></span>Cosa devo fare se non riesco ad accedere a Internet?

- ❑ Verificare le impostazioni del punto di accesso. Per ulteriori informazioni, fare riferimento al manuale fornito con il punto di accesso.
- ❑ Accertarsi che il computer e il punto di accesso siano collegati fra loro.
- ❑ Potrebbe essere necessario allontanare il computer da ostacoli oppure avvicinarlo al punto di accesso utilizzato.
- ❑ Accertarsi che il computer sia configurato correttamente per l'accesso a Internet.
- ❑ Accertarsi che sia selezionato **Prestazioni massime** per **Impostazioni scheda wireless** nella finestra **Opzioni risparmio energia**. La selezione di un'opzione diversa potrebbe provocare un errore di comunicazione. Per cambiare le impostazioni, seguire le istruzioni riportate nella sezione **[Cosa devo fare se il computer non riesce a collegarsi a un punto di accesso](#page-150-1)  [LAN wireless? \(pagina 151\)](#page-150-1)**.

### Perché la velocità di trasferimento dei dati è bassa?

- ❑ Sulla velocità di trasferimento dei dati via LAN wireless incidono la distanza e gli ostacoli tra le periferiche e i punti di accesso. Altri fattori che influiscono sono le configurazioni delle periferiche, le condizioni radio e la compatibilità dei programmi. Per ottimizzare la velocità di trasferimento dei dati, allontanare il computer da ostacoli oppure avvicinarlo al punto di accesso utilizzato.
- ❑ Se si utilizza un punto di accesso LAN wireless, la periferica potrebbe essere temporaneamente sovraccarica se molte altre periferiche sono in comunicazione attraverso lo stesso punto di accesso.
- ❑ Se il punto di accesso fa interferenza con altri punti di accesso, cambiare il canale del punto di accesso. Per ulteriori informazioni, fare riferimento al manuale fornito con il punto di accesso.
- ❑ Accertarsi che sia selezionato **Prestazioni massime** per **Impostazioni scheda wireless** nella finestra **Opzioni risparmio energia**. La selezione di un'opzione diversa potrebbe provocare un errore di comunicazione. Per cambiare le impostazioni, seguire le istruzioni riportate nella sezione **[Cosa devo fare se il computer non riesce a collegarsi a un punto di accesso](#page-150-1)  [LAN wireless? \(pagina 151\)](#page-150-1)**.

### <span id="page-153-0"></span>Come devo fare per evitare interruzioni nel trasferimento dei dati?

- ❑ Quando il computer è collegato a un punto di accesso, se il file trasferito è di grandi dimensioni o se il computer si trova vicino a un forno a microonde o a un telefono cordless, si possono verificare interruzioni nel trasferimento dei dati.
- ❑ Avvicinare il computer al punto di accesso.
- ❑ Accertarsi che la connessione al punto di accesso sia attiva.
- ❑ Cambiare il canale del punto di accesso. Per ulteriori informazioni, fare riferimento al manuale fornito con il punto di accesso.
- ❑ Accertarsi che sia selezionato **Prestazioni massime** per **Impostazioni scheda wireless** nella finestra **Opzioni risparmio energia**. La selezione di un'opzione diversa potrebbe provocare un errore di comunicazione. Per cambiare le impostazioni, seguire le istruzioni riportate nella sezione **[Cosa devo fare se il computer non riesce a collegarsi a un punto di accesso](#page-150-1)  [LAN wireless? \(pagina 151\)](#page-150-1)**.

### Cosa sono i canali?

- ❑ La comunicazione via LAN wireless avviene su bande di frequenza separate denominate canali. I canali dei punti di accesso LAN wireless di terze parti possono essere programmati su canali diversi da quelli delle periferiche di Sony.
- ❑ Se si utilizza un punto di accesso LAN wireless, fare riferimento alle informazioni contenute nel manuale fornito con il punto di accesso.

#### Perché la connessione di rete si interrompe quando cambio la chiave di crittografia?

Due computer dotati di funzione LAN wireless possono perdere la connessione di rete peer-to-peer se la chiave di crittografia viene cambiata. È possibile ripristinare il profilo originale della chiave di crittografia oppure reimmettere la chiave su entrambi i computer in modo che corrisponda.

# <span id="page-154-0"></span>Come si visualizza la finestra VAIO Smart Network?

Per visualizzare la finestra **VAIO Smart Network** sul desktop, procedere come segue:

- **1** Selezionare **Start**, quindi **Tutti i programmi** e infine **VAIO Control Center**.
- **2** Selezionare **Connessioni di rete** (Network Connections) e **VAIO Smart Network**.
- **3** Selezionare **Avanzate** (Advanced) nel riquadro destro.

#### ✍

Per informazioni sul software **VAIO Smart Network**, fare riferimento al file della Guida incluso nel software.

# <span id="page-155-0"></span>Tecnologia Bluetooth

# Cosa devo fare se le periferiche Bluetooth non rilevano il computer?

- ❑ Accertarsi che la funzione Bluetooth sia attivata su entrambe le periferiche.
- ❑ Se la spia **WIRELESS** è spenta, accendere l'interruttore **WIRELESS**.
- ❑ Non è possibile usare la funzione Bluetooth quando il computer è in modalità di risparmio energetico. Tornare alla modalità normale, quindi accendere l'interruttore **WIRELESS**.
- ❑ Il computer potrebbe essere troppo distante dal dispositivo. La tecnologia wireless Bluetooth funziona in modo ottimale quando i dispositivi si trovano a non più di 10 metri di distanza.

# <span id="page-155-1"></span>Cosa devo fare se non riesco a rilevare la periferica Bluetooth con cui desidero comunicare?

- ❑ Verificare che la funzione Bluetooth della periferica con la quale si desidera comunicare sia attivata. Per ulteriori informazioni, consultare il manuale dell'altra periferica.
- ❑ Se la periferica con la quale si desidera comunicare è già in comunicazione con un'altra periferica Bluetooth, potrebbe non essere rilevata o potrebbe non essere in grado di comunicare con il computer.
- ❑ Per consentire ad altre periferiche Bluetooth di comunicare con il computer, procedere come segue:
	- **1** Selezionare **Start**, **Pannello di controllo**, **Hardware e suoni**, **Dispositivi Bluetooth**, quindi **Impostazioni Bluetooth**.
	- **2** Fare clic sulla scheda **Opzioni** e selezionare la casella di controllo **Consenti ai dispositivi Bluetooth di individuare il computer**.

# <span id="page-156-0"></span>Cosa devo fare se le periferiche Bluetooth non si connettono al computer?

- ❑ Verificare le soluzioni fornite nella sezione **[Cosa devo fare se non riesco a rilevare la periferica Bluetooth con cui](#page-155-1)  [desidero comunicare? \(pagina 156\)](#page-155-1)**.
- ❑ Accertarsi che le altre periferiche siano autenticate.
- ❑ La distanza di trasferimento dei dati può essere inferiore a 10 metri in funzione degli ostacoli presenti fra i due dispositivi, dalla qualità della comunicazione radio, dal sistema operativo o dal software utilizzato. Avvicinare il computer alle periferiche Bluetooth.

# Perché la connessione Bluetooth è lenta?

- ❑ La velocità di trasferimento dei dati dipende dagli ostacoli e/o dalla distanza tra le due periferiche, dalla qualità della comunicazione radio e dal sistema operativo o dal software utilizzato. Avvicinare il computer alle periferiche Bluetooth.
- ❑ La radiofrequenza di 2,4 GHz utilizzata dalle periferiche Bluetooth e LAN wireless è usata anche da altri dispositivi. Le periferiche Bluetooth sono dotate di una tecnologia che minimizza l'interferenza delle altre periferiche che sfruttano la stessa lunghezza d'onda. Tuttavia, la velocità di comunicazione e il campo di connessione potrebbero risultare diminuiti. Inoltre, l'interferenza di altre periferiche potrebbe interrompere del tutto le comunicazioni.
- ❑ La disponibilità della connessione viene influenzata dalla distanza e dagli ostacoli. Potrebbe essere necessario allontanare il computer dagli ostacoli oppure avvicinarlo alla periferica alla quale è connesso.
- ❑ Rimuovere gli ostacoli tra il computer e la periferica alla quale è connesso.

### Perché non riesco a utilizzare i servizi supportati dalla periferica Bluetooth collegata?

La connessione è possibile solo per i servizi supportati anche dal computer dotato della funzione Bluetooth. Per ulteriori informazioni su Bluetooth, utilizzare la **Guida e supporto tecnico di Windows**.

# <span id="page-157-0"></span>Posso usare una periferica dotata di tecnologia Bluetooth in aereo?

Con la tecnologia Bluetooth, il computer trasmette una radiofrequenza di 2,4 GHz. In luoghi particolarmente delicati come gli ospedali o gli aerei è possibile che l'uso delle periferiche Bluetooth sia subordinato a restrizioni per evitare interferenze radio. Rivolgersi al personale della struttura per accertarsi che l'uso della funzione Bluetooth del computer sia consentito.

#### Perché non riesco a utilizzare la funzione Bluetooth quando accedo al computer come utente con un account utente standard?

La funzione Bluetooth può non essere disponibile per gli utenti con un account utente standard sul computer. Accedere al computer come un utente con diritti amministrativi.

# Perché non riesco a utilizzare le periferiche Bluetooth quando passo a un altro utente?

Se si passa a un altro utente senza effettuare la disconnessione dal sistema, le periferiche Bluetooth non funzioneranno. Accertarsi di effettuare la disconnessione prima di passare ad altri utenti. Per effettuare la disconnessione dal sistema, selezionare **Start**, sulla freccia accanto al pulsante **Blocca**, quindi **Chiudi sessione**.

# Perché non riesco a trasmettere i dati biglietto da visita con un telefono cellulare?

La funzione di trasmissione di biglietti da visita non è supportata.

# <span id="page-158-0"></span>Cosa devo fare se non sento alcun suono dalle cuffie o dal controller audio/video?

Verificare le impostazioni SCMS-T. Se le cuffie o il controller audio/video non supportano la protezione del contenuto SCMS-T, è necessario collegare il dispositivo utilizzando A2DP (Advanced Audio Distribution Profile, profilo di distribuzione audio avanzato). Procedere come segue:

- **1** Fare clic su **Start**, **Pannello di controllo**, **Hardware e suoni**, quindi su **Dispositivi Bluetooth**.
- **2** Fare clic con il pulsante destro del mouse sul dispositivo da collegare mediante A2DP e selezionare **Control**.
- **3** Fare clic per deselezionare la casella di controllo **Connect to a device only if it supports SCMS-T content protection** in **SCMS-T Settings**.

# <span id="page-159-0"></span>Dischi ottici

### Perché il computer si blocca quando provo a leggere un disco?

Il disco che il computer sta cercando di leggere può essere sporco o danneggiato. Procedere come segue:

- **1** Per riavviare il computer, premere i tasti **Ctrl**+**Alt**+**Delete** e selezionare la freccia accanto al pulsante **Arresta il sistema**, quindi scegliere **Riavvia il sistema**.
- **2** Rimuovere il disco dall'unità disco ottico.
- **3** Controllare che il disco non sia sporco o danneggiato. Se è necessario pulire il disco, per le istruzioni fare riferimento alla sezione **[Cura dei dischi \(pagina 128\)](#page-127-0)**.

### Cosa devo fare se il vassoio dell'unità non si apre?

- ❑ Accertarsi che il computer sia acceso.
- ❑ Se l'alimentazione all'unità disco ottico è disabilitata da **VAIO Power Management**, il pulsante aggiuntivo di espulsione dell'unità sull'unità disco ottico non funzionerà. Utilizzare il tasto di espulsione dell'unità situato sul tastierino numerico. Saranno necessari alcuni secondi per aprire il vassoio dell'unità se l'unità disco ottico non è alimentata.
- ❑ Se il tasto di espulsione dell'unità non funziona, selezionare **Start** e **Computer**, fare clic con il pulsante destro del mouse sull'icona dell'unità disco ottico e selezionare **Espelli**.
- ❑ Se nessuna delle operazioni descritte sopra va a buon fine, inserire un oggetto dritto e sottile (come una graffetta) nel foro di espulsione manuale vicino al pulsante aggiuntivo di espulsione dell'unità.
- ❑ Cercare di riavviare il computer.

# <span id="page-160-0"></span>Cosa devo fare se non riesco a riprodurre correttamente un disco sul computer?

- ❑ Accertarsi che il disco sia stato posizionato nell'unità disco ottico con il lato dell'etichetta rivolto verso l'alto.
- ❑ Accertarsi che i programmi necessari siano installati secondo le istruzioni del produttore.
- ❑ Se il disco è sporco o danneggiato, il computer si blocca. Procedere come segue:
	- **1** Per riavviare il computer, premere i tasti **Ctrl**+**Alt**+**Delete** e selezionare la freccia accanto al pulsante **Arresta il sistema**, quindi scegliere **Riavvia il sistema**.
	- **2** Rimuovere il disco dall'unità disco ottico.
	- **3** Controllare che il disco non sia sporco o danneggiato. Se è necessario pulire il disco, per le istruzioni fare riferimento alla sezione **[Cura dei dischi \(pagina 128\)](#page-127-0)**.
- ❑ Se durante la riproduzione di un disco non viene emesso alcun suono, procedere come segue:
	- ❑ Il volume potrebbe essere stato disattivato mediante il pulsante . Premere nuovamente il pulsante.
	- □ Il volume potrebbe essere stato ridotto mediante il pulsante  $\lll$ . Premere il pulsante  $\lll$ . diverse volte oppure mantenere premuto il pulsante fino a quando non viene raggiunto il livello di volume desiderato.
	- ❑ Fare clic con il pulsante destro del mouse sull'icona del volume nella barra delle applicazioni, quindi selezionare **Apri mixer volume** per verificare le impostazioni.
	- ❑ Controllare l'impostazione del volume del mixer audio.
	- ❑ Se si utilizzano altoparlanti esterni, controllare il livello del volume degli altoparlanti e i collegamenti tra gli altoparlanti e il computer.
	- ❑ Assicurarsi che sia installato il driver corretto. Procedere come segue:
	- **1** Fare clic su **Start**, quindi su **Pannello di controllo**.
	- **2** Selezionare **Sistema e manutenzione**.
	- **3** Selezionare **Sistema**.
- <span id="page-161-0"></span>**4** Selezionare **Gestione dispositivi** nel riquadro a sinistra. Viene visualizzata la finestra **Gestione dispositivi** contenente un elenco delle periferiche hardware del computer. Se sulla periferica compare una "X" oppure un punto esclamativo, può essere necessario attivare la periferica o reinstallare i driver.
- **5** Fare doppio clic sul dispositivo unità disco ottico per aprire un elenco delle unità disco ottico del computer.
- **6** Fare doppio clic sull'unità desiderata. È possibile verificare la versione del driver selezionando la scheda **Driver** e **Dettagli driver**.
- **7** Selezionare **OK** per chiudere la finestra.
- ❑ Accertarsi che sul disco non sia presente un'etichetta adesiva. Le etichette adesive possono staccarsi mentre il disco si trova nell'unità disco ottico e danneggiare l'unità o causare un malfunzionamento.
- ❑ Se viene visualizzata un'avvertenza relativa al codice regionale, il disco può essere incompatibile con l'unità disco ottico. Controllare la confezione per verificare che il codice regionale sia compatibile con quello dell'unità disco ottico.
- ❑ Se si nota la presenza di condensa nel computer, non utilizzare il computer per almeno un'ora. In presenza di condensa, il computer potrebbe non funzionare correttamente.
- ❑ Verificare che il computer sia alimentato a CA e riprovare.

# <span id="page-162-0"></span>Cosa devo fare se non riesco a riprodurre un supporto Blu-ray Disc o il computer risulta instabile durante la riproduzione di un Blu-ray Disc?

Potrebbe non essere possibile riprodurre sul computer determinati contenuti registrati sul Blu-ray Disc oppure il computer potrebbe diventare instabile durante la riproduzione del Blu-ray Disc. Per riprodurre tali contenuti normalmente, scaricare e installare gli aggiornamenti più recenti per **WinDVD BD** utilizzando **VAIO Update**.

Per informazioni sull'utilizzo di **VAIO Update**, fare riferimento alla sezione **[Aggiornamento del computer \(pagina 28\)](#page-27-0)**.

# Cosa devo fare se non riesco a scrivere dati su supporti CD?

- ❑ Accertarsi di non avviare applicazioni e non consentire l'esecuzione automatica di alcuna applicazione, compreso lo screensaver.
- ❑ Se si utilizza un disco CD-R/RW su cui è stata apposta un'etichetta adesiva, sostituirlo con un disco senza etichetta adesiva. L'utilizzo di un disco con un'etichetta adesiva potrebbe causare errori di scrittura o danni.

### Cosa devo fare se non riesco a scrivere dati su supporti DVD?

- ❑ Accertarsi di utilizzare supporti DVD registrabili appropriati.
- ❑ Verificare i formati DVD registrabili compatibili con l'unita disco ottico installata. Alcune marche di supporti DVD registrabili non funzionano.

# Perché non riesco a scrivere dati su supporti Blu-ray Disc?

- ❑ Controllare che l'unità disco ottico supporti la funzione di scrittura su Blu-ray Disc.
- ❑ I supporti BD-R Disc non sono riscrivibili. Non è possibile aggiungere o eliminare dati da supporti BD-R Disc.

# <span id="page-163-0"></span>Schermo

### Perché lo schermo visualizza una schermata nera?

- ❑ Lo schermo del computer può visualizzare una schermata nera se il computer registra una perdita di alimentazione oppure entra in una modalità di risparmio energetico (Sospensione o Ibernazione). Se il computer è in modalità Sospensione dello schermo (Video), premere un tasto per riportare il computer alla modalità normale. Per ulteriori informazioni, fare riferimento alla sezione **[Uso delle modalità di risparmio energetico \(pagina 106\)](#page-105-0)**.
- ❑ Accertarsi che il computer sia acceso e collegato correttamente a una fonte di alimentazione e che la spia di alimentazione sia accesa.
- ❑ Se il computer è alimentato a batteria, accertarsi che la batteria sia carica e installata correttamente. Per ulteriori informazioni, fare riferimento alla sezione **[Uso della batteria \(pagina 20\)](#page-19-0)**.
- ❑ Se la destinazione di visualizzazione è impostata sullo schermo esterno, premere i tasti **Fn**+**F7**. Per ulteriori informazioni, fare riferimento alla sezione **[Combinazioni e funzioni del tasto Fn \(pagina 30\)](#page-29-0)**.

# <span id="page-164-0"></span>Cosa devo fare se le immagini o i video non vengono visualizzati correttamente?

- ❑ Prima di utilizzare software per video/immagini o prima di avviare la riproduzione di un DVD, verificare di avere selezionato **Massima (32 bit)** per i colori dello schermo. La selezione di un'opzione diversa può impedire la corretta visualizzazione delle immagini da parte del software. Per modificare i colori dello schermo, procedere come segue:
	- **1** Fare clic con il pulsante destro del mouse sul desktop e selezionare **Personalizza**.
	- **2** Scegliere **Impostazioni schermo**.
	- **3** Selezionare **Massima (32 bit)** in **Colori**.
- ❑ Non modificare la risoluzione o i colori dello schermo durante l'utilizzo di software per video/immagini o durante la riproduzione di DVD, perché ciò può provocare una errata visualizzazione/riproduzione oppure operazioni di sistema non stabili.

Si consiglia inoltre di disabilitare lo screensaver prima di avviare la riproduzione di DVD. Se lo screensaver è abilitato, può attivarsi durante la riproduzione del DVD ed impedirne la corretta esecuzione. È stato rilevato che alcuni screensaver sono perfino in grado di modificare la risoluzione e i colori dello schermo.

### Cosa devo fare se sullo schermo TV o sullo schermo esterno collegato alla porta di uscita HDMI non viene visualizzata alcuna immagine?

Accertarsi di utilizzare uno schermo compatibile con HDCP. I contenuti coperti da copyright non vengono visualizzati sugli schermi non compatibili con-HDCP. Per ulteriori informazioni, fare riferimento alla sezione **[Collegamento di un apparecchio](#page-83-0)  [TV \(pagina 84\)](#page-83-0)** o **[Collegamento di uno schermo \(pagina 81\)](#page-80-0)**.

### <span id="page-165-0"></span>Perché lo schermo non visualizza un video?

- ❑ Se la destinazione di visualizzazione è impostata sullo schermo esterno e quest'ultimo è scollegato, non è possibile visualizzare un video sullo schermo. Arrestare la riproduzione del video, selezionare lo schermo del computer come destinazione, quindi riavviare la riproduzione del video. Per modificare la destinazione di visualizzazione, fare riferimento alla sezione **[Selezione delle modalità di visualizzazione \(pagina 87\)](#page-86-0)**. In alternativa, è possibile premere i tasti **Fn**+**F7** per cambiare la destinazione. Per ulteriori informazioni, fare riferimento alla sezione **[Combinazioni e funzioni del tasto](#page-29-0)  [Fn \(pagina 30\)](#page-29-0)**.
- ❑ La memoria video del computer potrebbe non essere sufficiente per la visualizzazione di video ad alta risoluzione. In tal caso, ridurre la risoluzione dello schermo LCD.

Per modificare la risoluzione dello schermo, procedere come segue:

- **1** Fare clic con il pulsante destro del mouse sul desktop e selezionare **Personalizza**.
- **2** Scegliere **Impostazioni schermo**.
- **3** Spostare il dispositivo di scorrimento in **Risoluzione** verso sinistra per diminuire la risoluzione dello schermo o verso destra per aumentarla.

✍ È possibile controllare la quantità totale della memoria grafica e video disponibile. Fare clic con il pulsante destro del mouse sul desktop, selezionare **Personalizza**, quindi **Impostazioni schermo**, **Impostazioni avanzate** e infine la scheda **Scheda**. Il valore visualizzato potrebbe differire dalla quantità di memoria effettiva nel computer.

### Cosa devo fare se lo schermo è scuro?

Premere i tasti **Fn**+**F6** per aumentare la luminosità dello schermo del computer.

# <span id="page-166-0"></span>Perché la luminosità LCD fluttua quando la modifico o riporto il computer in modalità normale dalla modalità Sospensione?

Questo potrebbe verificarsi su modelli con la retroilluminazione LED quando i colori LCD sono calibrati e non indica un malfunzionamento.

### Cosa devo fare se la luminosità LCD dello schermo cambia?

L'impostazione della luminosità LCD, regolata con i tasti **Fn**+**F5**/**F6**, è temporanea. L'impostazione originale può essere ripristinata quando il computer passa dalla modalità Sospensione o Ibernazione a quella normale. Per salvare la luminosità preferita, procedere come segue:

- **1** Fare clic con il pulsante destro del mouse sull'icona relativa allo stato di alimentazione sulla barra delle applicazioni e selezionare **Opzioni risparmio energia**.
- **2** Selezionare **Modifica impostazioni combinazione** nella combinazione di alimentazione corrente.
- **3** Selezionare **Cambia impostazioni avanzate risparmio energia**.
- **4** Selezionare la scheda **Impostazioni avanzate**.
- **5** Fare doppio clic su **Schermo**.
- **6** Regolare l'impostazione della luminosità LCD nella voce relativa alla regolazione della luminosità.

#### Cosa devo fare se sullo schermo esterno non viene visualizzato nulla?

Se non è possibile cambiare la destinazione di visualizzazione mediante i tasti **Fn**+**F7**, è necessario modificare le impostazioni per lo schermo esterno con **VAIO Control Center**. Per modificare le impostazioni, avviare **VAIO Control Center**, selezionare la funzione di controllo per lo schermo esterno, quindi selezionare la casella di controllo relativa alla modifica delle opzioni che consentono di rilevare lo schermo esterno. Successivamente, premere i tasti **Fn**+**F7** per cambiare la destinazione dello schermo.

#### <span id="page-167-0"></span>Come eseguo Windows Aero?

Per eseguire Windows Aero, procedere come segue:

- **1** Fare clic su **Start**, quindi su **Pannello di controllo**.
- **2** Selezionare **Personalizza colori** in **Aspetto e personalizzazione**.
- **3** Selezionare **Apri proprietà aspetto classico per ulteriori opzioni sui colori**.
- **4** Selezionare **Windows Aero** dalle opzioni **Combinazione colori** dalla scheda **Aspetto**.
- **5** Selezionare **OK**.

Per informazioni sulle funzionalità di Windows Aero, come Scorrimento finestre 3D, consultare la **Guida e supporto tecnico di Windows**.

# <span id="page-168-0"></span>Stampa

# Cosa devo fare se non riesco a stampare un documento?

- ❑ Accertarsi che la stampante sia accesa e che il cavo della stampante sia collegato correttamente alla porta della stampante e al computer.
- ❑ Accertarsi che la stampante sia compatibile con il sistema operativo Windows installato nel computer.
- ❑ Può risultare necessaria l'installazione del driver della stampante prima di utilizzare la stampante. Per ulteriori informazioni, fare riferimento al manuale fornito con la stampante.
- ❑ Se la stampante non funziona dopo la riattivazione del computer da una modalità di risparmio energetico, Sospensione o Ibernazione, riavviare il computer.
- ❑ Se la stampante utilizzata è dotata di funzioni di comunicazione bidirezionali, la disattivazione di queste funzioni sul computer potrebbe rendere possibile la stampa. Procedere come segue:
	- **1** Fare clic su **Start**, quindi su **Pannello di controllo**.
	- **2** Selezionare **Stampante** in **Hardware e suoni**.
	- **3** Fare clic con il pulsante destro del mouse sull'icona della stampante e selezionare **Proprietà**.
	- **4** Selezionare la scheda **Porte**.
	- **5** Deselezionare la casella di controllo **Attiva supporto bidirezionale**.
	- **6** Fare clic su **OK**.

Con questa modifica delle impostazioni verranno disattivate le funzioni di comunicazione bidirezionale della stampante, quali trasferimento di dati, monitoraggio dello stato e pannello comandi remoto.

# <span id="page-169-0"></span>Microfono

# Cosa devo fare se il microfono non funziona?

- ❑ Se si utilizza un microfono esterno, accertarsi che il microfono sia acceso e che sia collegato correttamente alla presa del microfono del computer.
- ❑ La periferica di ingresso audio potrebbe non essere stata configurata correttamente. Per configurare la periferica di ingresso audio, procedere come segue:
	- **1** Chiudere tutti i programmi aperti.
	- **2** Fare clic su **Start**, quindi su **Pannello di controllo**.
	- **3** Fare clic su **Hardware e suoni**.
	- **4** Selezionare **Gestisci dispositivi audio** in **Audio**.
	- **5** Nella scheda **Registrazione**, selezionare la periferica desiderata per l'ingresso audio, quindi **Predefinito**.

# Come posso evitare il feedback del microfono?

Il feedback del microfono si verifica quando il microfono riceve l'audio da un dispositivo di uscita audio, come ad esempio un altoparlante.

Per evitare questo problema:

- ❑ Tenere il microfono lontano da dispositivi di uscita audio.
- ❑ Ridurre il volume degli altoparlanti e del microfono.

# <span id="page-170-0"></span>Altoparlanti

# <span id="page-170-1"></span>Cosa devo fare se gli altoparlanti incorporati non emettono alcun suono?

- ❑ Se si utilizza un programma dotato di controllo del volume, accertarsi che il controllo del volume sia impostato correttamente. Per ulteriori informazioni, fare riferimento al file della guida del programma.
- ❑ Il volume potrebbe essere stato disattivato mediante il pulsante . Premere nuovamente il pulsante.
- **□** Il volume potrebbe essere stato ridotto mediante il pulsante  $\lll$   $\parallel$ . Premere il pulsante  $\lll$   $\lll$   $\parallel$  più volte oppure mantenere premuto il pulsante fino a quando non viene raggiunto il livello di volume desiderato.
- ❑ Controllare i controlli del volume in Windows facendo clic sull'icona del volume nella barra delle applicazioni.
- ❑ Il dispositivo di uscita audio potrebbe non essere stato configurato correttamente. Per cambiare il dispositivo di uscita del suono, fare riferimento alla sezione **[Come posso cambiare la periferica di uscita audio? \(pagina 175\)](#page-174-0)**.

# Cosa devo fare se gli altoparlanti esterni non funzionano?

- ❑ Verificare le soluzioni fornite nella sezione **[Cosa devo fare se gli altoparlanti incorporati non emettono alcun suono?](#page-170-1) [\(pagina 171\)](#page-170-1)**.
- ❑ Accertarsi che gli altoparlanti siano collegati correttamente e che il volume sia abbastanza alto da poter essere udito.
- ❑ Verificare che gli altoparlanti possano essere collegati a un computer.
- ❑ Se gli altoparlanti sono dotati di pulsante di esclusione audio, impostare il pulsante su "off".
- ❑ Se gli altoparlanti necessitano di alimentazione esterna, accertarsi che siano collegati a una fonte di alimentazione. Per ulteriori informazioni, fare riferimento al manuale fornito con gli altoparlanti.

# <span id="page-171-0"></span>Touchpad

# Cosa devo fare se il touchpad non funziona?

- ❑ Il touchpad può essere stato disabilitato prima di avere collegato un mouse al computer. Fare riferimento alla sezione **[Uso del touchpad \(pagina 31\)](#page-30-0)**.
- ❑ Accertarsi che non sia connesso un mouse al computer.
- ❑ Se il puntatore smette di rispondere mentre è in esecuzione un programma, premere i tasti **Alt**+**F4** per chiudere la finestra dell'applicazione.
- ❑ Se i tasti **Alt**+**F4** non funzionano, premere una volta il tasto Windows e più volte il tasto ,, selezionare **Riavvia il sistema** tramite il tasto  $\uparrow$  o  $\downarrow$  e premere il tasto **Enter** per riavviare il computer.
- ❑ Se il computer non si riavvia, premere i tasti **Ctrl**+**Alt**+**Delete**, selezionare la freccia accanto al pulsante **Arresta il sistema** con i tasti  $\blacklozenge e \Rightarrow$  e selezionare **Riavvia il sistema** con il tasto  $\blacklozenge$  quindi premere il tasto **Enter** per riavviare il computer.
- ❑ Se questa procedura non funziona, tenere premuto il pulsante di alimentazione fino allo spegnimento del computer.

**!** Lo spegnimento del computer con il pulsante di alimentazione potrebbe causare la perdita dei dati non salvati.

# <span id="page-172-0"></span>**Tastiera**

### Cosa devo fare se la tastiera è configurata in modo errato?

L'impostazione della lingua della tastiera del computer è specificata nell'etichetta sulla scatola. Se si sceglie un'impostazione regionale diversa per la tastiera durante l'installazione di Windows, la configurazione dei tasti risulta sfasata. Per modificare la configurazione della tastiera, procedere come segue:

- **1** Fare clic su **Start**, quindi su **Pannello di controllo**.
- **2** Selezionare **Orologio, lingua e opzioni internazionali**, quindi **Opzioni internazionali e della lingua**.
- **3** Modificare le impostazioni come desiderato.

### Cosa devo fare se non posso utilizzare il tastierino numerico per immettere i numeri?

Se non è possibile utilizzare il tastierino numerico, il tasto **Num Lk** potrebbe non essere attivo. Controllare se la spia Num lock è spenta. Se la spia Num lock è spenta, premere il tasto **Num Lk** per accenderla prima di digitare le cifre.

# <span id="page-173-0"></span>Dischi floppy

# Perché l'icona Rimozione sicura dell'hardware non viene visualizzata nella barra delle applicazioni quando l'unità è collegata?

Il computer non riconosce l'unità disco floppy. In primo luogo accertarsi che il cavo USB sia collegato correttamente alla porta USB. Se è necessario fissare il collegamento, attendere alcuni istanti affinché il computer riconosca l'unità. Se l'icona non viene ancora visualizzata, procedere come segue:

- **1** Chiudere tutti i programmi che accedono all'unità disco floppy.
- **2** Attendere che la spia sull'unità disco floppy si spenga.
- **3** Premere il pulsante di espulsione per rimuovere il disco, quindi scollegare l'unità disco floppy USB dal computer.
- **4** Ricollegare l'unità disco floppy inserendo il connettore USB nella porta USB.
- **5** Riavviare il computer selezionando **Start**, la freccia accanto al pulsante **Blocca** quindi **Riavvia il sistema**.

# Cosa devo fare se non riesco a scrivere dati su un dischetto?

- ❑ Accertarsi che il disco floppy sia inserito nell'unità in modo corretto.
- ❑ Se il disco floppy è inserito in modo corretto e non si riesce comunque a scrivere dati su di esso, è possibile che il disco sia pieno o protetto da scrittura. Utilizzare un disco floppy non protetto oppure rimuovere la protezione da scrittura.

# <span id="page-174-1"></span>Audio/Video

### Cosa devo fare se non riesco a utilizzare la videocamera digitale?

Se viene segnalato che il dispositivo i.LINK è scollegato o disattivato, il cavo i.LINK potrebbe non essere collegato correttamente alla porta del computer o della videocamera. Scollegare il cavo e ricollegarlo. Per ulteriori informazioni, fare riferimento alla sezione **[Collegamento di una periferica i.LINK \(pagina 95\)](#page-94-0)**.

#### Come posso disattivare il suono di avvio di Windows?

Per disattivare il suono di avvio di Windows, procedere come segue:

- **1** Fare clic su **Start**, quindi su **Pannello di controllo**.
- **2** Fare clic su **Hardware e suoni**.
- **3** Selezionare **Gestisci dispositivi audio** in **Audio**.
- **4** Nella scheda **Suoni**, deselezionare la casella di controllo **Riproduci suono di avvio di Windows**.
- **5** Fare clic su **OK**.

#### <span id="page-174-0"></span>Come posso cambiare la periferica di uscita audio?

Se non si riesce a sentire il suono dal dispositivo collegato ad una porta, ad esempio la porta USB, la porta di uscita HDMI, la porta di uscita ottica o la presa per le cuffie, è necessario cambiare il dispositivo per l'uscita del suono.

- **1** Chiudere tutti i programmi aperti.
- **2** Fare clic su **Start**, quindi su **Pannello di controllo**.
- **3** Fare clic su **Hardware e suoni**.
- **4** Selezionare **Gestisci dispositivi audio** in **Audio**.
- **5** Nella scheda **Riproduzione**, selezionare la periferica desiderata per l'uscita audio, quindi **Predefinito**.

# <span id="page-175-0"></span>Cosa devo fare se non sento alcun suono dalla periferica di uscita audio collegata alla porta di uscita HDMI, alla porta di uscita ottica oppure alla presa per le cuffie?

- ❑ Per sentire il suono dal dispositivo collegato ad una porta, ad esempio la porta di uscita HDMI, la porta di uscita ottica o la presa per le cuffie, è necessario cambiare il dispositivo per l'uscita del suono. Per la procedura dettagliata, fare riferimento alla sezione **[Come posso cambiare la periferica di uscita audio? \(pagina 175\)](#page-174-0)**.
- ❑ Se ancora non viene emesso alcun suono dal dispositivo per l'uscita audio, procedere come segue:
	- **1** Effettuare i passaggi da 1 a 4 nella sezione **[Come posso cambiare la periferica di uscita audio? \(pagina 175\)](#page-174-0)**.
	- **2** Nella scheda **Riproduzione**, selezionare l'icona HDMI o S/PDIF, quindi **Proprietà**.
	- **3** Selezionare la scheda **Avanzate**.
	- **4** Selezionare la frequenza di campionamento e la profondità in bit (ad esempio, 48.000 Hz, 16 bit) supportate dal dispositivo.
	- **5** Fare clic su **OK**.

### <span id="page-176-0"></span>Come posso sentire suoni Dolby Digital o DTS attraverso una periferica compatibile con S/PDIF o HDMI?

Per sentire suoni Dolby Digital o DTS da un disco attraverso una periferica compatibile S/PDIF o HDMI collegata al computer, procedere come segue:

- **1** Fare clic su **Start**, quindi su **Pannello di controllo**.
- **2** Fare clic su **Hardware e suoni**.
- **3** Selezionare **Gestisci dispositivi audio** in **Audio**.
- **4** Nella scheda **Riproduzione**, selezionare l'uscita ottica o l'icona HDMI, quindi **Proprietà**.
- **5** Selezionare la scheda **Formati supportati**.
- **6** Selezionare le caselle di controllo **Audio DTS** e **Dolby Digital**.
- **7** Fare clic su **OK**.

**!** Se come uscita audio per il suono Dolby Digital o DTS si collega una periferica che non supporta tali standard, la periferica non riprodurrà alcun suono. In questi casi, deselezionare le caselle di controllo **Audio DTS** e **Dolby Digital**.

### Perché si verificano interruzioni audio e/o perdita di fotogrammi durante la riproduzione di video ad alta definizione, ad esempio i video registratati con una videocamera digitale AVCHD?

La riproduzione di video ad alta definizione richiede un utilizzo significativo delle risorse hardware quali CPU, GPU o memoria di sistema del computer. Durante la riproduzione del video, alcune operazioni e/o funzioni potrebbero non essere disponibili e potrebbero verificarsi interruzioni audio, perdita di fotogrammi o errori di riproduzione in base alla configurazione del computer.

# <span id="page-177-0"></span>Memory Stick

### Cosa devo fare se non riesco a utilizzare su altri dispositivi il supporto Memory Stick formattato su un computer VAIO?

Può essere necessario riformattare il supporto Memory Stick.

Se si formatta il supporto Memory Stick, tutti i dati salvati precedentemente al suo interno, compresi i dati musicali, verranno cancellati. Prima di riformattare il supporto Memory Stick, eseguire il backup dei dati importanti e verificare che il supporto Memory Stick non contenga file che si desidera conservare.

- **1** Per salvare i dati o le immagini, copiare i dati dal supporto Memory Stick al dispositivo di memorizzazione incorporato.
- **2** Formattare il supporto Memory Stick seguendo la procedura descritta nella sezione **[Formattazione di un supporto](#page-44-0)  [Memory Stick \(pagina 45\)](#page-44-0)**.

# È possibile copiare le immagini da una fotocamera digitale mediante il supporto Memory Stick?

Sì. È inoltre possibile visualizzare filmati registrati con fotocamere compatibili con il supporto Memory Stick.

# Perché non si riesce a scrivere dati sul supporto Memory Stick?

Alcune versioni di supporti Memory Stick sono dotate di un dispositivo per evitare la cancellazione o la sovrascrittura accidentale di dati. Accertarsi che l'interruttore di prevenzione della cancellazione sia disattivato.

# <span id="page-178-0"></span>Periferiche

#### Cosa devo fare se non riesco a collegare una periferica USB?

- ❑ Verificare che la periferica USB sia accesa e che la sua fonte di alimentazione sia funzionante. Ad esempio, se si utilizza una fotocamera digitale, accertarsi che la batteria sia carica. Se si utilizza una stampante, accertarsi che il cavo di alimentazione sia collegato correttamente alla presa CA.
- ❑ Utilizzare un'altra porta USB del computer. Il driver potrebbe essere stato installato su quella porta specifica al primo collegamento della periferica.
- ❑ Per ulteriori informazioni, fare riferimento al manuale fornito con la periferica USB. Può essere necessaria l'installazione di software prima di collegare la periferica.
- ❑ Per verificare il corretto funzionamento della porta in questione, provare a collegare una periferica semplice e a basso consumo come il mouse.
- ❑ Gli hub USB possono impedire il corretto funzionamento di una periferica a causa di un errore nella distribuzione dell'alimentazione. Si consiglia di collegare la periferica direttamente al computer senza hub.

# <span id="page-179-0"></span>Marchi

Sony, VAIO, il logo VAIO, VAIO Control Center, VAIO Power Management, VAIO Power Management Viewer, VAIO Update e "BRAVIA" sono marchi o marchi registrati di Sony Corporation.

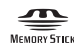

 e "Memory Stick", "Memory Stick Duo", "MagicGate", "OpenMG", "MagicGate Memory Stick", "Memory Stick PRO", "Memory Stick PRO-HG", "Memory Stick Micro", "M2" e il logo Memory Stick sono marchi o marchi registrati di Sony Corporation.

Walkman è un marchio registrato di Sony Corporation.

Blu-ray Disc™ e il logo Blu-ray Disc sono marchi di Blu-ray Disc Association.

Intel, Pentium, Intel SpeedStep e Atom sono marchi o marchi registrati di Intel Corporation.

Microsoft Windows Vista, il logo Windows e BitLocker sono marchi o marchi registrati di Microsoft Corporation negli Stati Uniti e in altri paesi.

i.LINK è un marchio di Sony utilizzato per indicare prodotti dotati di connessione IEEE 1394.

Roxio Easy Media Creator è un marchio di Sonic Solutions.

WinDVD for VAIO e WinDVD BD for VAIO sono marchi di InterVideo, Inc.

ArcSoft e il logo ArcSoft sono marchi registrati di ArcSoft, Inc. ArcSoft WebCam Companion è un marchio di ArcSoft, Inc.

ATI e ATI Catalyst sono marchi di Advanced Micro Devices, Inc.

Il marchio nominale e i loghi di Bluetooth sono marchi registrati di proprietà di Bluetooth SIG, Inc., e Sony Corporation utilizza tali marchi su licenza. Altri marchi e denominazioni commerciali appartengono ai rispettivi proprietari.
<span id="page-180-0"></span>Il marchio nominale e i loghi di ExpressCard sono di proprietà di PCMCIA, e Sony Corporation utilizza tali marchi su licenza. Altri marchi e denominazioni commerciali appartengono ai rispettivi proprietari.

Il logo SD è un marchio di fabbrica.

Il logo SDHC è un marchio di fabbrica.

CompactFlash® è un marchio di SanDisk Corporation.

MultiMediaCard™ è un marchio di MultiMediaCard Association.

HDMI, il logo HDMI e High-Definition Multimedia Interface sono marchi o marchi registrati di HDMI Licensing LLC.

"PlaceEngine" è un marchio registrato di Koozyt, Inc.

"PlaceEngine" è stato sviluppato da Sony Computer Science Laboratories, Inc. ed è concesso in licenza da Koozyt, Inc.

\*\*\*\*\*\*, "XMB", e "xross media bar" sono marchi di Sony Corporation e Sony Computer Entertainment Inc.

"AVCHD" è un marchio di Panasonic Corporation e Sony Corporation.

Tutti gli altri nomi di sistemi, prodotti e servizi sono marchi dei rispettivi proprietari. Nel manuale i contrassegni ™ o ® non sono specificati.

Le specifiche sono soggette a modifica senza preavviso. Tutti gli altri marchi o marchi registrati appartengono ai rispettivi proprietari.

Il modello acquistato non dispone necessariamente di tutti i prodotti software elencati in precedenza.

Fare riferimento alle specifiche in linea per conoscere il software disponibile per il proprio modello.

## <span id="page-181-0"></span>Avviso

© 2009 Sony Corporation. Tutti i diritti riservati.

Questo manuale e il software ivi descritto non possono essere riprodotti, tradotti o ridotti in un formato leggibile da macchina, né interamente né in parte, senza previa autorizzazione scritta.

Sony Corporation non fornisce alcuna garanzia in relazione a questo manuale, al software o a qualsiasi altra informazione ivi contenuta e disconosce espressamente qualsiasi garanzia implicita, commerciabilità o idoneità a impieghi particolari di questo manuale, del software e di tali altre informazioni. Sony Corporation non sarà in alcun caso responsabile per danni accidentali, indiretti o particolari, fondati su illeciti, contratti o altro, derivanti o in relazione a questo manuale, al software o ad altre informazioni ivi contenute.

Nel manuale, i contrassegni ™ o ® non sono specificati.

Sony Corporation si riserva il diritto di apportare modifiche a questo manuale e alle informazioni in esso contenute in qualsiasi momento e senza preavviso. Il software descritto in questo manuale è soggetto ai termini di un contratto di licenza separato.

Sony Corporation non è responsabile e non risarcirà la perdita di registrazioni effettuate sul computer, su supporti di registrazione esterni, su dispositivi di registrazione, né alcuna perdita rilevante, inclusi i casi in cui le registrazioni non vengono effettuate per motivi quali guasti al computer o quando il contenuto di una registrazione va perso o viene danneggiato a causa di guasti al computer o di riparazioni effettuate sul computer. In nessuna circostanza Sony Corporation ripristinerà né replicherà il contenuto registrato sul computer, su supporti di registrazione esterni o dispositivi di registrazione.

© 2009 Sony Corporation

<span id="page-182-0"></span>a